**Rational** Asset Manager, Versão 7.1

**Versão 7.1**

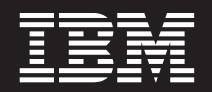

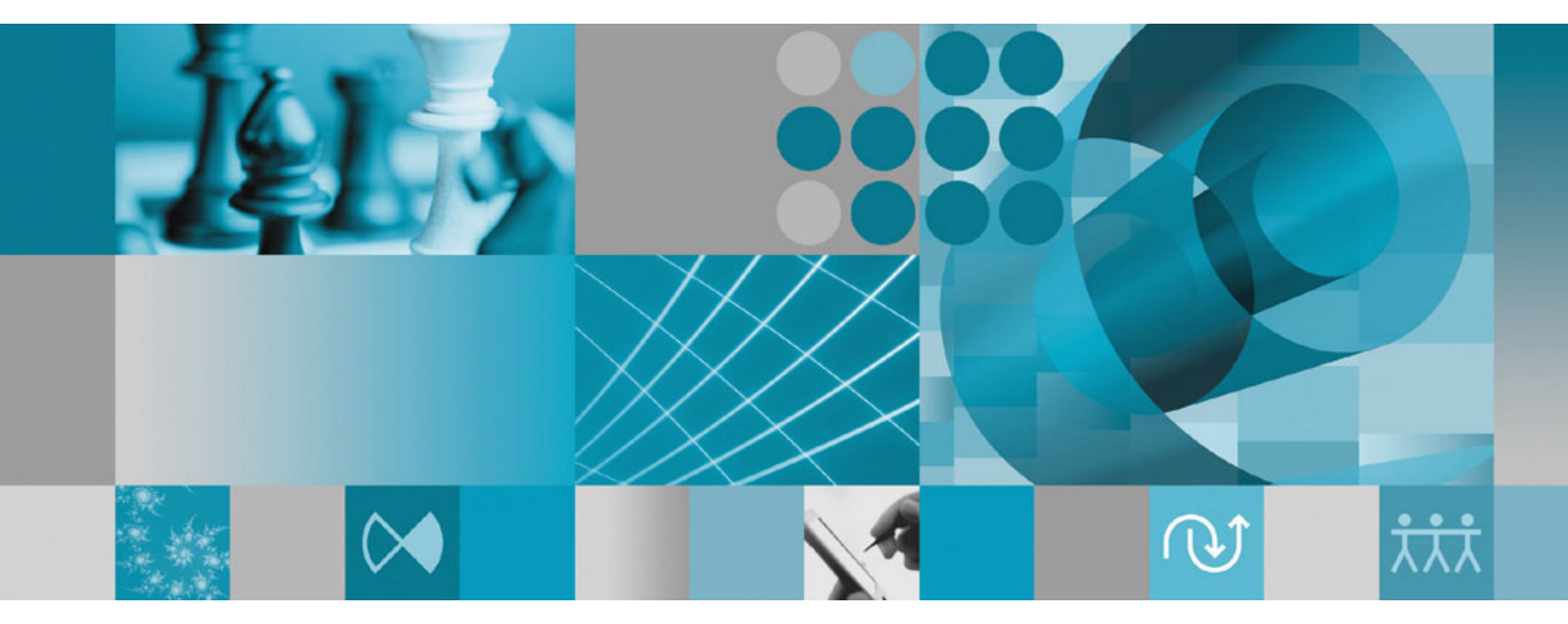

**Guia de Instalação**

**Rational** Asset Manager, Versão 7.1

**Versão 7.1**

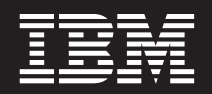

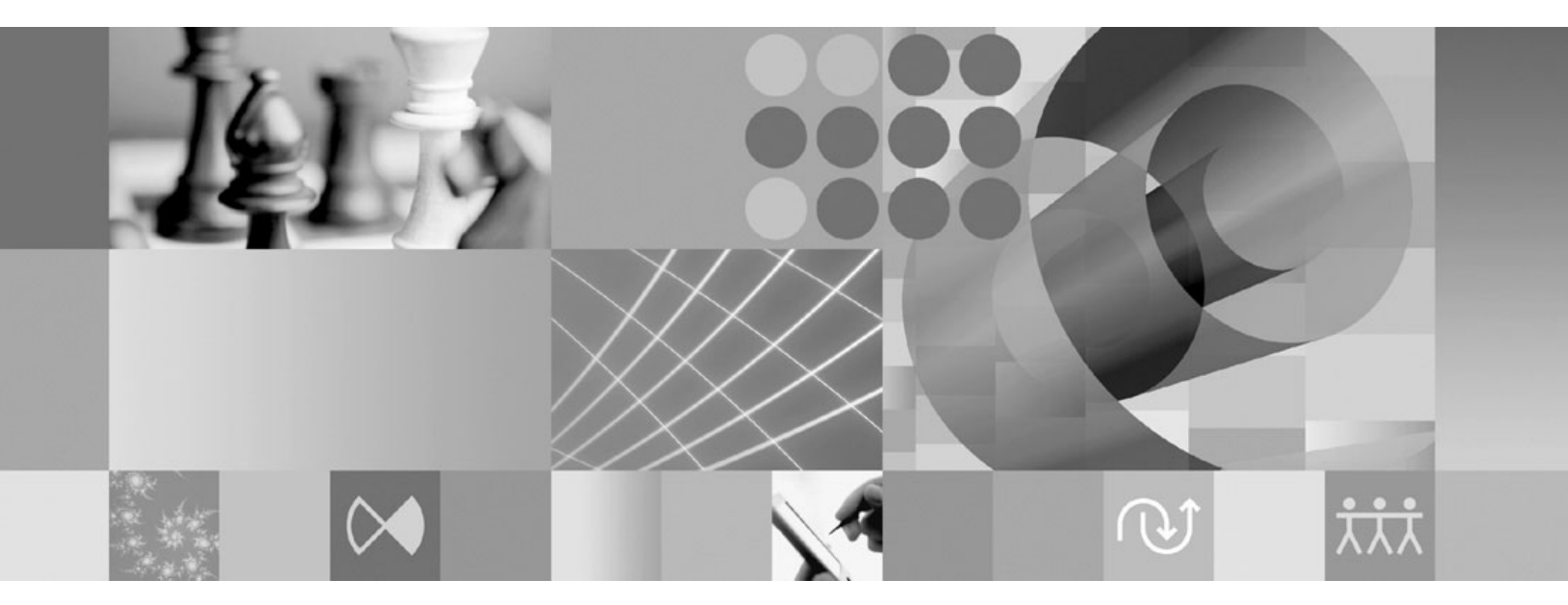

**Guia de Instalação**

#### **Observação**

Antes de utilizar estas informações e o produto suportado por elas, leia as informações em ["Avisos"](#page-104-0) na página 99.

#### **Primeira Edição (Junho de 2008)**

Esta edição aplica-se à versão 7.1 do IBM Rational Asset Manager e a todos os releases e modificações subseqüentes até que seja indicado de outra forma em novas edições.

**© Copyright International Business Machines Corporation 2007, 2008. Todos os direitos reservados.**

# **Índice**

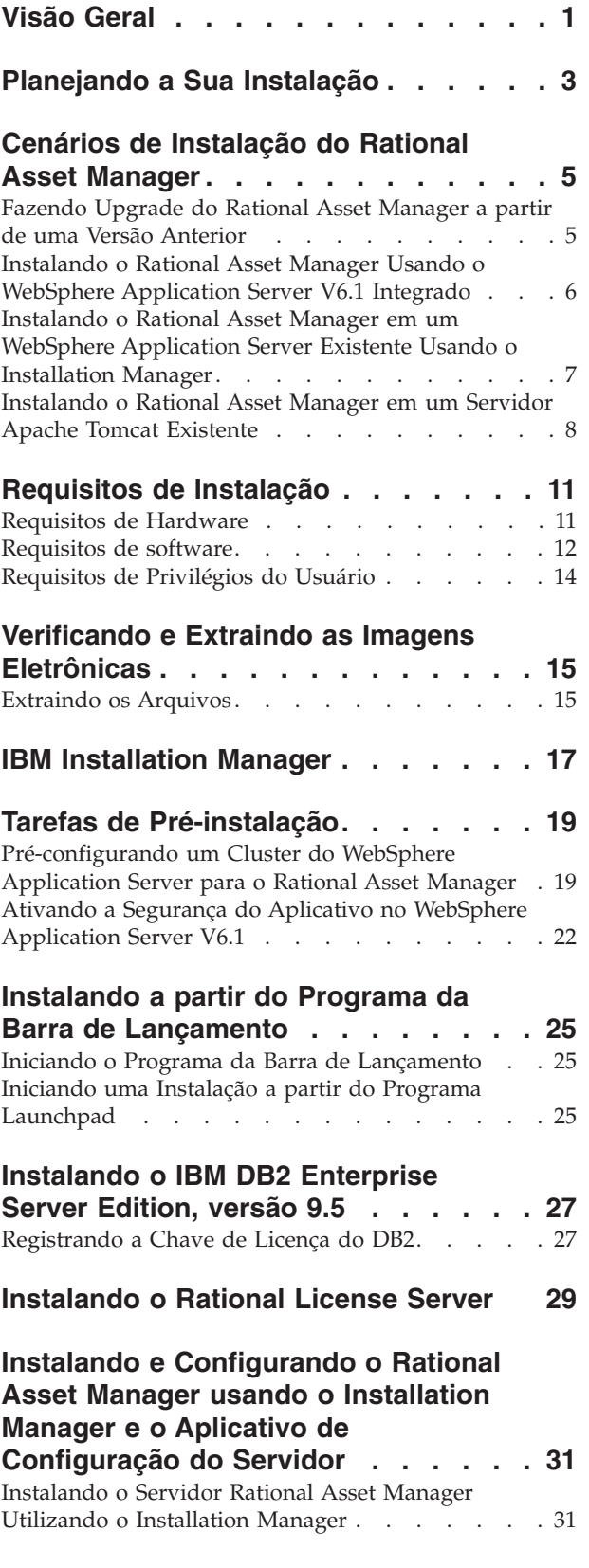

[Configurando](#page-40-0) o Rational Asset Manager Utilizando o Aplicativo de [Configuração](#page-40-0) do Servidor . . . . [35](#page-40-0)

#### **Instalando e [Configurando](#page-48-0) [Manualmente](#page-48-0) o Rational Asset [Manager](#page-48-0) em um Servidor de**

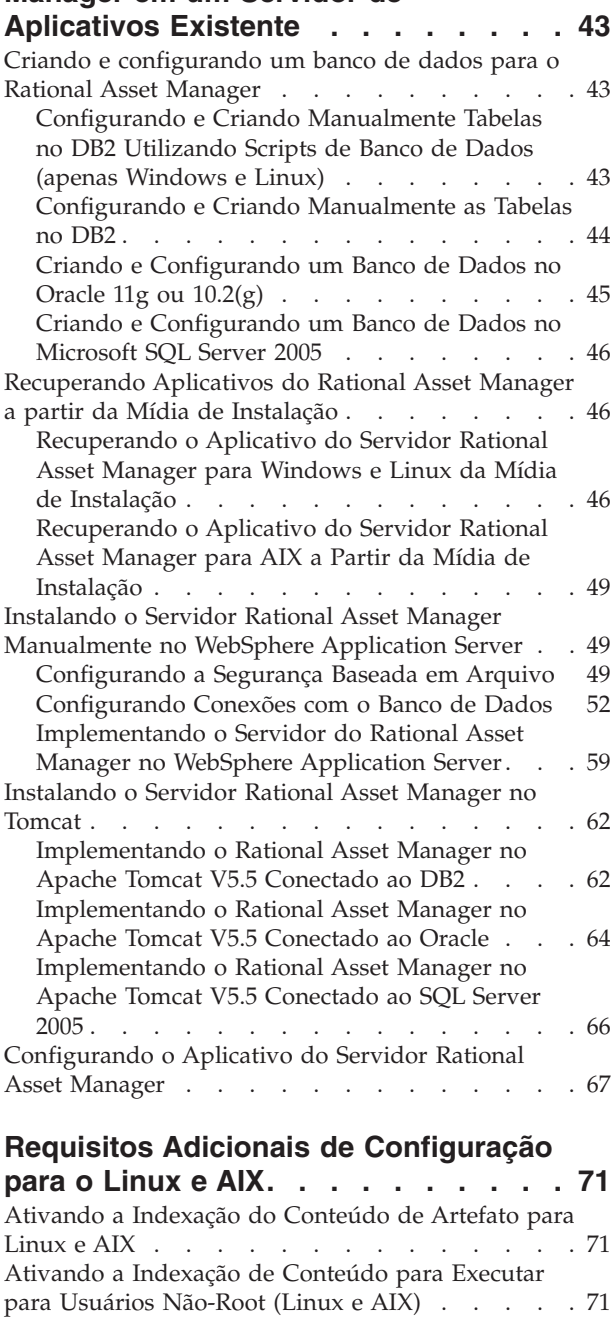

**Rational Asset [Manager](#page-78-0) Tuning Guide [73](#page-78-0)**

Ativando a [Conectividade](#page-77-0) do Banco de Dados para Usuários [Não-Root](#page-77-0) (Linux e AIX) . . . . . . [72](#page-77-0)

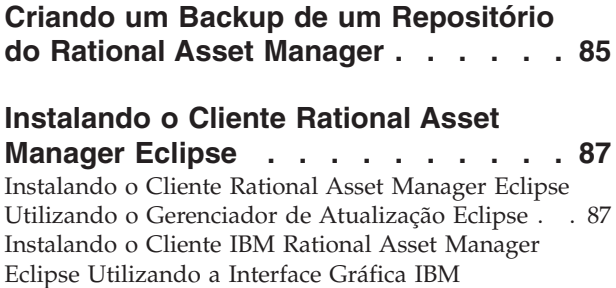

## Instalando [Silenciosamente](#page-94-0) . . . . . . . . . [89](#page-94-0) **[Desinstalando](#page-96-0) o Rational Asset**

[Installation](#page-93-0) Manager . . . . . . . . . . . [88](#page-93-0)

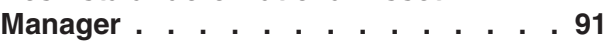

**[Desinstalando](#page-98-0) Aplicativos do Rational Asset Manager [Instalados](#page-98-0) Utilizando o Aplicativo de [Configuração](#page-98-0) do Servidor [93](#page-98-0)**

### **[Trabalhando](#page-100-0) com o IBM Installation**

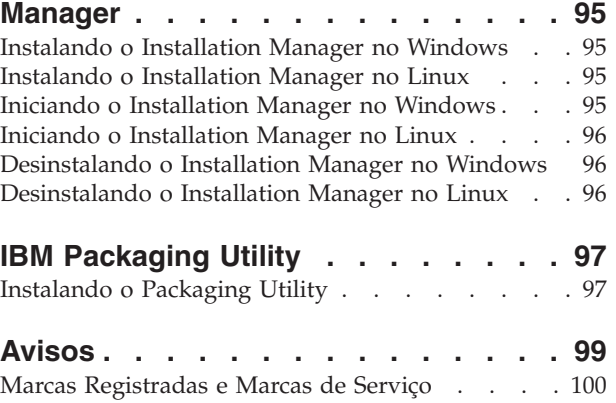

# <span id="page-6-0"></span>**Visão Geral**

Este guia de instalação fornece instruções para instalação, atualização e desinstalação do IBM Rational Asset Manager.

Pode-se localizar a versão mais recente deste *Guia de Instalação* on-line em [http://](http://download.boulder.ibm.com/ibmdl/pub/software/rationalsdp/v7/ram/71/docs/install_instruction/install.html) [download.boulder.ibm.com/ibmdl/pub/software/rationalsdp/v7/ram/71/docs/install\\_instruction/](http://download.boulder.ibm.com/ibmdl/pub/software/rationalsdp/v7/ram/71/docs/install_instruction/install.html) [install.html.](http://download.boulder.ibm.com/ibmdl/pub/software/rationalsdp/v7/ram/71/docs/install_instruction/install.html)

Antes de instalar, consulte as notas sobre o release para obter os problemas de instalação de última hora. O arquivo de notas sobre o release está disponível on-line em: [http://download.boulder.ibm.com/ibmdl/](http://download.boulder.ibm.com/ibmdl/pub/software/rationalsdp/v7/ram/71/docs/readme/readme.html) [pub/software/rationalsdp/v7/ram/71/docs/readme/readme.html,](http://download.boulder.ibm.com/ibmdl/pub/software/rationalsdp/v7/ram/71/docs/readme/readme.html)

**Nota:** Consulte <http://www.ibm.com/software/rational/support/documentation/> para obter a documentação atualizada e informações sobre resolução de problemas.

# <span id="page-8-0"></span>**Planejando a Sua Instalação**

Esta seção descreve as duas configurações básicas de instalação para o servidor Rational Asset Manager e fornece alguns pontos a serem considerados antes de iniciar o processo de instalação.

#### **Cenários de Instalação**

O Rational Asset Manager oferece quatro cenários básicos de instalação.

- v Fazendo Upgrade de uma Versão 7.0.0.x Existente do Rational Asset Manager.
- v Instalando o Rational Asset Manager V7.1 em uma Nova Instância do WebSphere Application Server V6.1 Integrado
- v Instalando o Rational Asset Manager V7.1 em uma Instalação Existente do WebSphere Application Server V6.1 ou V6.0
- v Instalando Manualmente o Rational Asset Manager V7.1 em uma Versão Suportada do WebSphere Application Server ou do Apache Tomcat.

Para qualquer um desses cenários, pode-se instalar opcionalmente o cliente Rational Asset Manager Eclipse para interagir com o repositório.

#### **Banco de Dados**

O Rational Asset Manager requer um banco de dados para o recurso e o armazenamento de dados. Para aprimorar o desempenho, o servidor de banco de dados geralmente fica em uma máquina física separada do servidor de aplicativos e em um disco dedicado.

O usuário que configura as tabelas de banco de dados e o esquema devem ter privilégios de administrador de banco de dados.

#### **Segurança e Autenticação de Usuário**

Se você planeja instalar o Rational Asset Manager manualmente em um WebSphere Application Server existente que já esteja configurado para segurança (por exemplo, utilizando LDAP), reconfigure o servidor de aplicativos para a segurança baseada em arquivos até que a instalação e a configuração do Rational Asset Manager estejam concluídas. Depois de instalar e configurar o aplicativo do servidor para utilizar um registro de usuário customizado, você poderá restaurar a configuração de segurança do WebSphere Application Server. Para obter detalhes, consulte ["Configurando](#page-54-0) a Segurança Baseada em [Arquivo"](#page-54-0) na página 49.

A segurança baseada em arquivo não é para uso em ambientes de produção.

#### **Integrações**

Opcionalmente, é possível integrar-se ao Rational ClearQuest, Rational ClearCase e WebSphere Service Registry and Repository. Os aplicativos clientes devem estar instalados na mesma máquina que o servidor e o aplicativo do servidor Rational Asset Manager. Para aprimorar o desempenho, os servidores para esses aplicativos geralmente residirão em máquinas diferentes do servidor de aplicativos.

Ao integrar-se ao Rational ClearCase, o serviço do WebSphere Application Server deve ser iniciado como o mesmo usuário que possui acesso à VOB (Base do Objeto com Versão).

#### **Clusters**

Ao implementar o Rational Asset Manager em um ambiente de cluster, os componentes devem ser homogêneos em relação ao sistema operacional e ao servidor de aplicativos. Se você planeja integrar-se ao Rational ClearCase e ao Rational ClearQuest, os aplicativos clientes devem estar instalados em cada componente no cluster, e devem ter o mesmo caminho da instalação em cada nó no cluster. Os nós individuais não podem ser configurados independentemente

#### **Grande Número de Recursos**

Se você espera que o repositório contenha um grande número de recursos (por exemplo, dezenas ou centenas de milhares), observe que as diversas operações de gerenciamento de recursos, como indexação, podem demorar muitas horas. Existem técnicas de gerenciamento de dados e de gerenciamento de disco rígido que podem aprimorar o desempenho sob essas condições, como utilizar um RAID (Redundant Array of Independent Disks) e uma técnica denominada segmentação de disco. A segmentação de disco envolve a divisão dos dados em blocos e o armazenamento dos blocos de dados em várias partições em várias unidades de disco rígido. Consulte a documentação para o seu sistema operacional para obter instruções sobre como isso pode ser configurado para o seu ambiente. Além disso, é possível considerar o posicionamento do índice de repositório, dos recursos e o banco de dados em um disco diferente cada.

# <span id="page-10-0"></span>**Cenários de Instalação do Rational Asset Manager**

Esta seção discute as etapas para fazer upgrade do IBM Rational Asset Manager, para instalá-lo com o WebSphere Application Server V6.1 integrado e para instalá-lo em uma instalação existente do WebSphere Application Server ou do servidor Apache Tomcat.

## **Fazendo Upgrade do Rational Asset Manager a partir de uma Versão Anterior**

O conteúdo a seguir o guia pelo processo de upgrade e fornece alguns pontos a serem considerados antes de iniciar o processo de instalação.

- 1. Desinstale a versão antiga do Rational Asset Manager (e do WebSphere Application Server integrado, se necessário). Para o WebSphere Application Server, desinstale manualmente os arquivos corporativos e archive da Web e as configurações utilizando o WebSphere Administrative Console.
- 2. Se estiver utilizando o WebSphere Application Server, crie um backup da configuração do servidor utilizando o comando <Instalação\_do\_was>/bin/backupConfig.bat. Consulte a documentação do WebSphere Application Server para obter mais informações.
- 3. Recuperar o aplicativo de [configuração](#page-51-0) do servidor Rational Asset Manager a partir da mídia de [instalação](#page-51-0) usando o Installation Manager. Nas páginas Recursos do Installation Manager, escolha o seguinte, dependendo do servidor de aplicativos usado:
	- Para o WebSphere Application Server, selecione apenas o Rational Asset Manager (para instalar o arquivo archive corporativo de configuração do servidor Rational Asset Manager).
	- v Para o Apache Tomcat, selecione todas as opções que deseja implementar.

Na próxima página Recursos, selecione a opção para instalar em um WebSphere Application Server existente.

- 4. Implemente manualmente no servidor de aplicativos.
	- v Para o WebSphere Application Server, siga as instruções na seção designada ["Instalando](#page-54-0) o Servidor Rational Asset Manager [Manualmente](#page-54-0) no WebSphere Application Server" na página 49 para implementar o arquivo archive corporativo de configuração do servidor (com.ibm.ram.repository.setup.web.ear).
	- v Para o Apache Tomcat, siga as instruções na seção ["Instalando](#page-67-0) o Servidor Rational Asset Manager no [Tomcat"](#page-67-0) na página 62 para o arquivo archive corporativo do servidor (com.ibm.ram.repository.web\_runtime.ear). Prossiga para a etapa 6

**Nota:** As referências da biblioteca compartilhada para a versão anterior do Rational Asset Manager devem ser mapeadas novamente de forma manual para o RAM1WebApplication após a configuração estar concluída. (Por exemplo, a integração com o Rational ClearQuest).

- 5. ["Configurando](#page-40-0) o Rational Asset Manager Utilizando o Aplicativo de Configuração do Servidor" na [página](#page-40-0) 35: Use o assistente de configuração para implementar os aplicativos corporativos e da Web do Rational Asset Manager. Isso atualizará os aplicativos para a versão 7.1.
- 6. Opcionalmente: Instale o Cliente Rational Asset [Manager](#page-92-0) Eclipse.

**Nota:** Desinstale os plug-ins do Cliente Rational Asset Manager Eclipse antes de instalar a versão mais recente do Cliente Rational Asset Manager Eclipse.

Se você instalou o Cliente Rational Asset Manager V7.0.0.2 Eclipse em um ambiente existente do Eclipse V3.3 usando o Installation Manager, deve usar o Installation Manager para desinstalá-lo. Não é possível utilizar o Gerenciador de Configuração do Eclipse para desinstalá-lo.

<span id="page-11-0"></span>Se você instalou os plug-ins do Cliente Rational Asset Manager Eclipse usando o gerenciador de atualização do Eclipse, use o gerenciador de configuração do Eclipse (no Eclipse, **Ajuda** → **Atualizações de Software** → **Gerenciar Configuração**) para remover os recursos denominados do Rational Asset Manager antes de instalar a versão mais recente do Cliente Rational Asset Manager Eclipse.

É possível instalar o Cliente Rational Asset Manager Eclipse pelos seguintes métodos:

- v Se você possuir um Eclipse IDE (Ambiente de Desenvolvimento Integrado) suportado instalado em seu computador, é possível utilizar o gerenciador de atualização Eclipse para localizar e instalar os plug-ins do cliente Rational Asset Manager Eclipse a partir de um servidor Rational Asset Manager. Para instalar o plug-in do cliente, siga o processo de atualização do Eclipse (**Ajuda** → **Atualizações de Software** → **Localizar e Instalar**).
- v Se você não possui um Eclipse IDE existente, pode instalar o cliente Eclipse a partir da mídia de instalação Rational Asset Manager. Observe que também é possível instalar o cliente Eclipse em um Eclipse V3.3.2 IDE existente por meio deste método.

## **Instalando o Rational Asset Manager Usando o WebSphere Application Server V6.1 Integrado**

O conteúdo a seguir o guia pela instalação e fornece alguns pontos a serem considerados antes de iniciar o processo de instalação.

1. Instale um [aplicativo](#page-48-0) de banco de dados para o Rational Asset Manager:

O Rational Asset Manager requer um banco de dados para o recurso e o armazenamento de dados. Se você ainda não possui um dos aplicativos de banco de dados suportados instalado, poderá [instalar](#page-32-0) o IBM DB2 [Enterprise](#page-32-0) Server Edition, versão 9.5 a partir da barra de ativação do Rational Asset Manager.

Para aprimorar o desempenho, o servidor de banco de dados geralmente reside em uma máquina fisicamente separada do servidor de aplicativos e em seu próprio disco dedicado.

Os usuários que configuram as tabelas de banco de dados e o esquema devem ter privilégios de administrador de banco de dados.

Escolha um dos seguintes bancos de dados:

- a. DB2
- b. Oracle
- c. SQL Server
- 2. Instale o [Rational](#page-34-0) License Server.

O servidor Rational Asset Manager requer que o Rational License Server distribua as chaves de licença para os clientes.

3. Instale o WebSphere [Application](#page-36-0) Server V6.1 integrado e o aplicativo do servidor IBM Rational Asset [Manager.](#page-36-0)

Use o IBM Installation Manager para instalar uma versão integrada do WebSphere Application Server, Versão 6.1, e instalar o aplicativo do servidor Rational Asset Manager simultaneamente. Esta é a forma mais fácil de instalar o servidor Rational Asset Manager.

4. Configure o aplicativo do servidor Rational Asset Manager usando o aplicativo de [configuração](#page-40-0) do [servidor.](#page-40-0)

Antes de utilizar o servidor Rational Asset Manager, deve-se configurar inicialmente o aplicativo do servidor Rational Asset Manager. O aplicativo de configuração do servidor Rational Asset Manager é um aplicativo com base no navegador e funciona como um assistente para configurar os bancos de dados, a autenticação do usuário e as configurações do repositório.

5. Para Linux e AIX: Defina as configurações do ambiente do servidor.

Etapas de configuração adicionais são necessárias no Linux e AIX.

a. Ative a [indexação](#page-76-0) de conteúdo de artefato para Linux.

- <span id="page-12-0"></span>b. Ative a [indexação](#page-76-0) de conteúdo para ser executada para usuários não-root.
- c. Ative a [conectividade](#page-77-0) do banco de dados para usuários não-root.
- 6. Opcionalmente: Instale o Cliente Rational Asset [Manager](#page-92-0) Eclipse.
	- É possível instalar o Cliente Rational Asset Manager Eclipse pelos seguintes métodos:
	- v Se você possuir um Eclipse IDE (Ambiente de Desenvolvimento Integrado) suportado instalado em seu computador, é possível utilizar o gerenciador de atualização Eclipse para localizar e instalar os plug-ins do cliente Rational Asset Manager Eclipse a partir de um servidor Rational Asset Manager. Para instalar o plug-in do cliente, siga o processo de atualização do Eclipse (**Ajuda** → **Atualizações de Software** → **Localizar e Instalar**).
	- v Se você não possui um Eclipse IDE existente, pode instalar o cliente Eclipse a partir da mídia de instalação Rational Asset Manager. Observe que também é possível instalar o cliente Eclipse em um Eclipse V3.3.2 IDE existente por meio deste método.

## **Instalando o Rational Asset Manager em um WebSphere Application Server Existente Usando o Installation Manager**

O conteúdo a seguir o guia pela instalação e fornece alguns pontos a serem considerados antes de iniciar o processo de instalação.

1. Instale um [aplicativo](#page-48-0) de banco de dados para o Rational Asset Manager:

O Rational Asset Manager requer um banco de dados para o recurso e o armazenamento de dados. Se você ainda não possui um dos aplicativos de banco de dados suportados instalado, poderá [instalar](#page-32-0) o IBM DB2 [Enterprise](#page-32-0) Server Edition, versão 9.5 a partir da barra de ativação do Rational Asset Manager.

Para aprimorar o desempenho, o servidor de banco de dados geralmente reside em uma máquina fisicamente separada do servidor de aplicativos e em seu próprio disco dedicado.

Os usuários que configuram as tabelas de banco de dados e o esquema devem ter privilégios de administrador de banco de dados.

Escolha um dos seguintes bancos de dados:

- a. DB2
- b. Oracle
- c. SQL Server
- 2. Instale o [Rational](#page-34-0) License Server.

O servidor Rational Asset Manager requer que o Rational License Server distribua as chaves de licença para os clientes.

- 3. Crie um backup da configuração do servidor utilizando o comando <Instalação\_do\_was>/bin/ backupConfig.bat. Consulte a documentação do WebSphere Application Server para obter mais informações.
- 4. Se estiver instalando o WebSphere Application Server V6.1, [certifique-se](#page-27-0) que a segurança do aplicativo esteja [ativada.](#page-27-0)
- 5. Instale o aplicativo do servidor IBM Rational Asset Manager no WebSphere [Application](#page-36-0) Server existente.

Use o IBM Installation Manager para instalar o aplicativo do servidor Rational Asset Manager em um WebSphere Application Server existente. Na página Recursos do Installation Manager, escolha WebSphere Application Server V6.0 ou V6.1, dependendo de seu ambiente.

- 6. Configure o aplicativo do servidor Rational Asset Manager usando o assistente de [configuração.](#page-40-0) Antes de utilizar o servidor Rational Asset Manager, deve-se configurar inicialmente o aplicativo do servidor Rational Asset Manager. O aplicativo de configuração do servidor Rational Asset Manager baseia-se no navegador e funciona como um assistente para configurar os bancos de dados, a autenticação do usuário e as configurações do repositório.
- 7. Para Linux e AIX: Defina as configurações do ambiente do servidor.

<span id="page-13-0"></span>Etapas de configuração adicionais são necessárias no Linux e AIX.

- a. Ative a [indexação](#page-76-0) de conteúdo de artefato para Linux.
- b. Ative a [indexação](#page-76-0) de conteúdo para ser executada para usuários não-root.
- c. Ative a [conectividade](#page-77-0) do banco de dados para usuários não-root.
- 8. Opcionalmente: Instale o Cliente Rational Asset [Manager](#page-92-0) Eclipse.
	- É possível instalar o Cliente Rational Asset Manager Eclipse pelos seguintes métodos:
		- v Se você possuir um Eclipse IDE (Ambiente de Desenvolvimento Integrado) suportado instalado em seu computador, é possível utilizar o gerenciador de atualização Eclipse para localizar e instalar os plug-ins do cliente Rational Asset Manager Eclipse a partir de um servidor Rational Asset Manager. Para instalar o plug-in do cliente, siga o processo de atualização do Eclipse (**Ajuda** → **Atualizações de Software** → **Localizar e Instalar**).
		- v Se você não possui um Eclipse IDE existente, pode instalar o cliente Eclipse a partir da mídia de instalação Rational Asset Manager. Observe que também é possível instalar o cliente Eclipse em um Eclipse V3.3.2 IDE existente por meio deste método.

## **Instalando o Rational Asset Manager em um Servidor Apache Tomcat Existente**

Se você não deseja utilizar o Rational Asset Manager com o WebSphere Application Server, poderá instalar e configurar o Rational Asset Manager manualmente no Tomcat. O conteúdo a seguir o guia pelo processo de instalação do Rational Asset Manager em um servidor Apache Tomcat existente e fornece alguns pontos a serem considerados antes de iniciar o processo de instalação

- 1. Instale um [aplicativo](#page-48-0) de banco de dados para o Rational Asset Manager:
	- Escolha um dos seguintes bancos de dados para instalar:
	- a. DB2
	- b. Oracle
	- c. SQL Server

O Rational Asset Manager requer um banco de dados para o recurso e o armazenamento de dados. Se você ainda não possui um dos aplicativos de banco de dados suportados instalado, poderá [instalar](#page-32-0) o IBM DB2 [Enterprise](#page-32-0) Server Edition, versão 9.5 que está incluído com a mídia de instalação do Rational Asset Manager.

Para aprimorar o desempenho, o servidor de banco de dados geralmente reside em uma máquina fisicamente separada do servidor de aplicativos e em seu próprio disco dedicado.

2. Instale o aplicativo do servidor Rational Asset Manager em um servidor Apache Tomcat existente.

A seguir, estão as etapas gerais que se deve seguir para instalar o aplicativo do servidor Rational Asset Manager em um servidor de aplicativos existente:

- a. ["Instalando](#page-36-0) o Servidor Rational Asset Manager Utilizando o Installation Manager" na página 31: Nas páginas Recursos, opte por instalar apenas o Rational Asset Manager (para instalar o arquivo archive corporativo do assistente de configuração) e, em seguida, escolha uma instalação manual, em vez de instalar em um WebSphere Application Server existente ou de instalar com o WebSphere Application Server integrado. Isso fará com que os archives corporativos sejam colocados no sistema de arquivo.
- b. Configurar a segurança no servidor de aplicativos.
- c. Configure a origem de dados para seu servidor de aplicativos.
- d. Implemente os artefatos do servidor Rational Asset Manager.
- 3. Para Linux e AIX: Defina as configurações do ambiente do servidor.

Etapas de configuração adicionais são necessárias no Linux e AIX.

- a. Ative a [indexação](#page-76-0) de conteúdo de artefato para Linux e AIX.
- b. Ative a [indexação](#page-76-0) de conteúdo para ser executada para usuários não-root.
- c. Ative a [conectividade](#page-77-0) do banco de dados para usuários não-root.
- 4. Instale o [Rational](#page-34-0) License Server.

O servidor Rational Asset Manager requer que o Rational License Server distribua as chaves de licença para os clientes.

- 5. [Configure](#page-72-0) o aplicativo do servidor Rational Asset Manager. Antes de utilizar o servidor Rational Asset Manager, deve-se configurar inicialmente o aplicativo do servidor Rational Asset Manager. Por exemplo, deve-se digitar o local do servidor de licença.
- 6. Opcionalmente: consulte o Rational Asset [Manager](#page-78-0) Tuning Guide.

Uma responsabilidade importante do administrador é assegurar o melhor desempenho possível para os usuários, independente do número de usuários simultâneos ou do número de recursos no repositório.

7. Opcionalmente: Instale o Cliente Rational Asset [Manager](#page-92-0) Eclipse.

É possível instalar o Cliente Rational Asset Manager Eclipse pelos seguintes métodos:

- v Se você tiver um IDE (ambiente de desenvolvimento integrado) Eclipse existente instalado em seu computador, pode utilizar o gerenciador de atualização Eclipse para localizar e instalar os plug-ins do cliente Rational Asset Manager Eclipse a partir de um servidor Rational Asset Manager.
- v Se você não possui um Eclipse IDE existente, pode instalar o cliente Eclipse a partir da mídia de instalação Rational Asset Manager. Observe que você também pode instalar o cliente Eclipse em um Eclipse IDE existente por esse método.

# <span id="page-16-0"></span>**Requisitos de Instalação**

Esta seção detalha os requisitos de hardware e de software para instalar e executar com êxito o seu software.

## **Requisitos de Hardware**

Antes de poder instalar o produto, verifique se o sistema atende aos requisitos mínimos de hardware.

### **Servidor (Windows ou Linux)**

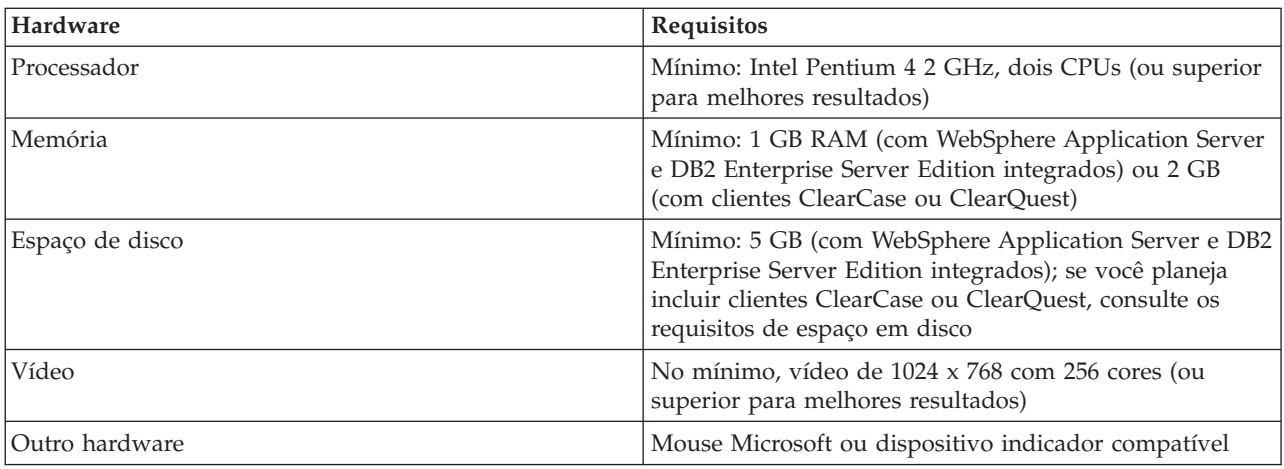

## **Servidor (AIX)**

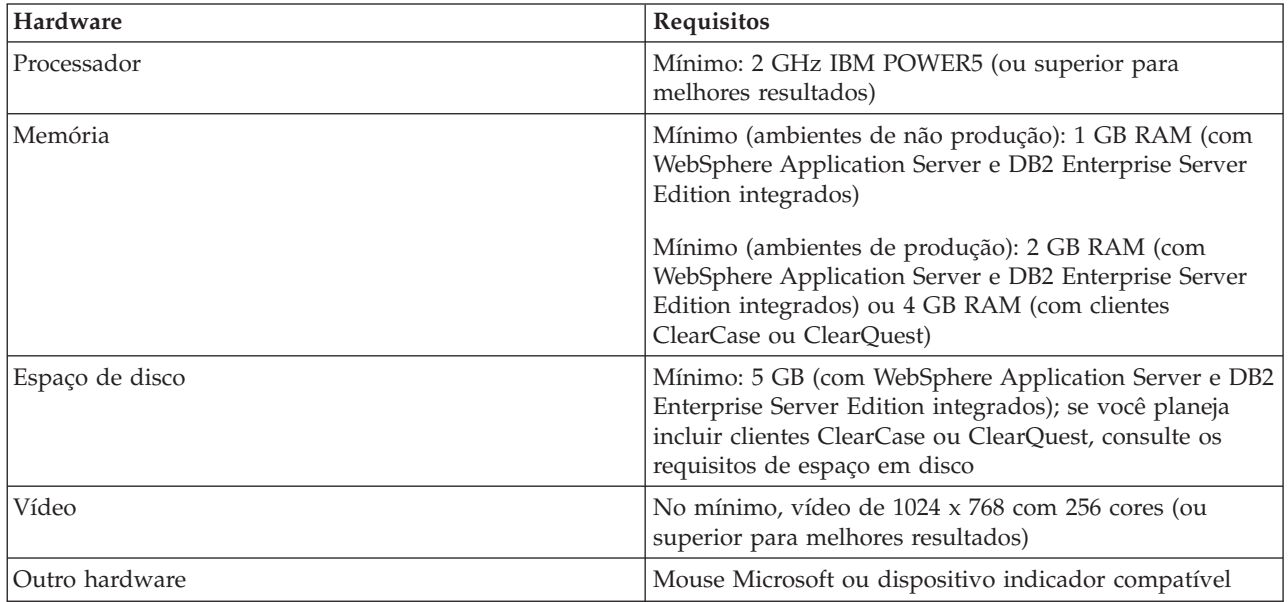

### <span id="page-17-0"></span>**Cliente**

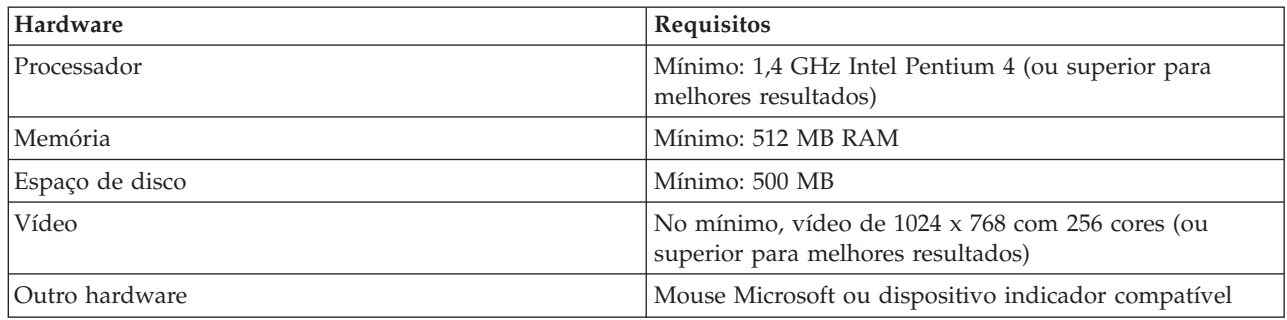

## **Requisitos de software**

Antes de instalar o produto, verifique se o seu sistema atende aos requisitos de software.

### **Sistema operacional**

Os seguintes sistemas operacionais são suportados para este produto:

- v Intel Microsoft Windows XP Professional de 32 bits com Service Pack 2
- v Intel Microsoft Windows Server 2003 Standard Edition de 32 bits com Service Pack 2
- Intel Microsoft Windows Server 2003 Enterprise Edition de 32 bits com Service Pack 2
- Red Hat Linux Enterprise AS4
- Red Hat Linux Enterprise AS5
- v SLES (SUSE Linux Enterprise Server) Versão 10 (sendo executado no modo de 32 bits)
- IBM AIX 5.3 Power 5 (apenas para o servidor)

### **Servidor de Aplicativos (para o servidor)**

É possível instalar o servidor Rational Asset Manager que inclui uma versão integrada do WebSphere Application Server V6.1. Ou, é possível instalar o servidor Rational Asset Manager em um dos seguintes servidores de aplicativos:

- WebSphere Application Server V6.1.0.15 (com iFix PK60523)
- v WebSphere Application Server integrado (eWAS) V6.1.0.15 (com iFix PK60523)
- WebSphere Application Server integrado (eWAS) PPC32 para AIX
- WebSphere Application Server integrado (eWAS) PPC64 para AIX
- WebSphere Application Server V6.0.2.21
- Apache Tomcat V5.5

### **Aplicativo de Banco de Dados (para Servidor)**

Um dos seguintes aplicativos de banco de dados é necessário para o servidor Rational Asset Manager:

- DB2 Enterprise Server Edition V8.2, V9.1 ou V9.5
- Microsoft SQL Server 2005
- Oracle 11g ou  $10.2(g)$

### **Navegador da Web**

Um dos seguintes navegadores da Web suportados é necessário para executar o cliente da Web Rational Asset Manager, para visualizar a documentação e para suportar o widget do navegador Eclipse SWT (Standard Widget Toolkit):

- Firefox V1.5x ou V2
- Microsoft Internet Explorer V6.0 SP1 ou V7

### **Requisitos para o cliente Rational Asset Manager Eclipse**

O seguinte software é necessário para instalar o cliente Rational Asset Manager Eclipse.

- v Um navegador da Web suportado.
- v No Linux: O GNU Image Manipulation Program Toolkit (GTK+), Versão 2.2.1 ou posterior e bibliotecas associadas (GLib, Pango).

### **Requisitos para instalar o cliente Rational Asset Manager Eclipse em um IDE Eclipse existente**

O cliente Rational Asset Manager Eclipse pode ser instalado em, ou estender, os seguintes IDEs Eclipse:

- Produtos IBM Rational Software Delivery Platform, V7.0.0.5
- IBM Rational System Developer ou Rational Software Modeler, V7.0.5.1
- IBM Rational Team Concert V1.0
- IBM WebSphere Business Monitor, V6.1.1.001
- IBM WebSphere Integration Developer, V6.1.1.001
- v Um IDE Eclipse que atende aos seguintes requisitos:
	- Eclipse V3.2.2 ou V3.3
	- EMF (Eclipse Modeling Framework) 2.2 ou superior
	- Plug-ins do Eclipse BIRT 2.1.2 ou superior
	- Um JRE de um dos seguintes Java Development Kits:
		- Para Windows: IBM SDK de 32 bits para Windows, Java 2 Technology Edition, Versão 5.0 release de serviço 6; Sun Java 2 Standard Edition 5.0 Update 9 para Microsoft Windows.
		- Para Linux: IBM SDK de 32 bits para Linux na arquitetura Intel, Java 2 Technology Edition, Versão 5.0 release de serviço 6; Sun Java 2 Standard Edition 5.0 Update 9 para Linux x86 (não suportado para SUSE Linux Enterprise Server [SLES] Versão 9)

### **Requisitos de Software Adicionais**

- Adobe Acrobat Reader
- v Para visualizar a ajuda multimídia, como tours, tutoriais e demonstrações, é necessário instalar o Adobe Flash Player.
	- No Windows: Versão 6.0 release 65 ou posterior
	- No Linux: Versão 6.0 release 69 ou posterior

### **Outro**

É possível opcionalmente utilizar o Rational Asset Manager em conjunto com quaisquer dos seguintes softwares:

- v O controle de origem e os sistemas de rastreio de defeito:
	- Rational ClearQuest V7.0.1
	- Rational ClearCase V7.0.1
	- Rational Team Concert V1.0
	- CVS 1.11.22 ou posterior
- $\cdot$  LDAP
	- Servidor Microsoft Active Directory Server, 2003
- WebSphere Service Registry and Repository V6.0.2.1 ou V6.1

<span id="page-19-0"></span>• Tivoli CCMDB (Change and Configuration Management Database) V7.1 ou V7.1.1

## **Requisitos de Privilégios do Usuário**

É necessário ter um ID de usuário que corresponda aos requisitos a seguir antes de fazer a instalação do Rational Asset Manager.

- v Seu ID de usuário não deve conter caracteres de byte duplo.
- v Para Windows: É necessário ter um ID de usuário que pertença ao grupo Administradores.
- v Para Linux e AIX: É necessário ser capaz de efetuar login como raiz.

# <span id="page-20-0"></span>**Verificando e Extraindo as Imagens Eletrônicas**

Se fizer download dos arquivos de instalação a partir do IBM Passport Advantage, deverá extrair a imagem eletrônica dos arquivos compactados antes de poder instalar o Rational Asset Manager.

Se você selecionar a opção Download Director para fazer download dos arquivos de instalação, o applet do Download Director verificará automaticamente a integridade de cada arquivo que processa.

## **Extraindo os Arquivos**

Extraia cada arquivo compactado para o mesmo diretório. Para Linux: Não inclua espaços nos nomes de diretório ou você não conseguirá executar o comando launchpad.sh para iniciar o Launchpad de uma linha de comandos.

# <span id="page-22-0"></span>**IBM Installation Manager**

IBM Installation Manager é um programa que ajuda a instalar os pacotes de produto. Ele também ajuda a atualizar, modificar e desinstalar este e outros pacotes instalados. Um pacote pode ser um produto, um grupo de componentes ou um componente único que foi projetado para ser instalado pelo Installation Manager.

Na maioria dos cenários de instalação do Rational Asset Manager, você utiliza o Installation Manager.O Rational Asset Manager V7.1 requer o IBM Installation Manager V1.1.2.

Para obter mais informações sobre o IBM Installation Manager, visite o Centro de Informações do Installation Manager em [http://publib.boulder.ibm.com/infocenter/install/v1m0r0/index.jsp.](http://publib.boulder.ibm.com/infocenter/install/v1m0r0/index.jsp)

# <span id="page-24-0"></span>**Tarefas de Pré-instalação**

Antes de instalar o produto, conclua estas etapas:

- 1. Confirme se seu sistema atende aos requisitos descritos na seção ["Requisitos](#page-16-0) de Instalação" na página [11.](#page-16-0)
- 2. Confirme se seu ID de usuário atende aos privilégios de acesso necessários para instalar o produto. Consulte ["Requisitos](#page-19-0) de Privilégios do Usuário" na página 14.
- 3. Leia o tópico ["Planejando](#page-8-0) a Sua Instalação" na página 3.
- 4. Leia o tópico "Cenários de Instalação do Rational Asset [Manager"](#page-10-0) na página 5.

## **Pré-configurando um Cluster do WebSphere Application Server para o Rational Asset Manager**

Se você não for utilizar o aplicativo de configuração do servidor Rational Asset Manager para configurar o servidor e se estiver instalando o Rational Asset Manager em um cluster do WebSphere Application Server, em seguida, conclua as etapas nesta seção antes de instalar os arquivos archive corporativos do Rational Asset Manager. Estas etapas são um complemento para as etapas necessárias para instalação do WebSphere Application Server em um cluster. Se for utilizar o aplicativo de configuração do servidor Rational Asset Manager para configurar o cluster do servidor, não será necessário desempenhar as etapas nesta seção.

Antes de iniciar, deve-se determinar, para cada nó no cluster, onde os arquivos persistentes e os arquivos locais serão localizados.

- v Cada nó no cluster pode compartilhar os mesmos diretórios para os arquivos persistentes e os arquivos locais. O Rational Asset Manager pode tratar o compartilhamento dos mesmos arquivos físicos entre vários servidores no nó de um cluster. Nesta configuração, os nós compartilharão os mesmos arquivos persistentes e os mesmos índices, reduzindo os requisitos de tamanho e tempo gasto na indexação do sistema de arquivos local.
- v Não é necessário que esses caminhos sejam exatamente iguais para todos os nós do cluster. É possível especificar caminhos exclusivos para cada nó no WebSphere Administrative Console.
- v A pasta persistente deve ser uma pasta única e compartilhada que todo nó no cluster pode acessar.

As etapas a seguir são específicas ao WebSphere Application Server V6.1. As etapas para o WebSphere Application Server V6.0 são semelhante, mas não são especificadas.

- 1. Crie os recursos de URL para as pastas persistentes e local.
	- a. No WebSphere Administrative Console, navegue para **Recursos** → **URLs**.
	- b. No campo **Escopo**, selecione um nó.
	- c. Clique em **Novo**.
	- d. No campo **Nome**, digite um nome para a URL: por exemplo, Persistência do Rational Asset Manager.
	- e. No campo **Nome JNDI**, digite url/RAM\_Persist.
	- f. No campo **Especificação**, digite a URL para a pasta que este nó utilizará para a pasta persistente; por exemplo, file:///D:/RAMPersist. Para melhor desempenho, use uma unidade de rede ou compartilhada que todos os nós do cluster possam acessar para a pasta persistente. O formato para esta URL é:
		- v Para Windows: arquivo:/d:/persistfolder, em que a pasta é uma pasta local.
		- v Para Linux e AIX: arquivo:/folder1/folder2/persistfolder, em que a pasta é uma pasta local ou uma pasta montada.
- v arquivo:////system1.com/persistfolder, em que a pasta está localizada em uma unidade UNC (Convenção Universal de Nomenclatura).
- g. Clique em **OK**.
- h. Clique em **Novo**.
- i. No campo **Nome**, digite um nome para a URL: por exemplo, Local do Rational Asset Manager.
- j. No campo **Nome JNDI**, digite url/RAM\_Local.
- k. No campo **Especificação**, digite a URL para a pasta que este nó utilizará para a pasta local. Para melhor desempenho, não deve ser um local compartilhado nem remoto. O formato para esta URL é:
	- v Para Windows: arquivo:/d:/localfolder, em que a pasta é uma pasta local.
	- v Para Linux e AIX: arquivo:/folder1/folder2/localfolder, em que a pasta é uma pasta local ou uma pasta montada.
	- v arquivo:////system1.com/localfolder, em que a pasta está localizada em uma unidade UNC (Convenção Universal de Nomenclatura).
- l. Clique em **OK**.
- m. Clique em **Salvar**.

Se você usar unidades de compartilhamento de rede para a pasta persistente e estiver usando o Windows, certifique-se de que o WebSphere Application Server tenha autoridade de acesso para se conectar a unidades de compartilhamento de rede. Os processos Java executando como SYSTEM (o valor padrão) não serão conectados a unidades de compartilhamento de rede.

- a. No WebSphere Administrative Console, clique em **Servidores** → **Servidores de Aplicativos** → **<server\_name>** → **Execução do Processo**.
- b. Em Propriedades Gerais, no campo **Executar como Usuário**, digite o nome de um usuário do sistema operacional que tenha autoridade para acessar a unidade de compartilhamento de rede com a pasta persistente.
- c. Clique em **Salvar**.

Certifique-se de que o processo do WebSphere Application Server esteja configurado para executar como o mesmo usuário.

- a. No Windows, clique em **Iniciar** → **Configurações** → **Painel de Controle** → **Ferramentas administrativas** → **Serviços** (ou use o caminho que exibe os Serviços.
- b. Clique com o botão direito do mouse no WebSphere Application Server e clique em Propriedades.
- c. Na página Logon, clique em **Esta conta** e digite o mesmo ID do usuário digitado para execução do Processo.
- d. Digite a senha para o ID do usuário nos campos de texto **Senha** e **Confirmar Senha**.
- 2. Crie o Barramento de Integração de Serviços.

O Barramento de Integração de Serviços é o mecanismo de comunicação básica e deve ser criado em seguida, antes do JMS (Java Messaging Service).

Para ter segurança ao acessar o barramento, determine a conta do usuário

- a. Defina um usuário que será usado para se registrar no barramento. Deve ser um usuário conhecido no cluster: um ID de administrador ou, se você estiver usando a autenticação LDAP, o ID de um usuário no LDAP.
	- 1) No WebSphere Administrative Console, clique em **Segurança** → **Administração, Aplicativos e Infra-estrutura Seguros**.
	- 2) Na seção Autenticação, clique em **Autenticação Java** → **Autenticação J2C**.
	- 3) Na próxima página, clique em **Novo**.
	- 4) Na página Criar Identidade, digite os seguintes valores:
		- v **Alias**: Digite um alias para o ID do usuário a ser usado pelo WebSphere Application Server.
- v **ID do usuário**: Digite o ID do usuário para a conta do usuário que será usado para se registrar no barramento.
- v **Senha**: Digite a senha do ID do usuário.
- v **Descrição**: Opcionalmente, digite uma descrição da conta do usuário.
- 5) Clique em **OK**.
- b. Crie o Barramento de Integração de Serviços.
	- 1) No WebSphere Administrative Console, clique em **Integração do Serviço** → **Barramentos**.
	- 2) Clique em **Novo**.
	- 3) Na página Crie um Novo Barramento de Integração de Serviços, digite um nome para o barramento; por exemplo, RAMBus.
	- 4) Clique em **Avançar**.
	- 5) Clique em **Concluir**.
- c. Configure o local em que o barramento residirá e onde os arquivos de log serão armazenados.
	- 1) Na página Exibir Barramentos, selecione o barramento criado na etapa 2b.
	- 2) Na próxima página, clique em Membros do Barramento e, em seguida, clique em Incluir.
	- 3) Clique em **Cluster**.
	- 4) Selecione o cluster no qual você está instalando.
	- 5) Clique em **Avançar**.
	- 6) Clique em **Armazenamento de Arquivo**.
	- 7) Clique em **Avançar**.
	- 8) Na página Fornecer as Propriedades do Armazenamento de Mensagem, digite as seguintes informações:
		- v **Tamanho do log**: Digite 10.
		- v **Caminho do diretório de log**: Digite \${USER\_INSTALL\_ROOT}/filestores/com.ibm.we.sib/ rambus/log.
		- v **Tamanho mínimo do armazenamento permanente**: Digite 20.
		- v **Caminho do diretório de armazenamento permanente**: Digite \${USER\_INSTALL\_ROOT}/ filestores/com.ibm.we.sib/rambus/log
	- 9) Clique em **Avançar**.
	- 10) Clique em **Concluir**.
- d. Configure as informações de segurança para definir quem pode acessar o barramento.
	- 1) Na página Exibir Barramentos, selecione o barramento criado na etapa 2b.
	- 2) Clique em **Segurança**.
	- 3) Clique em **Usuários e grupos na função de conector do barramento**.
	- 4) Clique em **Novo**.
	- 5) Clique em **Nome de Usuário**.
	- 6) Digite o ID de usuário definido para o Barramento de Integração de Serviços.
	- 7) Clique em **OK**.
	- 8) Clique em **Segurança do <Your\_bus\_name>**.
	- 9) Na página Definir as Configurações de Segurança, digite as seguintes informações:
		- v Ative a segurança do barramento: Marque para ativar.
		- v Alias de autenticação entre mecanismos: Selecione o nome do alias de autenticação usado para autorizar a comunicação entre os mecanismos do sistema de mensagens no barramento; por exemplo, <cell\_manager>/RAMApp.
		- v Transportes permitidos: Clique em **Restrinja a utilização das cadeias do canal de transporte definidas àquelas protegidas por SSL**.
- 10) Clique em **OK**.
- <span id="page-27-0"></span>e. Crie um tópico no barramento. O Rational Asset Manager usará o tópico para comunicações entre os nós.
	- v Na página RAMBus, clique em **Destinos**.
	- v Clique em **Novo**.
	- v Clique em **Espaço de Tópicos**.
	- v Clique em **Avançar**.
	- No campo Identificador, digite RAM Topic.
	- v Clique em **Avançar**.
	- v Clique em **Concluir**.
- 3. Defina as informações do Java Messaging Service.

O Java Messaging Service (JMS) é executado no barramanento. O barramento fornece a comunicação básica entre os servidores e o JMS fornece a interface para o programa.

- a. No WebSphere Administrative Console, clique em **Recursos** → **JMS** → **Connection Factories**.
- b. Na seção Connection Factories, clique em **Escopo** e selecione o cluster.
- c. Clique em **Novo**.
- d. Clique em **OK**.
- e. Na página Propriedades Gerais, digite as seguintes informações:
	- v **Nome**: Digite um nome para o depósito de informações; por exemplo, Rational Asset Manager Factory.
	- v **Nome JNDI**: Digite um nome JNDI para o depósito de informações; por exemplo, jms/RAM\_Factory.
	- v **Nome do barramento**: Selecione o barramento de integração de serviços criado na etapa anterior.
	- v **Tipo de Destino**: Selecione Nome do membro do barramento.
	- v **Proximidade da Conexão**: Selecione Barramento.
	- v **Alias de Autenticação Gerenciado pelo Componente**: Selecione o alias selecionado na etapa anterior; por exemplo, <cell\_manager>/RAMApp.
- f. No WebSphere Administrative Console, que em **Recursos** → **JMS** → **Tópicos**.
- g. Na seção Tópicos, clique em **Escopo** e selecione o cluster.
- h. Clique em **Novo**.
- i. Na página Propriedades Gerais, digite as seguintes informações:
	- v **Nome**: Digite um nome para o tópico; por exemplo, Cache do Rational Asset Manager.
	- **Nome JNDI**: Digite um nome JNDI para o tópico; por exemplo, jms/RAM Cache.
	- v **Nome do tópico**: Digite um nome para o tópico; por exemplo, Cache do Rational Asset Manager. Pode ser igual ao nome acima.
	- v **Nome do barramento**: Selecione o barramento criado na etapa anterior; por exemplo, RAMBus.
	- v **Espaço de tópicos**: Selecione o tópico criado na etapa anterior; por exemplo, RAM\_Topic.
- 4. Salve as alterações na configuração. Agora você está pronto para instalar o archive corporativo do aplicativo do Rational Asset Manager para o cluster.

## **Ativando a Segurança do Aplicativo no WebSphere Application Server V6.1**

Se você estiver instalando em um WebSphere Application Server V6.1 existente, a segurança do aplicativo deve estar ativada. Se a segurança do aplicativo não estiver ativada, o aplicativo de configuração do servidor Rational Asset Manager será ativado para fazer quaisquer alterações de configuração do WebSphere Application Server.

- 1. No WebSphere Administrative Console, clique em **Segurança**.
- 2. Certifique-se de que **Ativar Segurança do Aplicativo** esteja selecionado.
- 3. Clique em **Aplicar**.
- 4. Clique em **Salvar**.

# <span id="page-30-0"></span>**Instalando a partir do Programa da Barra de Lançamento**

O programa da barra de lançamento fornece a você um local único para visualizar informações sobre o release e iniciar o processo de instalação.

Utilize o programa de Barra de Ativação para iniciar a instalação do Rational Asset Manager nos seguintes casos:

- v Instalando a partir dos CDs do produto
- v Instalando a partir de uma imagem eletrônica em seu sistema de arquivos local
- v Instalando de uma Imagem Eletrônica em uma Unidade Compartilhada

Iniciando o processo de instalação a partir do programa da barra de ativação, o IBM Installation Manager será automaticamente instalado, se ainda não estiver em seu computador e iniciar pré-configurado com o local do repositório que contém o pacote Rational Asset Manager. Se você instalar e iniciar o Installation Manager diretamente, será necessário configurar as preferências de repositório manualmente.

## **Iniciando o Programa da Barra de Lançamento**

Se você estiver instalando de um CD e a execução automática estiver ativada em sua estação de trabalho, a barra de lançamento do Rational Asset Manager iniciará automaticamente quando você inserir o primeiro disco de instalação em sua unidade de CD. Se você estiver instalando de uma imagem eletrônica ou se a execução automática não estiver configurada em sua estação de trabalho, inicie o programa launchpad.

Conclua as tarefas de pré-instalação descritas em "Tarefas de [Pré-instalação"](#page-24-0) na página 19, caso ainda não tenha feito isso.

Para iniciar o programa launchpad:

- 1. Insira o CD do IBM Rational Asset Manager em sua unidade de CD. Para Linux: Certifique-se de ter montado a unidade de CD.
- 2. Se a execução automática estiver ativada em seu sistema, o programa Launchpad da instalação IBM Rational Asset Manager é aberto automaticamente. Se a execução automática não estiver ativada em seu sistema:
	- v Para Windows: Execute launchpad.exe, que está localizado no diretório raiz do CD.
	- v Para Linux: Execute launchpad.sh, que está localizado no diretório raiz do CD.

## **Iniciando uma Instalação a partir do Programa Launchpad**

- 1. Inicie o programa Launchpad.
- 2. Se ainda não tiver feito isso, leia as informações sobre o release, clicando em **Notas sobre o Release**.
- 3. Quando você estiver pronto para iniciar a instalação, clique em **Instalar IBM Rational Asset Manager**.
- 4. Se o IBM Installation Manager não for detectado no sistema ou uma versão mais antiga já estiver instalada, você deverá continuar com a instalação do release mais recente.
	- a. Siga as instruções na tela do assistente para concluir a instalação do IBM Installation Manager. Consulte ["Instalando](#page-100-0) o Installation Manager no Windows" na página 95 para obter mais informações.
	- b. Quando a instalação do IBM Installation Manager for concluída com êxito, clique em **Concluir** para fechar o assistente. Depois de concluída a instalação, o IBM Installation Manager é aberto automaticamente.
- 5. Se esta for uma nova instalação, clique em **Instalar Pacotes** e siga as instruções na tela do assistente para concluir o processo de instalação. Para obter detalhes completos, consulte Instalando o Rational Asset Manager Eclipse Client Utilizando a GUI do Installation Manager.
- 6. Se esta for uma atualização do produto, clique em **Atualizar Pacotes** e siga as instruções na tela do assistente para concluir o processo de atualização. Para obter detalhes completos, consulte Atualizando o Rational Asset Manager.

## <span id="page-32-0"></span>**Instalando o IBM DB2 Enterprise Server Edition, versão 9.5**

Se você ainda não possui um dos aplicativos de banco de dados suportados instalado, poderá instalar o IBM DB2 Enterprise Server Edition, versão 9.5, que é incluído com a mídia de instalação Rational Asset Manager.

As instruções de instalação e as notas sobre o release, bem como informações sobre o trabalho com o DB2 estão disponíveis no *IBM DB2 Database para Linux, UNIX e Windows Information Center*. Consulte [http://publib.boulder.ibm.com/infocenter/db2luw/v9r5/index.jsp.](http://publib.boulder.ibm.com/infocenter/db2luw/v9r5/index.jsp)

- v Para obter instruções sobre a instalação, clique em **Fundamentos do Banco de Dados** → **Instalando** → **Sistemas de Banco de Dados**. Para Windows, clique em **DB2 Database para Windows** e clique nos tópicos de instalação apropriados. Para Linux, clique em **DB2 Database para Linux e UNIX** → **Servidores DB2** e clique nos tópicos de instalação apropriados.
- v Para as notas sobre o release, clique em **Visões Gerais do Produto** → **DB2 Database para Linux, UNIX e Windows** → **Notas sobre o Release**.

Para iniciar uma instalação do DB2 Enterprise Server Edition, versão 9.5:

- 1. Inicie o programa DB2 Setup Launchpad. No programa da barra de ativação do Rational Asset Manager, clique em **Instalar o IBM DB2 Enterprise Server Edition, Versão 9.5**. Se você estiver instalando a partir da mídia de CD, pode ser solicitado que insira o primeiro CD de instalação do DB2. A Barra de Ativação de Configuração do DB2 é iniciada.
- 2. Certifique-se de que tenha lido as informações sobre o release disponíveis no DB2 Setup Launchpad ou no centro de informações.
- 3. No menu à esquerda, clique em **Instalar um Produto** e, em seguida, na página que é aberta, sob **DB2 Enterprise Server Edition**, clique em **Instalar Novo**. O assistente de Configuração do DB2 é aberto.
- 4. Siga as instruções no assistente para concluir a instalação. Para obter mais informações, consulte as instruções de instalação no *IBM DB2 Database para Linux, UNIX e Windows Information Center* ou clique em **Ajuda** no Assistente de Configuração do DB2.

## **Registrando a Chave de Licença do DB2**

A chave de licença do DB2 Enterprise Server Edition, Versão 9.5, deve ser registrada utilizando o comando db2licm.

O produto DB2 utiliza as informações de chave de licença contidas no arquivo nodelock. O arquivo nodelock é criado ou atualizado executando-se o comando db2licm e especificando o arquivo de licença para o produto DB2. A criação ou atualização do arquivo nodelock é chamada de registro da chave de licença do produto DB2.

O produto DB2 utiliza as informações da chave de licença que estão contidas no arquivo nodelock, que é criado ou atualizado executando-se o comando db2licm e especificando o arquivo de licença para o produto DB2. Para registrar a chave de licença, deve-se executar o comando db2licm em cada computador em que o DB2 está instalado.

Para registrar manualmente a chave de licença do produto DB2 utilizando a autoridade de root:

- 1. Efetue login como um usuário com autoridade de root.
- 2. Registre a chave de licença do produto DB2 com o comando apropriado:
	- v /usr/opt/db2\_08\_01/adm/db2licm -a *filename* no AIX
	- v /opt/IBM/db2/V8.1/adm/db2licm -a *filename* para todos os outros sistemas operacionais baseados no UNIX

em que *filename* é o nome completo do caminho e arquivo para o arquivo de licença que corresponde ao produto que você está incluindo no pacote configurável.

Por exemplo, no AIX, se o CD-ROM estiver montado no diretório /cdrom e o nome do arquivo de licença for db2ese\_o.lic, o comando deverá ser: /usr/opt/db2\_08\_01/adm/db2licm -a /cdrom/db2/license/ db2ese\_o.lic

Depois de executar o comando db2licm, as informações chave de licença do produto DB2 ficam contidas no arquivo nodelock nos seguintes diretórios:

- AIX: /var/ifor.
- v HP-UX, Linux ou Solaris Operating Environment: /var/lum.
- Windows: DB2PATH/sqllib/license.

Para registrar sua chave de licença do produto DB2 como proprietário da instância:

- 1. Crie o ambiente da instância e torne-se o proprietário da instância.
- 2. Registre sua licença do produto DB2 com o comando apropriado:
	- v Para sistemas operacionais UNIX: db2instance\_path/adm/db2licm -a *filename*
	- Para sistemas operacionais Windows: caminho da db2instance\adm\db2licm -a *filename*

em que *caminho\_da\_db2instance* é onde a instância do DB2 foi criada e *filename* é o nome completo do caminho e arquivo para a chave de licença que corresponde ao produto que você está incluindo no pacote.

## <span id="page-34-0"></span>**Instalando o Rational License Server**

O servidor Rational Asset Manager requer que o Rational License Server distribua as chaves de licença para os clientes.

Execute as seguintes etapas para instalar e configurar o Rational License Server for IBM Rational Asset Manager:

1. Instale o IBM Rational License Server.

Se você estiver utilizando o Rational License Server 7.0 ou anterior em qualquer plataforma, precisará fazer upgrade para o Rational License Server para Windows 7.0.1 ou para o Rational License Server para UNIX e Linux 7.0.0.1. Os Rational License Servers 7.0.1 e 7.0.0.1 são totalmente compatíveis com suas chaves de licença instaladas anteriormente e continuarão a atender suas máquinas clientes existentes.

O IBM Rational License Server é incluído com a mídia de instalação do Rational Asset Manager.

- v Para Windows: Utilize o Rational License Server para Windows 7.0.1.
- v Para Linux: Use o Rational License Server para UNIX e Linux 7.0.0.1.
- 2. Solicite e instale as chaves de licença.

O número de licenças disponíveis determina o número de usuários que podem estar simultaneamente conectados ao aplicativo da Web.

Para obter informações adicionais sobre o licenciamento do Rational e para obter as chaves de licença do Rational Asset Manager, consulte a página de suporte de licenciamento do Rational em [http://www.ibm.com/software/rational/support/licensing/.](http://www.ibm.com/software/rational/support/licensing/)

3. Configure o servidor Rational Asset Manager para se comunicar com o Rational License Server.

A configuração do servidor Rational Asset Manager para comunicar-se com o Rational License Server pode ser feita utilizando o aplicativo de configuração do servidor Rational Asset Manager ou manualmente. Para obter instruções sobre a instalação do Rational Asset Manager e sobre a utilização do aplicativo de configuração do servidor, consulte a seção "Instalando e [Configurando](#page-36-0) o Rational Asset Manager usando o Installation Manager e o Aplicativo de [Configuração](#page-36-0) do Servidor" na página [31.](#page-36-0) Para obter instruções sobre a configuração manual do servidor Rational Asset Manager para comunicar-se com o servidor de licença, consulte o tópico ["Configurando](#page-72-0) o Aplicativo do Servidor Rational Asset [Manager"](#page-72-0) na página 67.
## <span id="page-36-0"></span>**Instalando e Configurando o Rational Asset Manager usando o Installation Manager e o Aplicativo de Configuração do Servidor**

Esta seção descreve como instalar e configurar o servidor Rational Asset Manager usando o Installation Manager e o aplicativo de configuração do servidor.

Existem três formas principais para instalar e configurar o servidor Rational Asset Manager usando o Installation Manager:

- 1. Instalar o servidor Rational Asset Manager que inclui um WebSphere Application Server, V6.1 integrado.
- 2. Instale o código do servidor Rational Asset Manager em um WebSphere Application Server ou cluster de servidores existente.
- 3. Instale os archives corporativos e da Web do Rational Asset Manager no sistema de arquivo, para que possam ser implementados manualmente em um servidor de aplicativos.

## **Instalando o Servidor Rational Asset Manager Utilizando o Installation Manager**

É possível instalar o aplicativo do servidor Rational Asset Manager (que também instala o aplicativo de configuração do servidor), o archive da Web de ajuda e de documentação ou o archive da Web do processo de desenvolvimento com base nos recursos, utilizando o Installation Manager. É possível decidir instalar o aplicativo do servidor com uma versão integrada do WebSphere Application Server, Versão 6.1, em uma versão existente do WebSphere Application Server, Versão 6.1 ou 6.0, ou no sistema de arquivo para implementação posterior em um servidor de aplicativos suportado. Pode-se instalar em um único nó ou em um cluster.

Antes de iniciar esta instalação, certifique-se de que o aplicativo de banco de dados (DB2, Oracle ou SQL Server) esteja instalado e em execução.

Se você estiver instalando em um cluster e não irá utilizar o aplicativo de configuração do servidor Rational Asset Manager para configurar os servidores, certifique-se de que as etapas foram concluídas na seção com o título ["Pré-configurando](#page-24-0) um Cluster do WebSphere Application Server para o Rational Asset [Manager"](#page-24-0) na página 19.

Se você iniciar a instalação a partir da barra de ativação, será solicitado instalar o Installation Manager, se ainda não estiver instalado no sistema. Em seguida, o assistente Instalar Pacotes será iniciado automaticamente.

- 1. Inicie o programa de barra de ativação do Rational Asset Manager (consulte ["Instalando](#page-30-0) a partir do Programa da Barra de [Lançamento"](#page-30-0) na página 25). Para utilizar um idioma diferente, selecione-o na lista **Seleção do Idioma**.
- 2. Selecione **Instalar o Servidor IBM Rational Asset Manager V7.1**. O assistente Instalar Pacotes é aberto.
- 3. Na página Instalar, selecione o servidor IBM Rational Asset Manager Versão 7.1. Se a versão mais recente do Installation Manager não estiver instalada, também será listada; selecione-a. Se estiver instalando a partir da barra de ativação, prossiga para a etapa 7 na [página](#page-37-0) 32.
- 4. Para procurar atualizações para o pacote de servidor IBM Rational Asset Manager, clique em **Procurar por Outras Versões e Extensões**.

<span id="page-37-0"></span>**Nota:** Para que o Installation Manager procure os locais de repositório de atualização IBM predefinidos para os pacotes instalados, a preferência **Procurar Repositórios de Serviço durante Instalação e Atualizações** na página de preferências Repositórios deve estar selecionada. Essa preferência é selecionada por padrão. O acesso à Internet também é necessário.

O Installation Manager procura por atualizações no repositório de serviço predefinido para o pacote do produto. Ele também procura todos os locais do repositório que você configurou. Um indicador de progresso mostra que a procura está ocorrendo. É possível instalar as atualizações ao mesmo tempo que instala o pacote do produto base.

- 5. Se forem encontradas atualizações para o pacote do servidor IBM Rational Asset Manager, serão exibidas na lista **Pacotes de Instalação**, na página Instalar Pacotes, seguindo seu produto correspondente. Apenas as atualizações mais recentes são exibidas, por padrão.
- 6. Selecione **Servidor Rational Asset Manager** e quaisquer atualizações para o pacote que você deseja instalar. As atualizações que possuem dependências são automaticamente selecionadas e limpas juntas.

**Nota:** Se você instalar vários pacotes ao mesmo tempo, todos os pacotes serão instalados no mesmo grupo de pacotes.

Observe que o cliente Rational Asset Manager não é necessário para instalação do aplicativo do servidor.

- 7. Clique em **Avançar** para continuar.
- 8. Na página Licenças, leia o contrato de licença do pacote selecionado. Se você selecionou mais de um pacote a ser instalado, pode existir um contrato de licença para cada pacote. Pode-se selecionar cada versão do pacote para exibir seu contrato de licença à esquerda. As versões do pacote que você selecionou para instalar (por exemplo, o pacote base e uma atualização) são listadas sob o nome do pacote.
	- a. Se você concordar com os termos de cada contrato de licença, clique em **Eu aceito os termos dos contratos de licença**.
	- b. Clique em **Avançar** para continuar.
- 9. Na página Local, digite o caminho para o *diretório de recursos compartilhados* no campo **Diretório de Recursos Compartilhados**; ou aceite o caminho padrão. O diretório de recursos compartilhados contém recursos que podem ser compartilhados por um ou mais grupos de pacotes. Clique em **Avançar** para continuar.

O caminho padrão é:

- Para Windows: C:\Program Files\IBM\IBMIMShared
- Para Linux e AIX: /opt/IBM/IBMIMShared

**Importante:** É possível especificar o diretório de recursos compartilhado apenas na primeira vez em que você instala um pacote. Utilize o seu maior disco para que esse diretório para ajudar a assegurar que o espaço adequado esteja disponível para os recursos compartilhados dos futuros pacotes. Não é possível alterar o local do diretório, a não ser que você desinstale todos os pacotes.

- 10. Na página Local, escolha um *grupo de pacotes* existentes no qual instalar o pacote do servidor IBM Rational Asset Manager ou crie um novo. Um grupo de pacotes representa um diretório no qual os pacotes compartilham recursos com outros pacotes do mesmo grupo. Para criar um novo grupo de pacotes:
	- a. Clique em **Criar um novo grupo de pacotes**.
	- b. Digite o caminho para o diretório de instalação do grupo de pacotes. O nome do grupo de pacotes é criado automaticamente.

O caminho padrão é:

- Para Windows: C:\Program Files\IBM\RAM71Server
- Para Linux e AIX: /opt/IBM/RAM71Server
- c. Clique em **Avançar** para continuar.
- <span id="page-38-0"></span>11. Na página Recursos, em **Idiomas**, selecione os idiomas para o grupo de pacotes. As traduções para o idioma nacional correspondente para a interface com o usuário e a documentação do pacote do servidor IBM Rational Asset Manager serão instaladas. Observe que suas opções aplicam-se a todos os pacotes instalados sob esse grupo de pacotes.
- 12. Na próxima página Recursos, selecione **Servidor IBM Rational Asset Manager** e escolha entre estas três opções:
	- v Rational Asset Manager. Isso instalará o arquivo archive corporativo do servidor, incluindo o cliente da Web, e o arquivo archive corporativo de configuração do servidor. Deve-se selecionar esta opção se quiser utilizar a configuração do servidor para implementar o servidor Rational Asset Manager e os aplicativos da Web.

**Nota:** Ao instalar em um cluster, o aplicativo do servidor Rational Asset Manager será o único aplicativo instalado no servidor. Os outros arquivos serão implementados por meio do aplicativo de configuração do servidor.

- v Processo de Governança e Desenvolvimento Baseado em Recurso: Isso instala um archive da Web com documentação sobre o processo de desenvolvimento baseado em recurso.
- v Archive da Web de Ajuda e Documentação do Rational Asset Manager: Isso instala um archive da Web para o cliente da Web Rational Asset Manager.

Se você decidir não instalar nenhuma dessas opções e prosseguir com o processo de instalação, as pastas da raiz de instalação do Rational Asset Manager serão criadas, contendo arquivos de configuração, scripts do banco de dados, uma pasta de documentação com os arquivos leia-me e do guia de instalação e o WebSphere Application Server integrado (se for selecionado na etapa anterior).

- 13. Na próxima página Recursos, selecione o servidor de aplicativos:
	- v WebSphere Application Server integrado compactado: Instala um novo WebSphere Application Server integrado e os recursos selecionados na etapa 12. Se você escolher esta opção, prossiga para a etapa 14.
	- v WebSphere Application Server V6.0.x. Instala os recursos selecionados na etapa 12 em uma instalação existente do WebSphere Application Server V6.0.x que você especifica. Se você escolher esta opção, prossiga para a etapa 15 na [página](#page-39-0) 34.
	- WebSphere Application Server V6.1.x. Instala os recursos selecionados na etapa 12 em uma instalação existente do WebSphere Application Server V6.1.x que você especifica. Se você escolher esta opção, prossiga para a etapa 15 na [página](#page-39-0) 34.
	- v Manual. Coloca os recursos selecionados na etapa 12. Escolha esta opção se deseja implementar os archives corporativos e da Web usando o aplicativo de configuração do servidor. Se você escolher esta opção, clique em **Avançar** e prossiga para a etapa 16 na [página](#page-39-0) 34.
- 14. Se você selecionou o WebSphere Application Server integrado compactado, indique a configuração do servidor:
	- a. Para criar um serviço para o servidor de aplicativos, clique em **Sim**.
	- b. Especifique as portas do WebSphere Application Server integrado ou mantenha as designações de porta padrão. A coluna Disponível indica se a porta já está em uso ou não.

| Nome da porta                                                   | Valor Padrão |
|-----------------------------------------------------------------|--------------|
| Porta de Transporte HTTP (WC_defaulthost)                       | 13080        |
| Porta de Console Administrativo (WC_adminhost)                  | 13060        |
| Porta de Transporte HTTPS (WC_defaulthost_secure)               | 13443        |
| Porta Segura do Console Administrativo<br>(WC_adminhost_secure) | 13043        |
| Porta de Auto-inicialização (BOOTSTRAP_ADDRESS)                 | 13809        |

*Tabela 1. Definições de Porta para o WebSphere Application Server V6.1 Integrado*

<span id="page-39-0"></span>*Tabela 1. Definições de Porta para o WebSphere Application Server V6.1 Integrado (continuação)*

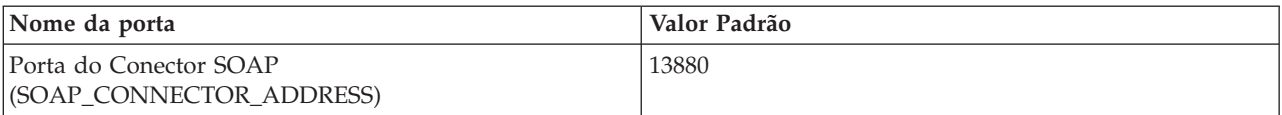

- c. Prossiga para a etapa 17
- 15. Se você selecionou o WebSphere Application Server V6.0.x ou V6.1.x, indique a configuração do servidor:
	- a. No campo de texto Local do Servidor de Aplicativos, digite o caminho completo para o servidor de aplicativos na máquina local ou clique em **Procurar** e navegue para ele. Por exemplo, em uma instalação completa do WebSphere Application, digite C:\Arquivos de Programas\IBM\WebSphere\ AppServer\profiles\<profile name> (em que o nome do perfil é o nome do perfil no servidor). Em uma instalação do WebSphere Application Server integrado instalado com o Rational Asset Manager, por padrão, isso é C:\Arquivos de Programas\IBM\RAM71Server\ram\ewas\profiles\ profile1.
	- b. No campo de texto URL da Raiz do Servidor, digite a URL da raiz do servidor. Por padrão, esta URL é http://localhost:9080. Se você utilizar um número de porta diferente para o console administrativo do WebSphere Application Server para o perfil selecionado na etapa anterior (por exemplo, se a segurança estiver ativada ou se houver vários perfis no servidor de aplicativos), digite esse número de porta aqui, no lugar de 9080.
	- c. Se você tiver a segurança ativada em seu servidor de aplicativos, digite o nome de usuário e senha de um administrador. Se a segurança não estiver ativada, desmarque a caixa de opção.
	- d. Na seção Tipo de Configuração do Servidor, indique se está instalando um único nó ou um cluster e forneça o nome do servidor ou do cluster. O servidor deve ser identificado na seção Configuração do Servidor e deve estar em execução.
	- e. Clique no botão **Obter Lista do Servidor**.
		- v Para instalações de nó único, o nome do servidor será exibido no campo de texto (por exemplo, ″server1″).
		- v Para instalações em cluster, uma lista de nomes de cluster será exibida. Selecione o nome do cluster a ser instalado na lista.
	- f. Clique em **Avançar**.
- 16. Na página Resumo, revise suas opções. Se você deseja alterar as opções ou os detalhes de configuração feitos nas páginas anteriores, clique em **Voltar** e faça as suas alterações.
- 17. Quando estiver satisfeito com suas opções de instalação, clique em **Instalar**. Um indicador de progresso mostrará a porcentagem de conclusão da instalação.
- 18. Quando o processo de instalação for concluído, uma mensagem confirmará o êxito do processo.
	- a. Clique em **Visualizar Arquivo de Log** para abrir o arquivo de log da instalação da sessão atual em uma nova janela. É necessário fechar a janela Log de Instalação para continuar.
	- b. Clique em **Concluir**. O assistente Instalar Pacote é fechado.

A menos que seja escolhida uma instalação manual na etapa 13 na [página](#page-38-0) 33, a página da Web de Configuração do Rational Asset Manager será aberta em uma janela do navegador. Siga as instruções para reiniciar o servidor (ou reinicie o servidor, se já estiver em execução) e, em seguida, clique no link para iniciar o aplicativo de configuração do servidor Rational Asset Manager. O aplicativo de configuração do servidor é um assistente para configuração do banco de dados, conexão com o banco de dados, segurança e configurações do repositório. Para obter instruções sobre a utilização do aplicativo de configuração do servidor, consulte a seção com o título ["Configurando](#page-40-0) o Rational Asset Manager Utilizando o Aplicativo de [Configuração](#page-40-0) do Servidor" na página 35.

Se você escolher uma instalação manual, implemente manualmente o aplicativo de configuração do servidor para o servidor de aplicativo. Para implementar manualmente o aplicativo de configuração do servidor para um cluster, consulte o tópico [Implementando](topics/t_manually_deploy_ram_cluster.dita) Manualmente a Configuração do Servidor Rational Asset [Manager](topics/t_manually_deploy_ram_cluster.dita) em um Cluster.

# <span id="page-40-0"></span>**Configurando o Rational Asset Manager Utilizando o Aplicativo de Configuração do Servidor**

O aplicativo de configuração do servidor é um aplicativo da Web baseado em navegador que é aberto quando o Installation Manager termina de instalar os recursos do Rational Asset Manager em um novo WebSphere Application Server integrado ou em um WebSphere Application Server existente. Funciona como um assistente para ajudá-lo a configurar o banco de dados, segurança e configurações do repositório. Pode-se utilizar o aplicativo de configuração do servidor para modificar posteriormente essas configurações, em vez de utilizar as páginas Administração no Cliente da Web Rational Asset Manager. Também pode utilizar esse aplicativo para implementar qualquer um dos recursos do Rational Asset Manager em um servidor de aplicativos.

Para utilizar o aplicativo de configuração do servidor, os seguintes pré-requisitos devem ser satisfeitos:

- v O archive corporativo com.ibm.ram.repository.setup.web deve ser implementado em um servidor de aplicativos em execução. Isso pode ser feito usando o Installation Manager para instalar o recurso Rational Asset Manager:
	- Com o WebSphere Application Server integrado
	- Em um WebSphere Application Server existente
	- Manualmente e, depois, implementando manualmente o archive corporativo em um servidor de aplicativos existente.

Consulte ["Instalando](#page-36-0) o Servidor Rational Asset Manager Utilizando o Installation Manager" na página [31](#page-36-0) para obter mais informações sobre essas opções no Installation Manager.

v Deve ser instalado um aplicativo de banco de dados, local ou remotamente, que o servidor Rational Asset Manager possa acessar. Deve-se ter acesso administrativo ao servidor de banco de dados. Se você planeja utilizar o aplicativo de configuração do servidor para configurar o DB2,o navegador em que você executa esse aplicativo deve estar localizado na máquina em que o DB2 está instalado.

O archive corporativo de configuração deve ser implementado e estar em execução, e o servidor de banco de dados deve estar em execução. Se o aplicativo corporativo de configuração ainda não estiver aberto, abra-o em um navegador utilizando a URL: http://<host>:<porta>/com.ibm.ram.repository.setup.web. Caso a segurança esteja ativada no servidor de aplicativos, será solicitado o ID do usuário e a senha no administrador do servidor de aplicativos.

- 1. Na página Introdução, indique o tipo de banco de dados e a autenticação do usuário a serem utilizados.
	- a. Selecione o aplicativo de banco de dados na lista: IBM DB2, Oracle ou SQL Server.
	- b. Selecione o tipo de autenticação do usuário que o aplicativo da Web do Rational Asset Manager utilizará:
		- v LDAP: a informação do usuário é armazenada em um repositório Lightweight Directory Access Protocol. São necessárias as informações administrativas para acessar o repositório.
		- v Baseado em arquivo: a informação do usuário é armazenada em um arquivo simples no servidor. Selecione esta opção se não estiver utilizando o LDAP ou um registro do usuário customizado.
	- c. Confirme se o servidor ou cluster listado é o que você deseja configurar.
	- d. Clique em **Avançar**.
- 2. Na Seção 1, Parte 1, conecte-se a um novo banco de dados que você criará e preencherá ou a um banco de dados existente.

a. Selecione se deseja criar um novo banco de dados ou utilizar um existente.

v Para criar e preencher um novo banco de dados, clique em **Criar um Banco de Dados**. Prossiga para a etapa 2b na [página](#page-41-0) 36.

- <span id="page-41-0"></span>v Para utilizar um banco de dados existente (por exemplo, se estiver fazendo upgrade de uma versão anterior do Rational Asset Manager), clique em **Utilizar Banco de Dados Existente**. Prossiga para a etapa 3
- b. Crie um banco de dados.
	- v Para o DB2, pode-se criar um applet Java para criar e preencher o banco de dados ou pode executar isso manualmente.
		- Para utilizar o applet Java:
			- 1) Quando o applet for carregado, ele procurará uma instância do DB2 na máquina local. Se encontrar uma, o local da instalação do DB2 e sua versão será exibido. Se não localizar uma, será solicitado digitar o local.
			- 2) Para utilizar uma instalação diferente do DB2, clique em **Alterar local do DB2**.
			- 3) Quando você tiver selecionado o local apropriado, digite um nome para o banco de dados no campo Nome do Banco de Dados (por exemplo, RAMDB) e clique em **Criar Banco de Dados**.
		- Para criar e configurar manualmente o banco de dados DB2, clique em **Configurando e Criando Tabelas no DB2** e siga as instruções exibidas.
	- v Para o Oracle ou SQL Server, siga as instruções para criar e preencher o banco de dados.

As instruções exibidas no aplicativo de configuração do servidor são idênticas às do ["Criando](#page-48-0) e [configurando](#page-48-0) um banco de dados para o Rational Asset Manager" na página 43.

- 3. Na Parte 2, especifique as propriedades de conexão com o banco de dados.
	- a. Digite o nome do banco de dados no campo **Nome do Banco de Dados**; por exemplo, RAMDB.
	- b. Digite o nome do host ou o endereço IP do servidor de banco de dados no campo de texto **Servidor de Banco de Dados**; por exemplo, servername.example.com. (Não utilize localhost.
	- c. Digite o número da porta no campo **Porta**. Por exemplo, o valor padrão para DB2 é 50000.
	- d. Digite o ID do usuário e a senha de um usuário com autoridade de administração para o aplicativo de banco de dados.
	- e. Selecione para fornecer o local do arquivo archive ou os arquivos necessários pelo banco de dados no servidor ou faça upload deles no servidor.
		- v Para digitar o local dos arquivos archive no servidor, digite o caminho completo para a pasta que os contém; por exemplo, C:\Arquivos de Programas\IBM\SQLLIB\java.
		- v Para fazer upload dos arquivos no servidor, selecione essa opção e navegue para o arquivo ou arquivos na máquina local. Por padrão, estão disponíveis na *<raiz de instalação do RAM V7.1>*\ram\ewas\universalDriver\lib, na máquina local. Quando transferidos por upload para o servidor, serão colocados em <WAS\_install\_directory>\profiles\<profile\_name>\config\cells\ *<cell\_name>*\ram\_jdbc

**Nota:** Para Linux ou AIX: Substitua as barras invertidas (″\″) nos caminhos de diretório por barras  $(''/'')$ .

**Importante:** Para Linux ou AIX: Se você tiver que executar o WebSphere Application Server ou Apache Tomcat como um usuário não-root, configure a permissão apropriada nos arquivos archive Java dos quais você faz upload. Consulte as instruções em "Ativando a [Conectividade](#page-77-0) do Banco de Dados para Usuários [Não-Root](#page-77-0) (Linux e AIX)" na página 72.

- f. Clique em **Testar Conexão**. O aplicativo de configuração do servidor informará se o servidor pode se conectar ao banco de dados.
- g. Se o teste da conexão for bem-sucedido, clique em **Avançar**. Se o banco de dados foi configurado corretamente, a página de resumo Configuração do Banco de Dados será exibida.
- h. O aplicativo de configuração do servidor solicitará o reinício do servidor. Se você for continuar por outras seções do aplicativo de configuração do servidor, poderá aguardar o reinício do servidor até

que tenha concluído essas seções. Se tiver concluído as definições de configuração (por exemplo, se estiver utilizando o aplicativo de configuração do servidor para fazer alterações em uma configuração existente), reinicie o servidor agora.

- i. Clique em **Avançar**.
- 4. Na Seção 2, configure os usuários e a autenticação.
	- v Se você escolheu a autenticação baseada em arquivo na etapa 1b na [página](#page-40-0) 35, inclua ou exclua usuários da lista na página Configurar Autenticação baseada em Arquivo. Autenticação baseada em arquivo significa que a informação do usuário é armazenada em um arquivo de texto no servidor. Por padrão, há seis usuários (″admin″ e ″user1″ a ″user5″).

**Nota:** As senhas para os seis usuários padrão são iguais aos seus IDs de usuário.

- a. Inclua, edite ou exclua usuários.
	- Para filtrar a lista de usuários, digite uma cadeia de procura no campo de texto Procurar e clique em Procurar. Caracteres curingas (\*) podem ser utilizados. Para ver a lista inteira, digite \* no campo de texto Procurar.
	- Para incluir um usuário, clique em **Incluir Usuário** e digite o ID do usuário e a senha.
	- Para excluir um usuário, clique em **Excluir** ao lado do nome do usuário.
- b. Quando tiver concluído, clique em **Avançar**. A página de resumo Configuração de Usuários e Autenticação é aberta.
- c. Pode-se reiniciar o servidor de aplicativos para concluir a configuração ou reiniciar o servidor depois de concluir as outras etapas no aplicativo de configuração do servidor.
- d. Clique em **Avançar**.
- e. Prossiga para a etapa 5 na [página](#page-44-0) 39.
- v Se você escolheu a autenticação LDAP na etapa 1b na [página](#page-40-0) 35, configure a conexão com o LDAP na página Configurar Autenticação LDAP. O LDAP deve estar em execução e acessível nesta máquina.
	- a. Configure a conexão do repositório LDAP. Nesta página, você define as informações que o servidor Rational Asset Manager irá utilizar para entrar em contato com o servidor LDAP: o endereço do servidor LDAP, a porta de comunicações e se necessário, um ID do usuário e senha Rational Asset Manager irão registrar para consultar o registro.
		- **Fornecedor LDAP**: Selecione seu software LDAP.
		- **Servidor**: Digite o nome da máquina em que o LDAP está instalado; por exemplo, ldap.example.com. Se a segurança estiver ativada no servidor LDAP, marque **SSL ativado**.
		- **Porta**: Digite o número da porta do servidor LDAP.
		- **Conectar Anonimamente**: Marque esta caixa se o repositório LDAP não exigir um ID do usuário e senha para acesso. Se não exigir um ID do usuário e senha, desmarque esta caixa e preencha os campos **Ligar DN do Usuário** e **Ligar Senha**.
		- **Ligar DN do Usuário**: Digite o DN (nome distinto) de um usuário que tenha acesso para consultar o banco de dados LDAP. O Rational Asset Manager utilizará este nome de usuário para acessar o LDAP. Por exemplo, uid=123456, c=us, ou=exampleorganization, o=example.com.
		- **Ligar Senha**: Se você digitou um DN do usuário, digite a senha para o nome de usuário.
	- b. Clique em **Testar Conexão**. Se o aplicativo de configuração do servidor conseguiu se conectar ao LDAP, continue. Não se pode prosseguir com a Autenticação LDAP até que uma conexão tenha sido configurada adequadamente.
	- c. Identifique um usuário no registro LDAP que será um administrador do repositório do Rational Asset Manager.
		- **ID do Administrador**: Digite o ID exclusivo do usuário que será o administrador do repositório para o Rational Asset Manager. O administrador do repositório é responsável por configurar o servidor Rational Asset Manager. Por exemplo (se seu LDAP usar o endereço de e-mail como o identificador exclusivo) Administrator@example.com.
- **Senha**: Digite a senha do ID do administrador.
- **Filtro de Procura do Usuário**: Digite a sintaxe que o LDAP utilizará para consultar um usuário. O %v representa o termo de procura digitado a partir de um campo de texto de entrada. A procura será executada como se um curinga estivesse anexado ao termo de procura. O modelo de procura padrão é construído para localizar todas as objectClasses *person*, em que a propriedade *mail* ou a propriedade *name* é a mesma que o termo de procura.
- **Base de Procura do Usuário**: Digite o caminho da raiz de onde começar a procurar o registro LDAP para os usuários; por exemplo, ou=exampleorganization,o=example.com.
- d. Clique em **Verificar o Usuário**.
- e. Se o aplicativo de configuração do servidor conseguiu localizar o usuário no registro LDAP, clique em **Avançar**. Não continue a configurar a autenticação LDAP até que um usuário seja identificado como o administrador do repositório.
- f. Na próxima página, mapeie as propriedades do usuário no Rational Asset Manager para as propriedades do usuário correspondente no registro LDAP. O Rational Asset Manager requer essa informação para a autenticação do usuário, para a recuperação e exibição de dados do usuário, e para comunicar-se com os usuários por e-mail.
	- **Identificador exclusivo**: Digite o nome da propriedade da instância *objectClass* do usuário que representa o ID exclusivo do usuário. Por exemplo: a propriedade (objectClass) serialNumber da *pessoa* ou a propriedade (objectClass) sAMAccountName do *usuário*. O valor padrão é uid.
	- **Identificador de login**: Digite a propriedade (objectClass) que os usuários utilizam como ID de login. Embora seja comum que o ID Exclusivo e o ID de Login sejam os mesmos, é possível que o registro possa ser configurado para que um usuário efetue login utilizando outro ID (por exemplo, um endereço de e-mail). Por exemplo, userPrincipleName.
	- **Consulta de nome de usuário LDAP**: Digite a consulta de procura LDAP que mapeia o nome abreviado de um usuário para uma entrada LDAP; por exemplo, \*:userPrincipleName ou \*:uid.
	- **E-mail**: Digite o nome da propriedade que contém o endereço de e-mail de um usuário, por exemplo, mail.
	- **Número de Telefone**: Digite o nome da propriedade que contém o número de telefone de um usuário, por exemplo, telephonenumber.
	- **Modelo de URL da Imagem**: É comum armazenar imagens em alguma outra parte que não um registro LDAP. Se for possível recuperar a imagem de um usuário utilizando uma URL, configure esse modelo para recuperar a imagem ao mesmo tempo que as informações do usuário no registro. No modelo, \${value} representa uma propriedade de usuário LDAP do objeto do usuário que será substituído quando a imagem for recuperada. Por exemplo, para um usuário com um *uid* property=123456, o modelo padrão https://<image\_server\_url>/ photo/\${uid}.jpg resultará na URL https://<image\_server\_url>/photo/123456.jpg.
- g. Clique em **Testar o Mapeamento**. Se todos os mapeamentos estiverem corretos, o ID do usuário, o nome, o e-mail, o número de telefone e a foto do administrador serão exibidos como uma mensagem de êxito.
- h. Especifique as propriedades do grupo de usuários no LDAP. As informações de grupo de usuários no LDAP podem ser recuperadas e reutilizadas pelas comunidades do Rational Asset Manager. No Rational Asset Manager, as comunidades são o primeiro grupo organizacional dentro de um repositório: elas são coletas de usuários com um interesse comum em um conjunto de recursos e cada comunidade pode definir seus membros, funções de membros, permissões, processos e recursos.
	- **Filtro de procura do grupo de usuários**: filtro para procura de grupos. As procuras padrão, qualquer uma de *groupOfUniqueNames* (grupo estático), *groupOfNames* (grupo LDAP estático), *groupOfUrls* (grupo LDAP dinâmico), *group* (grupo definido pelo Active Directory) do termo de procura digitado pelo usuário.
	- **Base de procura do grupo de usuários**: Digite a procura base de grupos; por exemplo, ou=memberlist,ou=groups,o=example.com.
- <span id="page-44-0"></span>– **Mapa de ID do Grupo**: Digite a consulta de procura LDAP que mapeia o nome abreviado de um grupo para uma entrada LDAP; por exemplo, \*:cn.
- **Mapa de ID do Membro do Grupo**: Digite a consulta de procura LDAP que identifica relacionamentos de usuário para grupo; por exemplo, memberof:member.
- i. Clique em **Avançar**. A página de resumo Configuração de Usuários e Autenticação é aberta.
- j. Pode-se reiniciar o servidor de aplicativos para concluir a configuração ou reiniciar o servidor depois de concluir as outras etapas no aplicativo de configuração do servidor.
- k. Clique em **Avançar**.
- 5. Na Seção 3, os aplicativos que são implementados com êxito são indicados, com o nome do cluster ou do servidor em que são implementados listado. Para implementar qualquer archive corporativo do Rational Asset Manager que não foi implementado pelo Installation Manager.
	- a. Certifique-se de que a caixa de opção desse aplicativo esteja marcada.
	- b. Selecione o cluster ou servidor para implementar na lista.
	- c. Clique em **Implementar Aplicativos**. O progresso das implementações é exibido em uma página separada e o resultado do processo é exibido na página Implementar Rational Asset Manager.
	- d. Clique em **Avançar**.
	- e. Na página Resumo, clique em **Avançar**.
- 6. Na Seção 4, defina as configurações do Rational Asset Manager.
	- a. Digite o endereço para o servidor de licença no formato <porta>@<nome\_do\_host>; por exemplo, 27000@example.com. Por padrão, o Rational License Server utiliza a porta TCP/IP 27000.
	- b. Configure os caminhos para os aplicativos que foram implementados na etapa 5. Copie os valores dos campos de texto Valor de Exemplo para os campos Valor Atual e substitua os valores *host* e *porta*.

**Importante:** Sempre utilize um nome de host ou endereço IP para essas entradas. Não utilize localhost.

- v O Rational Asset Manager: Digite a URL de implementação para o aplicativo do servidor Rational Asset Manager; por exemplo, http://example.com:9080/com.ibm.ram.repository.web.
- v Serviços da Web: Digite a URL de implementação para os serviços da Web; por exemplo, http://example.com:9080/com.ibm.ram.repository.web.ws.was
- v Ajuda e Assistência do Usuário: Digite a URL de implementação para o aplicativo de assistência ao usuário do Rational Asset Manager; por exemplo, http://example.com:9080/help.
- v Processo de Desenvolvimento Baseado em Recursos: Digite a URL de implementação para o aplicativo Processo de Desenvolvimento Baseado em Recursos do Rational; por exemplo, http://example.com:9080/com.ibm.ram.repository.web/abdprocess.
- c. Clique em **Avançar**.
- d. Configure os locais da pasta de armazenamento persistente e local. Se estiver instalando em um cluster, o nome do cluster será exibido, e deve-se fazer isso para cada nó no cluster.
	- v **Pasta Persistente**: Digite o caminho completo para a pasta em que os recursos e índices de procura devem ser armazenados no sistema de arquivo. Pode ser um diretório mapeado. Se estiver instalando em um cluster, deve ser um local compartilhado entre todos os nós do cluster.
	- v **Pasta de Armazenamento Local**: Digite o caminho completo para a pasta em que os dados devem ser armazenados no aplicativo Rational Asset Manager. Deve ser um local na máquina local, e não um local mapeado ou compartilhado. Se estiver instalando em um cluster, cada nó no cluster deverá ter sua própria pasta de armazenamento local que não seja compartilhada com outros nós. Se estiver instalando vários servidores no mesmo nó físico, os servidores deverão todos utilizar a mesma pasta de armazenamento físico local.

**Dica:** Para melhor desempenho, a unidade deve ter capacidade para rápidas leituras e gravações, e não deve ser a mesma unidade do sistema operacional ou servidor de aplicativos. Para instalações em cluster, cada máquina deve ter sua própria pasta local em um <span id="page-45-0"></span>local do disco rígido na máquina. A utilização de uma pasta local compartilhada entre todos os servidores de aplicativos degradará o desempenho.

Para instalação em cluster, para utilizar as configurações inseridas no primeiro nó para todos os nós, clique em **Utilizar essas configurações para todos os nós**.

- e. Clique em **Avançar**.
- f. Para instalações em cluster, o JMS (Java Messaging Service) deve ser configurado corretamente para que o Rational Asset Manager se comunique entre os servidores no cluster. Confirme se o JMS está configurado corretamente e clique em **Avançar**.
- 7. Na Seção 5, confirme se as configurações estão corretas e reinicie o servidor.
	- v Clique nos títulos da seção para visualizar as configurações. Se as configurações não estiverem corretas, ou para fazer alterações, clique em **Voltar** ou no nome da seção na parte superior da página para retornar para essa seção.
	- v Clique em **Reiniciar o Servidor** na parte inferior da página para reiniciar o WebSphere Application Server. Não se pode ativar nenhum dos aplicativos implementados do Rational Asset Manager até que o servidor seja reiniciado. Depois que o servidor for reiniciado, prossiga para a etapa 8.
- 8. O Rational Asset Manager agora está em execução. Pode-se executar qualquer uma das seguintes ações:
	- v **Tour do Cliente da Web**. Selecione esta opção para visualizar um tour multimídia do cliente da Web. O archive da Web de ajuda e de assistência ao usuário deve ser instalado para visualizar o tour.
	- v **Iniciar Administração**. Selecione esta opção para ativar o Cliente da Web Rational Asset Manager e continuar configurando o repositório, configurar comunidades de usuários ou começar a trabalhar com recursos.
	- v **Configurações de Desempenho e Ajuste**. Selecione esta opção para definir configurações que possam aprimorar o desempenho do servidor. Se você escolher esta opção, prossiga para a etapa 9
	- v Saia do aplicativo de configuração do servidor.
- 9. Opcionalmente, é possível definir configurações para o WebSphere Application Server na página Definir Configurações de Desempenho e Ajuste.
	- a. Defina as configurações do servidor.
		- v **Coleta de Lixo da Classe**: Opcionalmente, digite o nome do algoritmo da coleta de lixo a ser utilizado. O valor recomendado é destinado a resultar um melhor desempenho do servidor:
			- Para Windows: -XX:+UseParallelGC
			- Para Linux ou AIX: -Xgcpolicy:optavgpause
		- v **Máximo de Conexões JDBC**: Digite um número igual ou maior que o número de usuários que podem ter efetuado login no Rational Asset Manager ao mesmo tempo. Por exemplo, 100.
		- v **Monitoramento de Desempenho**: Para melhor desempenho, o monitoramento de desempenho deve permanecer desativado. Para ativar o monitoramento de desempenho no servidor de aplicativos, marque **Ativar**.
		- v **Número máximo de sessões**: Digite o número de sessões que o WebSphere Application Server manterá na memória. O valor padrão é 1000. Aumente este número para permitir que mais sessões sejam mantidas na memória.
		- v **Tempo Limite da Sessão (minutos)**: Digite um número para o número de minutos antes que uma sessão do usuário atinja o tempo limite. O número padrão de minutos no WebSphere Application Server é 30.

**Dica:** A redução desse número permitirá mais usuários, especialmente se muitos usuários farão transações breves, mas a configuração muito baixa pode interferir na experiência de um usuário ou impedir que usuários façam upload de recursos grandes.

- v **Tamanho Mínimo do Contêiner de Web**: Digite o número mínimo de encadeamentos a serem permitidos no contêiner de Web. O valor padrão é 25 para Windows e 15 para Linux e AIX. Aumente esse número se a CPU para o servidor estiver subutilizada ou diminua, se a CPU estiver superutilizada.
- v **Tamanho Máximo do Contêiner de Web**: Digite o número máximo de encadeamentos a serem permitidos no contêiner de Web. O valor padrão é 50 para Windows e 30 para Linux e AIX. Aumente esse número se a CPU para o servidor estiver subutilizada ou diminua, se a CPU estiver superutilizada.
- b. Se você utilizar o DB2, pode-se definir as configurações do banco de dados. Os valores sugeridos e os valores atuais para os seguintes parâmetros são listados. As alterações feitas nas configurações têm efeito quando você reinicia o servidor de banco de dados.
	- v **MAXLOCKS**: Digite um número entre 1 e 100 para especificar a porcentagem da lista de bloqueios que é atingida usando o gerenciador de banco de dados executar escalação, de linha para tabela, para os bloqueios pelo aplicativo. Embora o processo de escalada não leve muito tempo, travar tabelas inteiras em comparação com as linhas individuais, diminui a simultaneidade e potencialmente diminui o desempenho global do banco de dados para tentativas subseqüentes de acessar as tabelas afetadas.
	- v **LOGFILSIZ**: Digite um número para especificar o tamanho de cada arquivo de log primário e secundário. O tamanho desses arquivos de log limita o número de registros de log que podem ser gravados nele antes que ele fique cheio e um novo arquivo de log seja necessário. O valor do logfilsiz deve ser aumentado se o banco de dados tiver um número maior de transações de atualização, exclusão ou inserção executadas nele, o que fará com que o arquivo de log fique cheio rapidamente.

**Nota:** A alteração desse parâmetro do padrão só é necessária quando houver um grande número de recursos no repositório (por exemplo, dezenas ou centenas de milhares).

- v **LOCKTIMEOUT**: Digite um número entre 1 e 30000 para especificar o número de segundos que o aplicativo aguarda para obter um bloqueio. A configuração desta propriedade ajuda a evitar conflitos globais para aplicativos. O valor -1 significa que a detecção de tempo limite de bloqueio está desativada.
- v **LOCKLIST**: Digite um número entre 4 e 60000, inclusive, para especificar a quantia de armazenamento alocada para a lista de bloqueios.
- v **MAXAPPLS**: Digite um número maior que o número de conexões simultâneas esperadas.
- c. Clique em **Avançar**.
- d. Na página Definir Configurações de Heap da Java Virtual Memory, pode-se alterar o tamanho de heap para o servidor. Se estiver instalando em um cluster, pode-se configurar o tamanho de heap por nó. O padrão é ″Nenhuma configuração″. Antes de selecionar uma das outras opções (Baixo, Médio ou Alto), certifique-se de que você saiba quanta memória física está disponível na máquina.
- e. Clique em **Avançar**. A página de resumo é exibida novamente. Pode-se escolher entre as opções na etapa 8 na [página](#page-45-0) 40.

Para obter informações adicionais sobre o ajuste do desempenho, consulte ["Rational](#page-78-0) Asset Manager Tuning [Guide"](#page-78-0) na página 73.

# <span id="page-48-0"></span>**Instalando e Configurando Manualmente o Rational Asset Manager em um Servidor de Aplicativos Existente**

Sigas estes procedimentos para instalar e configurar manualmente o Rational Asset Manager, se quiser utilizar o WebSphere Application Server existente ou o ambiente em cluster.

A lista a seguir é a ordem das etapas que se deve seguir para instalar o Rational Asset Manager para uso com um servidor de aplicativos existente:

- 1. Criar tabelas de banco de dados em um banco de dados existente (DB2, Oracle ou SQL Server 2005).
- 2. Recuperar os artefatos do servidor Rational Asset Manager a partir da mídia de instalação utilizando o IBM Installation Manager.
- 3. Configurar uma origem de dados para o seu servidor de aplicativos (WebSphere Application Server ou Tomcat).
- 4. Configurar a segurança no servidor de aplicativos.
- 5. Implementar os artefatos do servidor Rational Asset Manager para o servidor de aplicativos.

## **Criando e configurando um banco de dados para o Rational Asset Manager**

Se seu software de banco de dados estiver instalado e o servidor de banco de dados estiver sendo executado, é possível criar e configurar um banco de dados antes de instalar o Rational Asset Manager ou ao utilizar o aplicativo de configuração do servidor Rational Asset Manager (após a instalação do Rational Asset Manager). Se estiver utilizando o DB2, o aplicativo de configuração do servidor poderá criar e configurar o banco de dados para você.

Se você decidir criar e configurar o banco de dados por meio do aplicativo de configuração do servidor Rational Asset Manager, salte esta seção e prossiga para "Instalando e [Configurando](#page-36-0) o Rational Asset Manager usando o Installation Manager e o Aplicativo de [Configuração](#page-36-0) do Servidor" na página 31.

## **Configurando e Criando Manualmente Tabelas no DB2 Utilizando Scripts de Banco de Dados (apenas Windows e Linux)**

Essas são as instruções para o Windows e o Linux apenas para criar e ocupar as tabelas no DB2 para Rational Asset Manager.

Pode-se criar o banco de dados e as tabelas automaticamente executando arquivos em lote. O DB2 já deve estar instalado e em execução. Certifique-se de saber o local dos scripts SQL (geralmente, *caminho para mídia de instalação*\ db\_scripts\DB2). Finalmente, certifique-se também de conhecer o diretório de instalação do DB2 (geralmente C:\Program Files\IBM\SQLLIB para Windows e opt/IBM/DB2/V9.5 para Linux).

**Nota:** Este método não é suportado para AIX. Em vez disso, siga as instruções descritas no tópico ["Configurando](#page-49-0) e Criando Manualmente as Tabelas no DB2" na página 44.

- 1. Se você estiver instalando a partir do CD, copie os scripts SQL para o seu sistema de arquivos local.
- 2. Para Linux: Verifique se você possui permissão de gravação para o diretório que contém os scripts SQL.
- 3. Em uma linha de comando, vá para o diretório que contém os scripts SQL para DB2 (*caminho para mídia de instalação*\ db\_scripts\DB).
- 4. Execute db2create\_populate.bat (para Windows) ou db2create\_populate.sh (para Linux).
- <span id="page-49-0"></span>5. Quando solicitado, digite o nome do banco de dados ou pressione a tecla Enter para aceitar o nome do banco de dados padrão (RAMDB).
- 6. No próximo prompt, insira o caminho do diretório de instalação do DB2, ou pressione a tecla Enter para aceitar o valor padrão (C:\Program Files\IBM\SQLLIB para Windows e /opt/IBM/DB2/V9.5 para Linux).
- 7. O arquivo em lote é executado. O script executa as seguintes ações:
	- v Um banco de dados com o nome que você digitou é criado.
	- v O espaço de tabela é configurado para o banco de dados.
	- v As tabelas e o esquema para RAM são criados no banco de dados.

**Nota:** Ao executar o arquivo em lote pela primeira vez, pode-se ver diversas mensagens de erro SQL0204N, informando que *nome* é um nome indefinido, que serão semelhantes ao seguinte exemplo:

\*\* Erro na CLI ao executar a instrução SQL: (-204): [IBM][CLI Driver][DB2/NT] SQL0204N "RAMSCHEMA.FORUM" é um nome indefinido. SQLSTATE=42704

Se você estiver executando o arquivo em lote pela primeira vez, poderá ignorar com segurança essas mensagens.

8. Verifique se as tabelas foram criadas. Por exemplo, inicie o Centro de Controle DB2 e procure pelo banco de dados RAMDB. Verifique se o banco de dados e as tabelas foram criados.

### **Configurando e Criando Manualmente as Tabelas no DB2**

Essas são as instruções para configurar manualmente o DB2 e criar e preencher as tabelas do Rational Asset Manager no DB2. Siga essas instruções, se não puder executar os arquivos em lote nas instruções precedentes (por exemplo, se estiver executando o AIX).

O DB2 já deve estar instalado e em execução. Além disso, certifique-se de saber o local dos scripts SQL (geralmente, *caminho para mídia de instalação*\ db\_scripts\DB2). Finalmente, certifique-se também de conhecer o diretório de instalação do DB2 (geralmente C:\Program Files\IBM\SQLLIB para Windows, opt/ibm/DB2/V9.5 para Linux e /opt/IBM/db2/V9.5 para AIX).

Para configurar o DB2 e criar as tabelas de banco de dados:

- 1. Inicie o **Centro de Controle DB2**.
- 2. Selecione a instância do banco de dados.
- 3. Crie e inclua um novo banco de dados.
	- a. Clique em **Ferramentas** → **Editor de Comandos**.
	- b. No editor de comandos, digite (em maiúsculas): ATTACH TO <DATABASE\_INSTANCE>

(em que <DATABASE\_INSTANCE> é o nome da instância de banco de dados selecionada na etapa 2)

- c. Clique em **Executar**.
- d. Limpe o comando anterior no editor de comandos e digite (em maiúsculas): CREATE DATABASE <DATABASE NAME> AUTOMATIC STORAGE YES USING CODESET UTF-8 TERRITORY US

(em que <DATABASE\_NAME> pode ser qualquer nome escolhido; por exemplo, RAMDB)

- e. Clique em **Executar**.
- f. Clique em **Incluir**, selecione o banco de dados recém-criado e clique em **OK**.
- 4. Execute o script dbcreate.sql.
	- a. Clique em **Abrir**.
	- b. Navegue para o arquivo dbcreate.sql.
	- c. Clique em **OK**.
- d. Clique em **Sim**.
- e. Clique em **Executar**.
- 5. Execute o script RAMSCHEMA\_DB2.sql.
	- a. Clique em **Abrir**.
	- b. Navegue para o arquivo RAMSCHEMA\_DB2.sql.
	- c. Clique em **OK**.
	- d. Clique em **Sim**.
	- e. No campo de texto **Caractere de encerramento da instrução**, no lugar do caractere de ponto-e-vírgula padrão ( ; ), digite um sinal de intercalação ( ^ ).
	- f. Clique em **Executar**.
- 6. Execute o script bootstrap\_DB2.sql.
	- a. Clique em **Abrir**.
	- b. Navegue para o arquivo bootstrap\_DB2.sql.
	- c. Clique em **OK**.
	- d. Clique em **Sim**.
	- e. No campo de texto **Caractere de encerramento da instrução**, no lugar do caractere de ponto-e-vírgula padrão ( ^ ), digite um sinal de intercalação ( ; ).
	- f. Clique em **Executar**.
- 7. Verifique se as tabelas foram criadas.
	- a. Clique em **Visualização de Objeto** e abra a instância de banco de dados.
	- b. Clique em **Tabelas** para verificar se as tabelas contêm dados.

## **Criando e Configurando um Banco de Dados no Oracle 11g ou 10.2(g)**

Essas são as instruções para criar e preencher manualmente as tabelas para Rational Asset Manager no Oracle 11g ou 10.2(g).

O Oracle já deve estar instalado e em execução. Além disso, certifique-se de saber o local dos scripts SQL (geralmente, *caminho para mídia de instalação* \db\_scripts\Oracle).

Para criar as tabelas de banco de dados:

- 1. Utilizando o Oracle Database Configuration Assistant, siga as etapas no assistente para criar um novo banco de dados.
	- a. Utilize o nome de banco de dados global ramdb\_*<seu domínio>* e um identificador de sistema (SID) ramdb.
	- b. Na guia **Scripts Customizados**, **não** execute os scripts SQL que são mencionados nas últimas etapas. Primeiro, deve-se criar uma conta de usuário.
	- c. Na página Conjuntos de Caracteres, selecione **Utilizar Unicode (AL32UTF8)**.
	- d. Além disso, na página Conjuntos de Caracteres para o Conjunto de Caracteres Nacional, selecione **UTF8 - Unicode 3.0 UTF-8**.
	- e. Conclua as outras páginas no assistente aceitando os valores padrão.
- 2. Crie um usuário do banco de dados.
	- a. Abra Controle de Banco de Dados.
	- b. Navegue para a página **Usuários**. (No Oracle 10.2(g), clique em **Administração**, em **Usuários**; no Oracle 11(g), clique em **Servidor** e, em seguida, em **Usuários** na seção Segurança.)
	- c. Crie um usuário (por exemplo, crie um usuário chamado RAMSCHEMA) que atenda às seguintes qualificações:
		- v O usuário possui as funções de recurso e conexão.
		- v A configuração de cota do usuário é ilimitada.

<span id="page-51-0"></span>v Para o espaço de tabela, pode-se utilizar qualquer espaço de tabela padrão (com exceção de Temp) que atenda aos requisitos de nível de acesso para o usuário criado.

**Dica:** O Oracle fornece um usuário padrão denominado ″Scott″ que possui as permissões apropriadas. Pode-se utilizar esse usuário padrão como base para a sua nova conta de usuário.

- 3. Execute os scripts que preencherão o banco de dados. (Esta etapa não é necessária se você estiver utilizando o assistente de configuração; o assistente de configuração executará os scripts para você.)
	- a. Clique em **SQL+** para abri-lo.
	- b. Abra o arquivo RAMSCHEMA\_Oracle.sql na pasta sqlscripts/oracle. Realce o conteúdo inteiro do arquivo, copie-o (clique com o botão direito e, em seguida, **Copiar**) e, em seguida, cole-o na parte superior do **SQL+**.
	- c. Clique em **Executar**.Quando o processo for concluído, exclua os comandos a partir da janela superior.
	- d. Repita essas etapas para o arquivo bootStrap\_Oracle.sql.
- 4. Verifique se as tabelas foram criadas.

## **Criando e Configurando um Banco de Dados no Microsoft SQL Server 2005**

Essas são as instruções para criar e ocupar manualmente as tabelas para Rational Asset Manager no Microsoft SQL Server 2005.

O SQL Server 2005 já deve estar instalado e em execução. Além disso, certifique-se de saber o local dos scripts SQL (geralmente, *caminho para mídia de instalação* \db\_scripts\SQLServer).

Para criar as tabelas de banco de dados:

- 1. Certifique-se de que o seu ID possui permissão para executar instruções CREATE SCHEMA. (Geralmente, o proprietário do banco de dados possui essa permissão).
- 2. Crie um novo banco de dados com o nome do banco de dados RAMDB.
- 3. Execute os scripts que ocuparão o banco de dados.
	- a. Abra um prompt de comandos.
	- b. Digite sqlcmd -i *caminho para scripts SQL*\RAMSCHEMA\_SQLServer.sql e pressione Enter.
	- c. Digite sqlcmd -i *caminho para scripts SQL*\bootStrap\_SQLServer.sql e pressione Enter.
- 4. Verifique se as tabelas foram criadas.

## **Recuperando Aplicativos do Rational Asset Manager a partir da Mídia de Instalação**

Para recuperar os arquivos corporativos e de archive da Web do Rational Asset Manager a partir da mídia de instalação, pode-se executar o Installation Manager a partir da barra de ativação e escolher executar uma instalação manual, em vez de instalar com o WebSphere Application Server integrado ou em um WebSphere Application Server existente.

### **Recuperando o Aplicativo do Servidor Rational Asset Manager para Windows e Linux da Mídia de Instalação**

Para instalar o servidor IBM Rational Asset Manager em um servidor de aplicativos existente, primeiro é necessário obter os arquivos EAR ou WAR para o aplicativo do servidor a partir da mídia de instalação.

Para obter os arquivos EAR ou WAR para o aplicativo do servidor:

1. Inicie o programa da barra de ativação Rational Asset Manager (consulte ["Instalando](#page-30-0) a partir do Programa da Barra de [Lançamento"](#page-30-0) na página 25) e, em seguida, selecione **IBM Rational Asset**

**Manager.** Se Installation Manager não estiver instalado, siga as etapas no assistente de instalação para concluir a instalação. O assistente Instalar Pacotes é aberto. Installation Manager é necessário para este procedimento.

- 2. A página Instalar do assistente para Instalar Pacotes lista todos os pacotes localizados nos repositórios procurados pelo Installation Manager. Se duas versões de um pacote forem descobertas, apenas a versão mais apropriada do pacote será exibida.
- 3. Para procurar atualizações para o pacote de servidor IBM Rational Asset Manager, clique em **Procurar por Outras Versões e Extensões**.

**Nota:** Para que o Installation Manager procure os locais de repositório de atualização IBM predefinidos para os pacotes instalados, a preferência **Procurar Repositórios de Serviço durante Instalação e Atualizações** na página de preferências Repositórios deve estar selecionada. Essa preferência é selecionada por padrão. O acesso à Internet também é necessário. O Installation Manager procura por atualizações no repositório de serviço predefinido para o pacote do produto. Ele também procura todos os locais do repositório que você configurou. Um indicador de progresso mostra que a procura está ocorrendo. É possível instalar as atualizações ao mesmo tempo que instala o pacote do produto base.

- 4. Se as atualizações para o pacote do servidor IBM Rational Asset Manager forem localizadas, elas serão exibidas na lista **Pacotes de Instalação** na página Instalar Pacotes seguindo seus produtos correspondentes. Apenas as atualizações mais apropriadas são exibidas, por padrão.
- 5. Selecione **Servidor Rational Asset Manager** e quaisquer atualizações para o pacote que você deseja instalar. As atualizações que possuem dependências são automaticamente selecionadas e limpas juntas.
- 6. Clique em **Avançar** para continuar.

**Nota:** Se você instalar vários pacotes ao mesmo tempo, todos os pacotes serão instalados no mesmo grupo de pacotes.

- 7. Na página Licenças, leia o contrato de licença do pacote selecionado. Se você selecionou mais de um pacote a ser instalado, pode existir um contrato de licença para cada pacote. À esquerda da página **Licença**, clique em cada versão do pacote para exibir seu contrato de licença. As versões do pacote que você selecionou para instalar (por exemplo, o pacote base e uma atualização) são listadas sob o nome do pacote.
	- a. Se você concordar com os termos de cada contrato de licença, clique em **Eu aceito os termos dos contratos de licença**.
	- b. Clique em **Avançar** para continuar.
- 8. Se você estiver instalando o primeiro pacote nesse computador, digite, na página Local, o caminho para o *diretório de recursos compartilhados* no campo **Diretório de Recursos Compartilhados**; ou aceite o caminho padrão. O diretório de recursos compartilhados contém recursos que podem ser compartilhados por um ou mais grupos de pacotes. Clique em **Avançar** para continuar.

O caminho padrão é:

- Para Windows: C:\Program Files\IBM\IBMIMShared
- Para Linux e AIX: /opt/IBM/IBMIMShared

**Importante:** É possível especificar o diretório de recursos compartilhado apenas na primeira vez em que você instala um pacote. Utilize seu disco maior para isso, a fim de ajudar a garantir espaço adequado para os recursos compartilhados de pacotes futuros. Não é possível alterar o local do diretório, a não ser que você desinstale todos os pacotes.

- 9. Na página Local, escolha um *grupo de pacotes* existentes no qual instalar o pacote do servidor IBM Rational Asset Manager ou crie um novo. Um grupo de pacotes representa um diretório no qual os pacotes compartilham recursos com outros pacotes do mesmo grupo. Para criar um novo grupo de pacotes:
	- a. Clique em **Criar um novo grupo de pacotes**.
- b. Digite o caminho para o diretório de instalação do grupo de pacotes. Esse é o diretório no qual os arquivos do aplicativo Rational Asset Manager para a instalação manual serão criados. O nome do grupo de pacotes é criado automaticamente.
	- O caminho padrão é:
	- Para Windows: C:\Program Files\IBM\RAM71Server
	- Para Linux e AIX: /opt/IBM/RAM71Server
- c. Clique em **Avançar** para continuar.
- 10. Na página Recursos, em **Idiomas**, selecione os idiomas para o grupo de pacotes. As traduções para o idioma nacional correspondente para a interface com o usuário e a documentação do pacote do servidor IBM Rational Asset Manager serão instaladas. Observe que suas opções aplicam-se a todos os pacotes instalados sob esse grupo de pacotes.
- 11. Na próxima página Recursos, selecione **Opções de Instalação Manual do Rational Asset Manager** e limpe **Versão Integrada do IBM WebSphere Application Server v6.1**. Assegure-se de selecionar o archive que corresponde a seu servidor de aplicativos.

**Nota:** Para obter melhores resultados, selecione **Archive da Web de Documentação e Ajuda do Rational Asset Manager** uma vez que você precisa acessar os arquivos de ajuda para algumas instruções de configuração.

- 12. Na página Resumo, reveja as suas opções antes de instalar o pacote. Se você deseja alterar as opções ou os detalhes de configuração feitos nas páginas anteriores, clique em **Voltar** e faça suas alterações.
- 13. Quando estiver satisfeito com as opções de instalação, clique em **Instalar** para instalar o pacote. Um indicador de progresso mostrará a porcentagem de conclusão da instalação.
- 14. Quando o processo de instalação for concluído, uma mensagem confirmará o êxito do processo.

Os arquivos EAR e WAR para instalar o aplicativo do servidor IBM Rational Asset Manager em um WebSphere Application Server existente agora estão disponíveis no diretório *diretório de instalação*\ram\apps.

| Caminho                                               | Nomes de arquivo                                                                                                 | Descrição                                                                                                    |
|-------------------------------------------------------|----------------------------------------------------------------------------------------------------|----------------------------------------------------------------------------------------------------|
| diretório de instalação \ram \apps \<br>was           | • com.ibm.ram.repository.web_runtime.ear<br>com.ibm.ram.repository.setup.web.ear<br>٠                            | Rational Asset<br>Manager<br>Enterprise Archive<br>para WebSphere<br>Application Server<br>Enterprise Archive<br>de Configuração |
|                                                       |                                                                                                    | do Servidor<br>Rational Asset<br>Manager                                                                                         |
| <i>diretório de instalação</i> \ram \apps \<br>tomcat | • com.ibm.ram.repository.web.tomcat_runtime.war<br>com.ibm.ram.repository.web.ws.tomcat_runtime.war<br>$\bullet$ | <b>Rational Asset</b><br>Manager Web<br>Archive para Tomcat                                                                      |
| diretório de instalação \ram \apps \<br><b>WAR</b>    | rmcabdgovernprocess.war                                                                                          | Processo de<br>Governança e<br>Desenvolvimento<br>Baseado em Recurso                                                             |
| <i>diretório de instalação</i> \ram \apps             | iehs.war                                                                                                    | Archive da Web de<br>Documentação e<br>Ajuda do Rational<br>Asset Manager                                                        |

*Tabela 2. Locais dos arquivos transferidos por download*

# <span id="page-54-0"></span>**Recuperando o Aplicativo do Servidor Rational Asset Manager para AIX a Partir da Mídia de Instalação**

Para instalar a versão do servidor IBM Rational Asset Manager para o sistema operacional AIX em um servidor de aplicativos existente, primeiro é necessário obter os arquivos EAR ou WAR para o aplicativo do servidor a partir da mídia de instalação.

Para AIX, os arquivos EAR ou WAR para o aplicativo de servidor AIX devem ser manualmente copiados do CD AIX ou da imagem de disco do Rational Asset Manager para uma imagem de disco local. Os arquivos Rational Asset Manager estão nos seguintes locais:

| Caminho                                             | Nomes de arquivo                                                                                            | Descrição                                                                               |
|-----------------------------------------------------|----------------------------------------------------------------------------------------------------|-----------------------------------------------------------------------------------------|
| <i>raiz do disco</i> $\ap{\qquad \qquad \text{max}$ | com.ibm.ram.repository.web_runtime.ear<br>٠<br>com.ibm.ram.repository.setup.web.ear<br>٠                    | Rational Asset<br>Manager<br>Enterprise Archive<br>para WebSphere<br>Application Server |
|                                                     |                                                                                                    | Enterprise Archive<br>de Configuração<br>do Servidor<br>Rational Asset<br>Manager       |
| <i>raiz do disco</i> \apps \tomcat                  | com.ibm.ram.repository.web.tomcat_runtime.war<br>٠<br>com.ibm.ram.repository.web.ws.tomcat_runtime.war<br>٠ | Rational Asset<br>Manager Web<br>Archive para Tomcat                                    |
| raiz do disco\apps\WAR                              | rmcabdgovernprocess.war                                                                                     | Processo de<br>Governança e<br>Desenvolvimento<br>Baseado em Recurso                    |
| <i>raiz do disco</i> $\alpha$                       | iehs.war                                                                                                    | Archive da Web de<br>Documentação e<br>Ajuda do Rational<br>Asset Manager               |

*Tabela 3. Locais dos Arquivos de Instalação para o Servidor Rational Asset Manager para AIX*

## **Instalando o Servidor Rational Asset Manager Manualmente no WebSphere Application Server**

Pode-se instalar manualmente o servidor Rational Asset Manager em uma instalação existente do WebSphere Application Server.

## **Configurando a Segurança Baseada em Arquivo**

Quando inicialmente instalado, o aplicativo do servidor Rational Asset Manager utiliza a segurança baseada em arquivos para autenticação de usuário. Se você executar o cenário de instalação no qual instala o servidor Rational Asset Manager com um WebSphere Application Server integrado, isso será automaticamente configurado pelo Installation Manager.

Para instalar o Rational Asset Manager em um WebSphere Application Server existente, deve-se configurar a segurança baseada em arquivo sozinho.

**Importante:** Se você instalar o Rational Asset Manager em um WebSphere Application Server existente que já esteja configurado para segurança (por exemplo, utilizando LDAP), deve reconfigurar o servidor de aplicativos para a segurança baseada em arquivos até que a instalação e a configuração do Rational Asset Manager esteja concluída. Depois de instalar e configurar o aplicativo do servidor para utilizar um registro de usuário customizado, você poderá restaurar a configuração de segurança do WebSphere Application Server. A segurança baseada em arquivo não é para ambientes de produção.

### **Configurando a Segurança Baseada em Arquivo no WebSphere Application Server V6.1**

É possível autenticar os usuários para o Rational Asset Manager utilizando a segurança baseada em arquivo em seu sistema operacional local. Essas instruções destinam-se a configurar a segurança baseada em arquivos no WebSphere Application Server V6.1.

Antes de iniciar, observe o local dos arquivos denominados users.props e groups.props. O processo de instalação os coloca na *Raiz de instalação do WebSphere Application Server*/ram/conf/security.

- 1. Inicie o servidor e abra o console administrativo.
	- a. Abra uma janela de comando e vá para o diretório *WAS\_PROFILE*/bin.
	- b. Digite startServer.bat server1.
	- c. Quando o servidor tiver iniciado, abra um navegador da Web e vá para http://localhost:13060/ ibm/console. (Este número de porta pode ser diferente de 13060; para verificar, consulte *WAS\_PROFILE*/properties/portdef.props para o valor da propriedade **WC\_adminhost** e utilize-o em substituição). Se a segurança estiver ativada, utilize https://localhost:13043/ibm/console. (Este número de porta pode ser diferente de 9043; para verificar, consulte *WAS\_PROFILE*/ properties/portdef.props para o valor da propriedade **WC\_adminhost\_secure** e utilize-o em substituição.)
- 2. Clique em **Segurança**.
- 3. Clique em **Administração Segura, Aplicativos e Infra-estrutura**.
- 4. Em **Definições de Região Disponível**, selecione **Registro Customizado Independente** e clique em **Configurar**.
- 5. Clique em **Propriedades Personalizadas**.
- 6. Clique em **Novo**.
- 7. No campo **Nome**, digite groupsFile.
- 8. No campo **Valor**, digite o caminho para o arquivo groups.props.
- 9. Clique em **Aplicar**.
- 10. Clique em **OK**.
- 11. Clique em **Novo**.
- 12. No campo **Nome**, digite usersFile.
- 13. No campo **Valor**, digite o local do arquivo users.props.
- 14. Clique em **Aplicar**.
- 15. Clique em **Registro Customizado Independente** na parte superior da página.
- 16. Clique em **Salvar**.
- 17. Nos campos **Nome do Usuário Administrativo Primário**, **ID do Usuário do Servidor** e **Senha**, digite admin.
- 18. Clique em **OK**.
- 19. Na página **Configuração**, selecione **Ativar Segurança Administrativa** e desative **Utilizar Segurança Java 2.**.
- 20. Assegure-se de que **Ativar Segurança de Aplicativo** continua marcado.
- 21. Assegure-se de que as Definições de Região Disponível estejam configuradas como **Registro Customizado Independente**.
- 22. Clique em **Configurar Como Atual**.
- 23. Clique em **Aplicar**.
- 24. Clique em **Salvar**.
- 25. Efetue logout do console administrativo.

26. Reinicie o servidor ou reinicie o computador. Se você estiver utilizando um ambiente em cluster, reinicie o servidor ou reinicie o computador no qual o DM (Domain Manager) esteja localizado.

#### **Configurando a Segurança Baseada em Arquivo no WebSphere Application Server V6.0.2**

É possível autenticar os usuários para o Rational Asset Manager utilizando a segurança baseada em arquivo em seu sistema operacional local. Essas instruções destinam-se a configurar a segurança baseada em arquivos no WebSphere Application Server V6.0.2.

Se você estiver utilizando um ambiente em cluster, utilize o **WebSphere Administrative Console** no DM (Domain Manager).

- 1. Para obter melhores resultados, crie um backup do perfil do WebSphere Application Server antes de continuar. Para criar um backup, no diretório WebSphere\AppServer\bin, execute backupConfig.bat.
- 2. Copie os arquivos denominados users.props e groups.props, do diretório *Diretório de instalação do Rational Asset Manager*\ram\conf\security, para um diretório que você não excluirá. (Por exemplo, crie e copie no diretório *Raiz de instalação do WebSphere Application Server*\ram\conf\security.) Se estiver utilizando um ambiente em cluster, então esses arquivos precisarão ser copiados para um local semelhante no DM (Domain Manager) e quaisquer outros servidores WebSphere Application Server no cluster.
- 3. Inicie o **Console Administrativo WebSphere**.
- 4. Clique em **Segurança**.
- 5. Clique em **Segurança Global**.
- 6. Em **Registros do Usuário**, clique em **Customizar**.
- 7. Nos campos **Server UserID** e **Senha do Usuário do Servidor**, digite admin. (O ID do usuário e a senha devem estar no arquivo users.props ou o WebSphere Application Server não permitirá que o usuário efetue login no console.)
- 8. Clique em **Aplicar**.
- 9. Clique em **Propriedades Personalizadas**.
- 10. Clique em **Novo**.
- 11. No campo **Nome**, digite groupsFile.
- 12. No campo **Valor**, digite o caminho para o arquivo groups.props; por exemplo, *Raiz de instalação do WebSphere Application Server*\ram\conf\security\groups.props.
- 13. Clique em **Aplicar**.
- 14. Clique em **OK**.
- 15. Clique em **Novo**.
- 16. No campo **Nome**, digite usersFile.
- 17. No campo **Valor**, digite o local do arquivo users.props (por exemplo, *Raiz de instalação do WebSphere Application Server*\ram\conf\security\users.props).
- 18. Clique em **Aplicar**.
- 19. Clique em **OK**.
- 20. Sua página **Propriedades Customizadas** agora devem mostrar as entradas para groupsFile e usersFile.
- 21. Clique em **Segurança Global**.
- 22. Ative a segurança do WebSphere Application Server.
	- a. Clique em **Ativar Segurança Global**.
	- b. Limpe **Forçar Segurança Java 2**.
	- c. Na lista drop-down **Ativar Registro do Usuário**, selecione **Registro de Usuário Customizado**.
	- d. Clique em **Aplicar**.
	- e. Clique em **OK**.
- f. A página **Segurança Global** agora exibe várias mensagens informações na parte superior. Clique em **Salvar** quando selecionado, clique em **Salvar** novamente para aplicar as mensagens.
- 23. Efetue logout do console administrativo.
- 24. Reinicie o servidor ou reinicie a máquina. Se estiver utilizando um ambiente em cluster, reinicie o servidor ou reinicie a máquina na qual o DM (Domain Manager) está localizado.

## **Configurando Conexões com o Banco de Dados**

Esta seção descreve a criação entre o banco de dados e o WebSphere Application Server.

#### **Configurando uma Conexão com o Banco de Dados Entre o WebSphere Application Server V6.1 e o DB2**

Pode-se criar manualmente uma conexão com o banco de dados entre o WebSphere Application Server V6.1 e as tabelas de banco de dados criadas para o Rational Asset Manager no DB2.

Se você trabalhar em um ambiente do servidor em cluster, utilize o WebSphere Administrative Console no DM (Domain Manager) para todas as etapas do WebSphere Application Server Console.

- 1. Inicie o **Console Administrativo WebSphere**.
- 2. Efetue login utilizando o ID de usuário admin e a senha admin (definidos na seção ″Configurando Segurança″, acima).
- 3. Se o DB2 e o WebSphere Application Server não estiverem instalados no mesmo servidor, certifique-se de que o DB2 Agent Installer esteja instalado com o WebSphere Application Server a fim de comunicar-se com uma instalação remota do DB2.
- 4. Crie uma conexão com o banco de dados
	- a. Clique em **Recursos** na área de janela de navegação.
	- b. Clique em **JDBC**.
	- c. Clique em **Provedores JDBC**.
- 5. Crie um Provedor JDBC.
	- a. Clique em **Novo**.
	- b. Para o tipo de banco de dados, selecione **DB2**
	- c. Para o tipo de provedor, selecione **DB2 Universal JDBC Driver**.
	- d. Para obter o tipo de implementação, selecione **Origem de Dados do Conjunto de Conexões**.
	- e. Clique em **Avançar**.
	- f. Na página **Digite as informações do caminho de classe do banco de dados**, digite o caminho para o diretório DB2 java no campo **Local do Diretório**.
	- g. Clique em **Avançar**.
	- h. Clique em **Concluir**.
	- i. Na página **Provedores JDBC**, clique em **Salvar**.
- 6. Ligue o banco de dados a um nome JNDI.
	- a. Clique no link **Provedor do DB2 Universal JDBC Driver**.
	- b. Em **Propriedades Adicionais**, clique em **Origem de Dados**.
	- c. Clique em **Novo**.
	- d. No campo **Nome JNDI**, digite jdbc/RAM\_Con.
	- e. Clique em **Avançar**.
	- f. No campo **Nome do Banco de Dados**, digite o nome do banco de dados.
	- g. No campo **Nome do Servidor**, digite o nome do servidor.
	- h. Clique em **Avançar**.
	- i. Clique em **Concluir**.
- 7. Configure a autenticação J2C.
- a. Na página **Dados de Autenticação JAAS-J2C**, digite o **Alias**, o **ID do Usuário** e a **Senha** para autenticação para o banco de dados DB2.
- b. Clique em **Provedor do DB2 Universal JDBC Driver**.
- c. Selecione *node\_name***/db2admin** (ou o nome que você criou para o seu alias de autenticação JAAS-J2C). Em circunstâncias normais, o alias de autenticação é prefixado com o nome do nó.
- d. Clique em **OK**.
- e. Clique em **Salvar**.
- 8. Efetue logout do console.
- 9. Reinicie o servidor.
- 10. Em um ambiente em cluster, o DM (Domain Manager) deve ser reiniciado.

#### **Configurando uma Conexão com o Banco de Dados Entre o WebSphere Application Server V6.0.2 e o DB2**

É possível criar manualmente uma conexão com o banco de dados entre o WebSphere Application Server V6.0.2 e as tabelas de banco de dados criadas para o Rational Asset Manager no DB2.

Se você trabalhar em um ambiente do servidor em cluster, utilize o WebSphere Administrative Console no DM (Domain Manager) para todas as etapas do WebSphere Application Server Console.

- 1. Inicie o **Console Administrativo WebSphere**.
- 2. Efetue login utilizando o ID de usuário admin e a senha admin (definidos na seção anterior ″Configurando Segurança″, acima).
- 3. Se o DB2 e o WebSphere Application Server não estiverem instalados no mesmo servidor, certifique-se de que o DB2 Agent Installer esteja instalado com o WebSphere Application Server a fim de comunicar-se com uma instalação remota do DB2.
- 4. Configure o caminho do driver JDBC DB2.
	- a. Clique em **Ambiente** na área de janela de navegação.
	- b. Clique em **Variáveis do WebSphere**.
	- c. Clique em **Novo**.
	- d. No campo **Nome**, digite DB2UNIVERSAL\_JDBC\_DRIVER\_PATH
	- e. No campo **Valor**, digite o caminho para SQLLib (por exemplo, D:\Arquivos de Programas\IBM\SQLLIB\java
	- f. Clique em **Aplicar**.
	- g. Clique em **OK**.
- 5. Configure a autenticação J2C.
	- a. Clique em **Segurança**.
	- b. Clique em **Segurança Global**.
	- c. Na seção **Autenticação** da janela **Segurança Global**, clique em **Configuração JAAS**.
	- d. Clique em **Dados de Autenticação J2C**.
	- e. Clique em **Novo**.
	- f. No campo **Entrada de Alias**, digite RAM\_Con.
	- g. No campo **ID do Usuário**, digite um ID de usuário DB2 com privilégios de administração (por exemplo, db2admin).
	- h. No campo **Senha**, digite a senha para o ID do usuário (por exemplo, db2admin).
	- i. Clique em **Aplicar**.
	- j. Clique em **OK**.
- 6. Crie uma conexão com o banco de dados
	- a. Clique em **Recursos** na área de janela de navegação.
	- b. Clique em **Provedores JDBC**.
- c. Se estiver utilizando uma instalação remota de DB2, certifique-se de que as entradas de **Nó** e **Servidor** estejam limpas e clique em **Aplicar**.
- d. Se você trabalhar em um ambiente em cluster, digite o nome do cluster no campo **Cluster** e clique em **Aplicar**.
- 7. Se algum outro driver JDBC tiver sido definido para Rational Asset Manager (por exemplo, JNDI Name = jdbc/RAM\_Con), exclua esses drivers antes de concluir as seguintes etapas.
- 8. Crie um Provedor JDBC.
	- a. Clique em **Novo**.
	- b. Para o tipo de banco de dados, selecione **DB2**.
	- c. Para o tipo de provedor, selecione **DB2 Universal JDBC Driver**.
	- d. Para obter o tipo de implementação, selecione **Origem de Dados do Conjunto de Conexões**.
	- e. Clique em **Avançar**.
	- f. Clique em **Aplicar**.
	- g. Clique em **Origens de Dados**.
	- h. Clique em **Novo**.
- 9. Ligue o banco de dados a um nome JNDI.
	- a. Para o **Nome JNDI**, selecione jdbc/RAM\_Con.
	- b. Para o campo **Alias de Autenticação Gerenciado por Componente**, selecione a autenticação J2C que criou anteriormente.
	- c. Para o campo **Nome do Banco de Dados**, digite o nome do banco de dados Rational Asset Manager que você criou no DB2 (por exemplo, RAMDB).
	- d. Para o **Tipo de Driver**, digite 4.
	- e. Para o **Nome do Servidor**, selecione o nome da máquina na qual o DB2 está instalado.
	- f. Clique em **Aplicar**.
	- g. Clique em **OK**.
	- h. Clique em **Testar Conexão**.
- 10. Salve a configuração do WebSphere Application Server.
	- a. Clique em **Salvar** na parte superior da janela.
	- b. Na próxima janela, clique em **Salvar**.
- 11. Efetue logout do console.
- 12. Reinicie o servidor.
- 13. Em um ambiente em cluster, o DM (Domain Manager) deve ser reiniciado.

#### **Configurando uma Conexão com o Banco de Dados Entre o WebSphere Application Server e o Oracle**

É possível criar manualmente uma conexão com o banco de dados entre o WebSphere Application Server V6.1 ou V6.0.2 e as tabelas de banco de dados criadas para o Rational Asset Manager no Oracle 11g ou  $10.2(g)$ .

Se você trabalhar em um ambiente do servidor em cluster, utilize o WebSphere Administrative Console no DM (Domain Manager) para todas as etapas do WebSphere Administrative Console.

- 1. Assegure-se de que o arquivo odbc14.jar seja do Oracle 10g (10.2) ou posterior. As versões anteriores desse arquivo não funcionarão. Se necessário, copie a versão necessária do arquivo para uma pasta no servidor WebSphere Application Server (por exemplo, D:\Oracle).
- 2. Inicie o **Console Administrativo WebSphere**.
- 3. Efetue login utilizando o ID de usuário admin e a senha admin (definidos na seção anterior ″Configurando Segurança″, acima).
- 4. Configure o caminho do driver Oracle.
- a. Clique em **Ambiente** na área de janela de navegação.
- b. Clique em **Variáveis do WebSphere**.
- c. Clique em **Novo**.
- d. No campo **Nome**, selecione **Oracle\_JDBC\_DRIVER\_PATH**
- e. No campo **Valor**, selecione o caminho para a biblioteca Oracle com a versão necessária do arquivo ojdbc14.jar (por exemplo, D:\Oracle).
- f. Clique em **Aplicar**.
- g. Clique em **OK**.
- 5. Configure a autenticação J2C.
	- a. Clique em **Segurança**.
	- b. Clique em **Segurança Global**.
	- c. Na seção **Autenticação** da janela **Segurança Global**, clique em **Configuração JAAS**.
	- d. Clique em **Dados de Autenticação J2C**.
	- e. Clique em **Novo**.
	- f. No campo **Entrada de Alias**, digite RAM\_Con.
	- g. No campo **ID do Usuário**, digite um ID do usuário Oracle com privilégios de administração. Para Oracle, o ID do usuário definido aqui deve ser o nome atribuído ao esquema (por exemplo, ramschema).
	- h. No campo **Password**, digite a senha do ID do usuário.
	- i. Clique em **Aplicar**.
	- j. Clique em **OK**.
- 6. Crie uma conexão com o banco de dados
	- a. Clique em **Recursos** na área de janela de navegação.
	- b. Clique em **Provedores JDBC**.
	- c. Se você utilizar uma instalação remota do DB2, certifique-se de que as entradas do **Nó** e do **Servidor** estejam limpas e clique em **Aplicar**.
	- d. Se você trabalhar em um ambiente em cluster, digite o nome do cluster no campo **Cluster** e clique em **Aplicar**.
- 7. Se algum outro driver JDBC tiver sido definido para Rational Asset Manager (por exemplo, JNDI Name = jdbc/RAM\_Con), exclua esses drivers antes de concluir as seguintes etapas.
- 8. Crie um Provedor JDBC.
	- a. Clique em **Novo**.
	- b. Para o tipo de banco de dados, selecione **Oracle**.
	- c. Para o tipo de provedor, selecione **Oracle JDBC Driver**.
	- d. Para obter o tipo de implementação, selecione **Origem de Dados do Conjunto de Conexões**.
	- e. Clique em **Avançar**.
	- f. Clique em **Aplicar**.
	- g. Clique em **Origens de Dados**.
	- h. Clique em **Novo**.
- 9. Ligue o banco de dados a um nome JNDI.
	- a. Para o **Nome JNDI**, selecione **jdbc/RAM\_Con**.
	- b. Para o **Nome da Classe do Assistente de Armazenamento de Dados**, selecione o nível do Oracle instalado (por exemplo, Oracle 9i e o assistente de armazenamento de dados anterior).
	- c. Para o campo **Alias de Autenticação Gerenciado por Componente**, selecione a autenticação J2C que criou anteriormente.
	- d. Para o campo **URL**, digite o caminho que o administrador Oracle fornece. Ele terá o seguinte formato: jdbc:oracle:thin:@*fully\_qualified\_machine\_name*:*oracle\_port\_number*:*database\_name*.
- e. Clique em **Aplicar**.
- f. Clique em **OK**.
- g. Clique em **Testar Conexão**.
- 10. Salve a configuração do WebSphere Application Server.
	- a. Clique em **Salvar** na parte superior da janela.
	- b. Na próxima janela, clique em **Salvar**.
- 11. Efetue logout do console.
- 12. Reinicie o servidor.
- 13. Em um ambiente em cluster, o DM (Domain Manager) deve ser reiniciado.

### **Configurando uma Conexão com o Banco de Dados entre o WebSphere Application Server V6.0.2 e o Microsoft SQL Server 2005**

Pode-se criar manualmente uma conexão com o banco de dados entre o WebSphere Application Server V6.0.2 e as tabelas de banco de dados que são criadas para Microsoft SQL Server 2005.

Se você trabalhar em um ambiente do servidor em cluster, utilize o WebSphere Administrative Console no DM (Domain Manager) para todas as etapas do WebSphere Application Server Console.

- 1. Inicie o **Console Administrativo WebSphere**.
- 2. Efetue login utilizando o ID do usuário admin e a senha admin (definido anteriormente na seção ″Configurando a Segurança″).
- 3. Clique em **Ambiente** → **Variáveis WebSphere**. A página Variáveis WebSphere é aberta.
- 4. Clique em **MSSQLSERVER\_JDBC\_DRIVER\_PATH** e. A página MSSQLSERVER\_JDBC\_DRIVER\_PATH é aberta.
- 5. No campo Valor, digite o caminho para o diretório que contém o driver JDBC Microsoft para MSSQLServer 2005(sqljdbc.jar) e, em seguida, clique em **OK**.
- 6. Clique em **Recursos** → **Provedores JDBC** e, em seguida, na página Provedores JDBC que é aberta, clique em **Novo**.
- 7. Crie um provedor JDBC.
	- a. Na página Provedores JDBC, clique em **Novo**.
	- b. Para o tipo de banco de dados, selecione **Definido pelo Usuário** e, em seguida, clique em **Avançar**.
	- c. Para o tipo de provedor, selecione **Provedor JDBC Definido pelo Usuário**.
	- d. Para o tipo de implementação, selecione **Definido pelo Usuário**.
	- e. Clique em **Avançar**.
	- f. Para **Nome**, digite Provedor JDBC do Microsoft SQL Server 2005.
	- g. Para o **Caminho de Classe**, digite \${MSSQLSERVER\_JDBC\_DRIVER\_PATH}/sqljdbc.jar.
	- h. Para o **Nome de Classe de Implementação**, digite com.microsoft.sqlserver.jdbc.SQLServerXADataSource.
	- i. Clique em **Aplicar**.O link Origem de Dados é ativado.
- 8. Ligue o banco de dados a um nome JNDI.
	- a. Em **Propriedades Adicionais**, clique em **Origem de Dados**.
	- b. Clique em **Novo**.
	- c. No campo **Nome**, digite Microsoft SQLServer 2005 JDBC RAM.
	- d. No campo **Nome JNDI**, digite jdbc/RAM\_Con.
	- e. Em **Nome da Classe do Assistente do Armazém de Dados**, selecione **Especifique um Assistente de Armazém de Dados Definido pelo Usuário** e, em seguida, no **Digitar um Nome de Classe do Assistente de Armazém de Dados Qualificado pelo Pacote**, digite com.ibm.websphere.rsadapter.ConnectJDBCDataStoreHelper.
- f. Clique em **Aplicar**.O link **Propriedades Customizadas** se torna disponível.
- g. Clique em **Propriedades Customizadas** e, em seguida, na página Propriedades Customizadas, clique em **Novo**.
- h. No campo **Nome**, digite databaseName, e no campo **Valor**, digite RAMDB ou o nome que você utilizou para o banco de dados.
- i. Clique em **OK**.Você retorna à página de propriedades Customizadas.
- j. Inclua outra propriedade customizada para o nome do servidor. Clique em **Novo**.No campo **Nome**, digite serverName e no campo **Valor**, digite *seu nome de servidor* (por exemplo, myserver.com) e, em seguida, clique em **OK**.
- k. Incluir outra propriedade customizada para o número da porta. Clique em **Novo**.No campo **Nome**, digite portNumber e no campo **Valor**, digite *seu número de porta* (o padrão geralmente é 1443) e, em seguida, clique em **OK**.
- l. Clique em **OK**.Você retorna à página Propriedades do Cliente.
- 9. Configure a autenticação J2C.
	- a. Clique no link **Microsoft SQLServer 2005 JDBC RAM** próximo à parte superior da página.
	- b. Clique em **Entradas de Dados de Autenticação J2EE Connector Architecture (J2C)**.
	- c. Clique em **Novo**.
	- d. Na página **Dados de Autenticação JAAS-J2C**, digite o **Alias**, **ID do Usuário** e **Senha** para autenticação no banco de dados Microsoft SQL Server 2005.
	- e. Clique em **OK**.
	- f. Clique no link **Microsoft SQLServer 2005 JDBC RAM** próximo à parte superior da página.
	- g. Na **Autenticação Gerenciada por Contêiner**, selecione uma entrada que seja o nome criado para o seu alias de autenticação JAAS-J2C. O nome de nó normalmente recebe o prefixo do nome do alias de autenticação.
	- h. Clique em **OK**.
	- i. Clique em **Salvar**.
- 10. Efetue logout do console.
- 11. Reinicie o servidor.
- 12. Em um ambiente em cluster, o DM (Domain Manager) deve ser reiniciado.

#### **Configurando uma Conexão com o Banco de Dados entre o WebSphere Application Server V6.1 e o Microsoft SQL Server 2005**

Pode-se criar manualmente uma conexão com o banco de dados entre o WebSphere Application Server V6.1 e as tabelas de banco de dados que são criadas para Microsoft SQL Server 2005.

Se você trabalhar em um ambiente do servidor em cluster, utilize o WebSphere Administrative Console no DM (Domain Manager) para todas as etapas do WebSphere Application Server Console.

- 1. Inicie o **Console Administrativo WebSphere**.
- 2. Efetue login utilizando o ID do usuário admin e a senha admin (definidos na seção anterior ″Configurando a Segurança″).
- 3. Clique em **Ambiente** → **Variáveis WebSphere**. A página Variáveis WebSphere é aberta.
- 4. Clique em **MSSQLSERVER\_JDBC\_DRIVER\_PATH**. A página MSSQLSERVER\_JDBC\_DRIVER\_PATH é aberta.
- 5. No campo Valor, digite o caminho para o diretório que contém o driver JDBC Microsoft para MSSQLServer 2005(sqljdbc.jar) e, em seguida, clique em **OK**.
- 6. Clique em **Recursos** → **Provedores JDBC** e, em seguida, na página Provedores JDBC que é aberta, clique em **Novo**.
- 7. Crie um provedor JDBC.
	- a. Na página Provedores JDBC, clique em **Novo**.
- b. Para o tipo de banco de dados, selecione **Definido pelo Usuário**.
- c. Para o **Nome de Classe de Implementação**, digite com.microsoft.sqlserver.jdbc.SQLServerXADataSource.
- d. Para **Nome**, digite Provedor JDBC do Microsoft SQL Server 2005.
- e. Clique em **Avançar**.
- f. Para o **Caminho de Classe**, digite \${MSSQLSERVER\_JDBC\_DRIVER\_PATH}/sqljdbc.jar.
- g. Clique em **Concluir**.
- 8. Ligue o banco de dados a um nome JNDI.
	- a. Na página de provedores JDBC, clique em **Provedor JDBC do Microsoft SQL Server 2005** (o link para o provedor JDBC que você criou na etapa anterior).
	- b. Em **Propriedades Adicionais**, clique em **Origem de Dados**.
	- c. Clique em **Novo**.
	- d. No campo **Nome de Origem de Dados**, digite Microsoft SQLServer 2005 JDBC RAM.
	- e. No campo **Nome JNDI**, digite jdbc/RAM\_Con.
	- f. Clique em **Avançar**.
	- g. Para **Nome da Classe do Assistente de Armazenamento de Dados**, digite com.ibm.websphere.rsadapter.ConnectJDBCDataStoreHelper
	- h. Clique em **Avançar** e, em seguida, clique em **Concluir**.
	- i. Na página de origem de dados Microsoft SQLServer 2005 JDBC RAM em **Propriedades Adicionais**, clique em **Propriedades Customizadas**.
	- j. Na página Propriedades Customizadas, clique em **Novo**.
	- k. No campo **Nome**, digite databaseName, e no campo **Valor**, digite RAMDB ou o nome que você utilizou para o banco de dados.
	- l. Clique em **OK**.Você retorna à página de propriedades Customizadas.
	- m. Inclua outra propriedade customizada para o nome do servidor. Clique em **Novo**.No campo **Nome**, digite serverName e no campo **Valor**, digite *seu nome de servidor* (por exemplo, myserver.com) e, em seguida, clique em **OK**.
	- n. Incluir outra propriedade customizada para o número da porta. Clique em **Novo**.No campo **Nome**, digite portNumber e no campo **Valor**, digite *seu número de porta* (o padrão geralmente é 1443) e, em seguida, clique em **OK**.
	- o. Clique em **OK**.Você retorna à página de propriedades Customizadas.
- 9. Configure a autenticação J2C.
	- a. Clique no link **Microsoft SQLServer 2005 JDBC RAM** próximo à parte superior da página.
	- b. Nos **Itens Relacionados**, clique em **Dados de Autenticação JAAS-J2C**.
	- c. Clique em **Novo**.
	- d. Digite o **Alias**, **ID do Usuário** e **Senha** para autenticação no banco de dados Microsoft SQL Server 2005.
	- e. Clique em **OK**.
	- f. Clique no link **Microsoft SQLServer 2005 JDBC RAM** próximo à parte superior da página.
	- g. Na **Autenticação Gerenciada por Contêiner**, selecione uma entrada que seja o nome criado para o seu alias de autenticação JAAS-J2C. O nome de nó geralmente recebe o prefixo do nome do alias de autenticação.
	- h. Clique em **OK**.
	- i. Clique em **Salvar**.
- 10. Efetue logout do console.
- 11. Reinicie o servidor.
- 12. Em um ambiente em cluster, o DM (Domain Manager) deve ser reiniciado.

## **Implementando o Servidor do Rational Asset Manager no WebSphere Application Server**

Esta seção descreve a implementação do aplicativo do servidor Rational Asset Manager no WebSphere Application Server.

### **Implementando o Rational Asset Manager no WebSphere Application Server V6.1**

Pode-se instalar manualmente o Rational Asset Manager em uma instalação existente do WebSphere Application Server V6.1.

Se estiver instalando o produto em um ambiente em cluster, utilize o WebSphere Administrative Console no DM (Domain Manager) para todas as etapas do console administrativo.

- 1. Localize o arquivo do Rational Asset Manager Enterprise Archive para WebSphere Application Server, com.ibm.ram.repository.web\_runtime.ear. Consulte ["Recuperando](#page-51-0) o Aplicativo do Servidor Rational Asset Manager para Windows e Linux da Mídia de [Instalação"](#page-51-0) na página 46 ou ["Recuperando](#page-54-0) o Aplicativo do Servidor Rational Asset Manager para AIX a Partir da Mídia de [Instalação"](#page-54-0) na página 49 para localizar este arquivo.
- 2. Ative o **WebSphere Administrative Console**.
- 3. Clique em **Aplicativos**.
- 4. Clique em **Aplicativos Corporativos**.
- 5. Clique em **Instalar**.
- 6. Digite o caminho e o nome de arquivo referentes ao arquivo EAR Rational Asset Manager Server.
- 7. Clique em **Mostrar-me Todas as Opções de Instalação e Parâmetros**.
- 8. Clique em **Avançar** até alcançar a **Etapa 6: Mapear Referências para Recursos** ou selecione esta etapa na área de janela de navegação.
- 9. Na página sob o título Mapear Referências para Recursos, execute as seguintes etapas:
	- a. Na seção javax.sql.DataSource, selecione ambos os módulos na tabela.
	- b. Em **Especificar Método de Autenticação** na mesma seção, selecione **Utilizar Método Padrão (Mapeamento de Muitos para Um)** e, em Entrada de Dados de Autenticação, selecione *node\_name***/RAM\_Con** no menu.
	- c. Nos **Nomes JNDI**, selecione **jdbc/RAM\_Con** e clique em **Aplicar**.
	- d. Na seção javax.sql.DataSource em **Especificar Entrada de Dados de Autenticação**, selecione **Utilizar Método Padrão** e selecione *node\_name***/RAM\_Con** no menu.
	- e. Clique em **Aplicar**.
	- f. Clique em **Avançar**.

**Nota:** Uma página pode ser exibida com uma série de avisos de que as designações de recurso (jms/RAM\_Factory, jms/RAM\_Cache, url/RAM\_Local e url/RAM\_Persist) estão ausentes para as referências de recurso. Pode-se ignorar esses avisos com segurança. Clique em **Continue**.

- 10. Clique em **Avançar** nas próximas três páginas ou clique na **Etapa 10** na área de janela de navegação.
- 11. Na página com o título Resumo, clique em **Concluir**.
- 12. Quando a instalação do arquivo EAR for concluída, clique em **Salvar para Configuração Master**.
- 13. Clique em **Salvar**.
- 14. Instale o archive da Web de documentação e ajuda do Rational Asset Manager:
	- a. Clique em **Aplicativos** → **Aplicativos Corporativos**.
		- b. Clique em **Instalar**.
		- c. No campo **Especificar Caminho**, digite o caminho e o nome de arquivo do arquivo WAR da Documentação e Ajuda do Rational Asset Manager, iehs.war. Consulte ["Recuperando](#page-51-0) o Aplicativo do Servidor Rational Asset Manager para Windows e Linux da Mídia de [Instalação"](#page-51-0) na página 46

ou ["Recuperando](#page-54-0) o Aplicativo do Servidor Rational Asset Manager para AIX a Partir da Mídia de [Instalação"](#page-54-0) na página 49 para localizar este arquivo.

- d. No campo **Raiz de Contexto**, digite ajuda para a raiz de contexto.
- e. Clique em Avançar até atingir **Etapa 3: Mapear Hosts Virtuais para Módulos da Web**. Selecione o módulo da Web e clique em **Avançar**.
- f. Na página com o título Resumo, clique em **Concluir**.
- g. Quando a instalação do arquivo WAR for concluída, clique em **Salvar na Configuração Principal**.
- h. Clique em **Salvar**.
- 15. Instale o archive da Web do processo de Governança e Desenvolvimento Baseado em Recurso:
	- a. Clique em **Aplicativos** → **Aplicativos Corporativos**.
	- b. Clique em **Instalar**.
	- c. No campo **Especificar Caminho**, digite o caminho e o nome de arquivo do arquivo WAR do processo de Governança e Desenvolvimento Baseado em Recurso, rmcabdgovernprocess.war. Consulte ["Recuperando](#page-51-0) o Aplicativo do Servidor Rational Asset Manager para Windows e Linux da Mídia de [Instalação"](#page-51-0) na página 46 ou ["Recuperando](#page-54-0) o Aplicativo do Servidor Rational Asset Manager para AIX a Partir da Mídia de [Instalação"](#page-54-0) na página 49 para localizar este arquivo.
	- d. No campo **Raiz de Contexto**, digite com.ibm.ram.repository.web/abdprocess para a raiz de contexto.
	- e. Clique em Avançar até atingir **Etapa 3: Mapear Hosts Virtuais para Módulos da Web**. Selecione o módulo da Web e clique em **Avançar**.
	- f. Na página com o título Resumo, clique em **Concluir**.
	- g. Quando a instalação do arquivo WAR for concluída, clique em **Salvar na Configuração Principal**.
	- h. Clique em **Salvar**.
- 16. Inicie o aplicativo.
	- a. Na área de janela de navegação, clique em **Aplicativos**.
	- b. Clique em **Aplicativos Corporativos**.
	- c. Selecione o aplicativo Rational Asset Manager recém-instalado e clique em **Iniciar**.
- 17. Se o Rational Asset Manager for acessado através do servidor IIS ou Apache, execute as seguintes etapas; se o Rational Asset Manager for acessado sem um front-end do servidor da Web, ignore essa etapa.
	- a. Na área de janela de navegação, clique em **Servidores**.
	- b. Clique em **Servidores da Web**.
	- c. Selecione o nome do servidor da Web e clique em **Gerar Plug-in**. (Se o plug-in de servidor da Web nunca tiver sido criado, consulte [Instalando](http://publib.boulder.ibm.com/infocenter/wasinfo/v6r1/index.jsp?topic=/com.ibm.websphere.base.doc/info/aes/ae/tins_manualWebApache20.html) Plug-ins de Servidor da Web.)
	- d. Verifique o nome do servidor da Web novamente e clique em **Propagar Plug-in**. Isso envia o plug-in para o servidor da Web para que o aplicativo Rational Asset Manager Server possa ser referenciado através do servidor da Web instalado.
- 18. Reinicie o WebSphere Application Server e os servidores da Web.
- 19. Utilize os seguintes URLs para acessar o Rational Asset Manager.
	- a. Se você utilizar um servidor da Web, digite http://*machine\_name*/com.ibm.ram.repository.web/ home.faces.
	- b. Se você não utilizar um servidor da Web, digite http://*machine\_name*:13080/ com.ibm.ram.repository.web/home.faces. (Se este URL não funcionar, utilize o número de porta para o Host Padrão definido nos Hosts Virtuais sob o Ambiente na área de janela de navegação.)
- 20. Configure o aplicativo do servidor Rational Asset Manager. Consulte o ["Configurando](#page-72-0) o Aplicativo do Servidor Rational Asset [Manager"](#page-72-0) na página 67.

### **Implementando o Rational Asset Manager no WebSphere Application Server V6.0.2**

Pode-se instalar manualmente o Rational Asset Manager em uma instalação existente do WebSphere Application Server V.6.0.2.

Se você estiver instalando em um ambiente em cluster, utilize o WebSphere Administrative Console no DM (Domain Manager) para obter todas as etapas do console administrativo.

- 1. Localize o arquivo do Rational Asset Manager Enterprise Archive para WebSphere Application Server, com.ibm.ram.repository.web\_runtime.ear. Consulte ["Recuperando](#page-51-0) o Aplicativo do Servidor Rational Asset Manager para Windows e Linux da Mídia de [Instalação"](#page-51-0) na página 46 ou ["Recuperando](#page-54-0) o Aplicativo do Servidor Rational Asset Manager para AIX a Partir da Mídia de [Instalação"](#page-54-0) na página 49 para localizar este arquivo.
- 2. Ative o **WebSphere Administrative Console**.
- 3. Clique em **Aplicativos**.
- 4. Clique em **Aplicativos Corporativos**.
- 5. Clique em **Instalar**.
- 6. No campo **Especificar Caminho**, digite o caminho e o nome de arquivo do arquivo EAR do servidor Rational Asset Manager.
- 7. Clique em **Avançar** até alcançar a ″Etapa 3: Mapear Referências de Recurso para Recursos″, ou selecione esta página na área de janela de navegação.
- 8. Na página sob o título Mapear Referências de Recurso para Recursos, execute as seguintes etapas:
	- a. Na seção javax.sql.DataSource em **Especificar Nome JNDI do Recurso Existente**, selecione **jdbc/RAM\_Con** e clique em **Aplicar**.
	- b. Em **Especificar Método de Autenticação**, selecione **Utilizar Método Padrão** e selecione *node\_name***/RAM\_Con** no menu drop-down.
	- c. Clique em **Aplicar**.
	- d. Na tabela de módulos na seção javax.sql.DataSource, selecione ambos os módulos na tabela.
	- e. Clique em **Avançar**.

**Nota:** Uma página pode ser exibida com uma série de avisos de que as designações de recurso (jms/RAM\_Factory, jms/RAM\_Cache, url/RAM\_Local e url/RAM\_Persist) estão ausentes para as referências de recurso. Pode-se ignorar esses avisos com segurança. Clique em **Continue**.

- 9. Clique em **Avançar** até atingir a **Etapa 6. Resumo**, ou selecione esta página a partir da área de janela de navegação.
- 10. Na página com o título Resumo, clique em **Concluir**.
- 11. Quando a instalação do arquivo EAR for concluída, clique em **Salvar para Configuração Master**.
- 12. Clique em **Salvar**.
- 13. Instale o archive da Web de documentação e ajuda do Rational Asset Manager:
	- a. Clique em **Aplicativos** → **Aplicativos Corporativos**.
	- b. Clique em **Instalar**.
	- c. No campo **Especificar Caminho**, digite o caminho e o nome de arquivo do arquivo WAR da Documentação e Ajuda do Rational Asset Manager, iehs.war. Consulte ["Recuperando](#page-51-0) o Aplicativo do Servidor Rational Asset Manager para Windows e Linux da Mídia de [Instalação"](#page-51-0) na página 46 ou ["Recuperando](#page-54-0) o Aplicativo do Servidor Rational Asset Manager para AIX a Partir da Mídia de [Instalação"](#page-54-0) na página 49 para localizar este arquivo.
	- d. No campo **Raiz de Contexto**, digite ajuda para a raiz de contexto.
	- e. Clique em Avançar até atingir **Etapa 3: Mapear Hosts Virtuais para Módulos da Web**. Selecione o módulo da Web e clique em **Avançar**.
	- f. Na página com o título Resumo, clique em **Concluir**.
	- g. Quando a instalação do arquivo WAR for concluída, clique em **Salvar na Configuração Principal**.
- h. Clique em **Salvar**.
- 14. Instale o archive da Web do processo de Governança e Desenvolvimento Baseado em Recurso:
	- a. Clique em **Aplicativos** → **Aplicativos Corporativos**.
	- b. Clique em **Instalar**.
	- c. No campo **Especificar Caminho**, digite o caminho e o nome de arquivo do arquivo WAR do processo de Governança e Desenvolvimento Baseado em Recurso, rmcabdgovernprocess.war. Consulte ["Recuperando](#page-51-0) o Aplicativo do Servidor Rational Asset Manager para Windows e Linux da Mídia de [Instalação"](#page-51-0) na página 46 ou ["Recuperando](#page-54-0) o Aplicativo do Servidor Rational Asset Manager para AIX a Partir da Mídia de [Instalação"](#page-54-0) na página 49 para localizar este arquivo.
	- d. No campo **Raiz de Contexto**, digite com.ibm.ram.repository.web/abdprocess para a raiz de contexto.
	- e. Clique em Avançar até atingir **Etapa 3: Mapear Hosts Virtuais para Módulos da Web**. Selecione o módulo da Web e clique em **Avançar**.
	- f. Na página com o título Resumo, clique em **Concluir**.
	- g. Quando a instalação do arquivo WAR for concluída, clique em **Salvar na Configuração Principal**.
	- h. Clique em **Salvar**.
- 15. Inicie o aplicativo.
	- a. Na área de janela de navegação, clique em **Aplicativos**.
	- b. Clique em **Aplicativos Corporativos**.
	- c. Selecione os aplicativos recém-instalados do Rational Asset Manager e clique em **Iniciar**.
- 16. Se o Rational Asset Manager for acessado através do servidor IIS ou Apache, execute as seguintes etapas; se o Rational Asset Manager for acessado sem um front-end do servidor da Web, ignore essa etapa.
	- a. Na área de janela de navegação, clique em **Servidores**.
	- b. Clique em **Servidores da Web**.
	- c. Selecione o nome do servidor da Web e clique em **Gerar Plug-in**. (Se o plug-in de servidor da Web nunca tiver sido criado, consulte [Instalando](http://publib.boulder.ibm.com/infocenter/wasinfo/v6r1/index.jsp?topic=/com.ibm.websphere.base.doc/info/aes/ae/tins_manualWebApache20.html) Plug-ins de Servidor da Web.)
	- d. Verifique o nome do servidor da Web novamente e clique em **Propagar Plug-in**. Isso envia o plug-in para o servidor da Web para que o aplicativo Rational Asset Manager Server possa ser referenciado através do servidor da Web instalado.
- 17. Reinicie o WebSphere Application Server e os servidores da Web.
- 18. Utilize os seguintes URLs para acessar o Rational Asset Manager.
	- a. Se você utilizar um servidor da Web, digite http://*<machine\_name>*/ com.ibm.ram.repository.web/home.faces.
	- b. Se você não utilizar um servidor da Web, digite http://*<machine\_name>*:13080/ com.ibm.ram.repository.web/home.faces. (Se este URL não funcionar, utilize o número de porta para o Host Padrão definido nos Hosts Virtuais sob o Ambiente na área de janela de navegação.)
- 19. Configure o aplicativo do servidor Rational Asset Manager. Consulte o ["Configurando](#page-72-0) o Aplicativo do Servidor Rational Asset [Manager"](#page-72-0) na página 67.

### **Instalando o Servidor Rational Asset Manager no Tomcat**

Pode-se instalar manualmente o Rational Asset Manager em uma instalação existente do Apache Tomcat.

## **Implementando o Rational Asset Manager no Apache Tomcat V5.5 Conectado ao DB2**

O Rational Asset Manager pode ser instalado manualmente em uma instalação existente do Apache Tomcat. Essas instruções são para implementação do Rational Asset Manager no Tomcat V5.5.

O servidor Tomcat deve estar instalado e em execução.

- 1. Localize os arquivos WAR do servidor Rational Asset Manager. O instalador coloca esses arquivos em *Raiz de instalação do Rational Asset Manager*/tomcat
- 2. Inicie o Tomcat Manager: abra http://localhost:8080/manager/html.
- 3. Configure o Tomcat para acessar o DB2.
	- a. Abra o arquivo *TOMCAT\_INSTALL\_PATH*\conf\server.xml em um editor de texto.
	- b. Localize as linhas em server.xml que começam com <Connector e contenham port="8080" ou port="8009". Altere o início dessa linha para <Connector URIEncoding="UTF-8".
	- c. Entre a abertura e fechamento das tags para os recursos do JNDI Global <GlobalNamingResources> e </GlobalNamingResources> em server.xml,digite o texto a seguir para sua versão do Tomcat.

**Nota:** Para os valores *your\_username* e *your\_password*, utilize o ID do usuário e a senha que possuem acesso ao banco de dados. Os valores mostrados para ″maxWait,″ "maxActive″ e ″maxIdle″ são valores de amostra e podem ser ajustados de acordo com suas necessidades de desempenho.

Digite:

```
<Resource name="jdbc/RAM_Con"
type="javax.sql.DataSource"
driverClassName="com.ibm.db2.jcc.DB2Driver"
username="your_username"
password="your_password"
url=" jdbc:db2://fully_qualified_server_name:db2_port_number/database_name "
poolPreparedStatements="true"
maxWait="5000"
maxActive="4"
maxIdle="2"/>
```
- 4. Configure o servidor Tomcat para segurança.
	- a. Edite o arquivo *Tomcat\_install\_path*\conf\tomcat-users.xml.
	- b. Inclua IDs de usuário necessários para autenticação.
- 5. Copie os seguintes arquivos JAR da pasta *local da instalação do DB2*\java de sua instalação do DB2 para a pasta *Tomcat\_install\_path*\common\lib:
	- db2jcc\_license\_cu.jar
	- db2jcc.jar
- 6. Reinicie o servidor Tomcat.
- 7. Instale os arquivos WAR do Rational Asset Manager no servidor Tomcat:
	- a. Abra o Tomcat Manager (http://localhost:8080/manager/html) e registre com o ID do usuário e a senha corretos para o administrador.
	- b. No campo **Selecionar arquivo WAR para upload** na parte inferior da página Gerenciador de Aplicativos da Web do Tomcat do arquivo WAR a ser implementado, navegue para o local para onde recuperou o arquivo com.ibm.ram.repository.web.tomcat\_runtime.war da página. Consulte ["Recuperando](#page-51-0) o Aplicativo do Servidor Rational Asset Manager para Windows e Linux da Mídia de [Instalação"](#page-51-0) na página 46 ou ["Recuperando](#page-54-0) o Aplicativo do Servidor Rational Asset Manager para AIX a Partir da Mídia de [Instalação"](#page-54-0) na página 49 para localizar este arquivo.
	- c. Clique em **Implementar**.
	- d. Repita as etapas anteriores para implementação do arquivo com.ibm.ram.repository.web.ws.tomcat\_runtime.war, digitando esse arquivo como o arquivo WAR para upload.
	- e. Os arquivos WAR são exibidos na lista de aplicativos
- 8. Instale o arquivo WAR de ajuda do Rational Asset Manager no servidor Tomcat:
	- a. No Tomcat Manager, na seção Implementar diretório, ou no arquivo WAR localizado no servidor, digite o local para o qual recuperou o arquivo iehs.war da mídia de instalação no campo **URL do**

**WAR ou do Diretório**. Consulte ["Recuperando](#page-51-0) o Aplicativo do Servidor Rational Asset Manager para Windows e Linux da Mídia de [Instalação"](#page-51-0) na página 46 ou ["Recuperando](#page-54-0) o Aplicativo do Servidor Rational Asset Manager para AIX a Partir da Mídia de [Instalação"](#page-54-0) na página 49 para localizar este arquivo.

- b. Digite /help no campo **Caminho do Contexto (opcional)**.
- c. Clique em **Implementar**.
- d. O arquivo WAR será exibido na lista de aplicativos
- 9. Instale os arquivos WAR da documentação de Governança de Processo Baseado em Recursos do Rational Asset Manager, no servidor Tomcat:
	- a. No Tomcat Manager, na seção Implementar diretório, ou no arquivo WAR localizado no servidor, digite o local para o qual recuperou o arquivo rmcabdgovernprocess.war da mídia de instalação no campo **URL do WAR ou do Diretório**. Consulte ["Recuperando](#page-51-0) o Aplicativo do Servidor Rational Asset Manager para Windows e Linux da Mídia de [Instalação"](#page-51-0) na página 46 ou ["Recuperando](#page-54-0) o Aplicativo do Servidor Rational Asset Manager para AIX a Partir da Mídia de [Instalação"](#page-54-0) na página 49 para localizar este arquivo.
	- b. Digite /abdprocess no campo **Caminho do Contexto (opcional)**.
	- c. Clique em **Implementar**.
	- d. O arquivo WAR será exibido na lista de aplicativos
- 10. Abra o Rational Asset Manager utilizando Tomcat (http://localhost:8080/ com.ibm.ram.repository.web/home.faces) ou através de um servidor da Web (http:// *Webserver\_Name*/com.ibm.ram.repository.web/home.faces).

### **Implementando o Rational Asset Manager no Apache Tomcat V5.5 Conectado ao Oracle**

O Rational Asset Manager pode ser instalado manualmente em uma instalação existente do Apache Tomcat. Essas instruções são para implementação do Rational Asset Manager no Tomcat V5.5.

O Tomcat deve estar instalado e em execução.

- 1. Localize os arquivos WAR do Rational Asset Manager Server. O instalador coloca esses arquivos na *<Raiz de instalação do Rational Asset Manager>*/tomcat.
- 2. Ative o Tomcat Manager: abra http://localhost:8080/manager/html.
- 3. Configure o servidor Tomcat para acessar o Oracle.
	- a. Abra o arquivo *TOMCAT\_INSTALL\_PATH*\conf\server.xml em um editor de texto.
	- b. Localize as linhas em server.xml que começam com <Connector e contenham port="8080" ou port="8009". Altere o início dessa linha para <Connector URIEncoding="UTF-8".
	- c. Entre a abertura e fechamento das tags para os recursos do JNDI Global <GlobalNamingResources> e </GlobalNamingResources> em server.xml,digite o texto a seguir para sua versão do Tomcat.

**Nota:** Para os valores *your\_username* e *your\_password*, utilize o ID do usuário e a senha que possuem acesso ao banco de dados. Os valores mostrados para ″maxWait,″ "maxActive″ e ″maxIdle″ são valores de amostra e podem ser ajustados de acordo com suas necessidades de desempenho.

Digite:

```
<Resource name="jdbc/RAM_Con"
type="javax.sql.DataSource"
driverClassName="oracle.jdbc.driver.OracleDriver"
username="your_username"
password="your_password"
url="jdbc:oracle:thin:@fully_qualified_machine_name:oracle_port_number:database_name"
```

```
poolPreparedStatements="true"
maxWait="5000"
maxActive="4"
maxIdle="2"/>
```
- 4. Configure o servidor Tomcat para segurança.
	- a. Edite *Tomcat\_install\_path*\conf\tomcat-users.xml.
	- b. Inclua IDs de usuário necessários para autenticação.
- 5. Inclua o seguinte arquivo JAR na pasta *Tomcat\_install\_path*\common\lib:
	- ojdbc14.jar

Esse arquivo deve estar disponível no seu provedor de aplicativo do banco de dados.

- 6. Reinicie o Tomcat.
- 7. Instale os arquivos WAR do Rational Asset Manager no servidor Tomcat:
	- a. Abra o Tomcat Manager (http://localhost:8080/manager/html) e registre com o ID do usuário e a senha corretos para o administrador.
	- b. No campo **Selecionar arquivo WAR para upload** na parte inferior da página Gerenciador de Aplicativos da Web do Tomcat do arquivo WAR a ser implementado, navegue para o local para onde recuperou o arquivo com.ibm.ram.repository.web.tomcat\_runtime.war da página. Consulte ["Recuperando](#page-51-0) o Aplicativo do Servidor Rational Asset Manager para Windows e Linux da Mídia de [Instalação"](#page-51-0) na página 46 ou ["Recuperando](#page-54-0) o Aplicativo do Servidor Rational Asset Manager para AIX a Partir da Mídia de [Instalação"](#page-54-0) na página 49 para localizar este arquivo.
	- c. Clique em **Implementar**.
	- d. Repita as etapas anteriores para implementação do arquivo com.ibm.ram.repository.web.ws.tomcat\_runtime.war, digitando esse arquivo como o arquivo WAR para upload.
	- e. Os arquivos WAR são exibidos na lista de aplicativos
- 8. Instale o arquivo WAR de ajuda do Rational Asset Manager no servidor Tomcat:
	- a. No Tomcat Manager, na seção Implementar diretório, ou no arquivo WAR localizado no servidor, digite o local para o qual recuperou o arquivo iehs.war da mídia de instalação no campo **URL do WAR ou do Diretório**. Consulte ["Recuperando](#page-51-0) o Aplicativo do Servidor Rational Asset Manager para Windows e Linux da Mídia de [Instalação"](#page-51-0) na página 46 ou ["Recuperando](#page-54-0) o Aplicativo do Servidor Rational Asset Manager para AIX a Partir da Mídia de [Instalação"](#page-54-0) na página 49 para localizar este arquivo.
	- b. Digite /help no campo **Caminho do Contexto (opcional)**.
	- c. Clique em **Implementar**.
	- d. O arquivo WAR será exibido na lista de aplicativos
- 9. Instale os arquivos WAR da documentação de Governança de Processo Baseado em Recursos do Rational Asset Manager, no servidor Tomcat:
	- a. No Tomcat Manager, na seção Implementar diretório, ou no arquivo WAR localizado no servidor, digite o local para o qual recuperou o arquivo rmcabdgovernprocess.war da mídia de instalação no campo **URL do WAR ou do Diretório**. Consulte ["Recuperando](#page-51-0) o Aplicativo do Servidor Rational Asset Manager para Windows e Linux da Mídia de [Instalação"](#page-51-0) na página 46 ou ["Recuperando](#page-54-0) o Aplicativo do Servidor Rational Asset Manager para AIX a Partir da Mídia de [Instalação"](#page-54-0) na página 49 para localizar este arquivo.
	- b. Digite /abdprocess no campo **Caminho do Contexto (opcional)**.
	- c. Clique em **Implementar**.
	- d. O arquivo WAR será exibido na lista de aplicativos
- 10. Abra o Rational Asset Manager utilizando Tomcat (http://localhost:8080/ com.ibm.ram.repository.web/home.faces) ou através de um servidor da Web (http:// *Webserver\_Name*/com.ibm.ram.repository.web/home.faces).

## **Implementando o Rational Asset Manager no Apache Tomcat V5.5 Conectado ao SQL Server 2005**

O Rational Asset Manager pode ser instalado manualmente em uma instalação existente do Apache Tomcat. Essas instruções são para implementação do Rational Asset Manager no Tomcat V5.5.

O servidor Tomcat deve estar instalado e em execução.

- 1. Localize os arquivos WAR do Rational Asset Manager Server. O instalador coloca esses arquivos na *Raiz de instalação do Rational Asset Manager*/tomcat.
- 2. Inicie o Tomcat Manager: abra http://localhost:8080/manager/html.
- 3. Configure o servidor Tomcat para acessar o SQL Server.
	- a. Abra o arquivo *TOMCAT\_INSTALL\_PATH*\conf\server.xml em um editor de texto.
	- b. Localize as linhas em server.xml que começam com <Connector e contenham port="8080" ou port="8009". Altere o início dessa linha para <Connector URIEncoding="UTF-8".
	- c. Entre a abertura e fechamento das tags para os recursos do JNDI Global <GlobalNamingResources> e </GlobalNamingResources> em server.xml,digite o texto a seguir para sua versão do Tomcat.

**Nota:** Para os valores *your\_username* e *your\_password*, utilize o ID do usuário e a senha que possuem acesso ao banco de dados. Os valores mostrados para ″maxWait,″ "maxActive″ e ″maxIdle″ são valores de amostra e podem ser ajustados de acordo com suas necessidades de desempenho.

Digite:

```
<Resource name="jdbc/RAM_Con"
type="javax.sql.DataSource"
driverClassName="com.microsoft.jdbc.sqlserver.SQLServerDriver"
username="your_username"
password="your_password"
url="jdbc:microsoft:sqlserver://fully_qualified_server_name:SQLServer_port_number:db_name"
poolPreparedStatements="true"
maxWait="5000"
maxActive="4"
maxIdle="2"/>
```
- 4. Configure o servidor Tomcat para segurança.
	- a. Edite *Tomcat\_install\_path*\conf\tomcat-users.xml.
	- b. Inclua IDs de usuário necessários para autenticação.
- 5. Inclua o seguinte arquivo JAR na pasta *Tomcat\_install\_path*\common\lib:
	- sqljdbc.jar

Esse arquivo deve estar disponível no seu provedor de aplicativo do banco de dados.

- 6. Reinicie o Tomcat.
- 7. Instale os arquivos WAR do Rational Asset Manager no servidor Tomcat:
	- a. Abra o Tomcat Manager (http://localhost:8080/manager/html) e registre com o ID do usuário e a senha corretos para o administrador.
	- b. No campo **Selecionar arquivo WAR para upload** na parte inferior da página Gerenciador de Aplicativos da Web do Tomcat do arquivo WAR a ser implementado, navegue para o local para onde recuperou o arquivo com.ibm.ram.repository.web.tomcat\_runtime.war da página. Consulte ["Recuperando](#page-51-0) o Aplicativo do Servidor Rational Asset Manager para Windows e Linux da Mídia de [Instalação"](#page-51-0) na página 46 ou ["Recuperando](#page-54-0) o Aplicativo do Servidor Rational Asset Manager para AIX a Partir da Mídia de [Instalação"](#page-54-0) na página 49 para localizar este arquivo.
	- c. Clique em **Implementar**.
- d. Repita as etapas anteriores para implementação do arquivo com.ibm.ram.repository.web.ws.tomcat\_runtime.war, digitando esse arquivo como o arquivo WAR para upload.
- e. Os arquivos WAR são exibidos na lista de aplicativos
- 8. Instale o arquivo WAR de ajuda do Rational Asset Manager no servidor Tomcat:
	- a. No Tomcat Manager, na seção Implementar diretório, ou no arquivo WAR localizado no servidor, digite o local para o qual recuperou o arquivo iehs.war da mídia de instalação no campo **URL do WAR ou do Diretório**. Consulte ["Recuperando](#page-51-0) o Aplicativo do Servidor Rational Asset Manager para Windows e Linux da Mídia de [Instalação"](#page-51-0) na página 46 ou ["Recuperando](#page-54-0) o Aplicativo do Servidor Rational Asset Manager para AIX a Partir da Mídia de [Instalação"](#page-54-0) na página 49 para localizar este arquivo.
	- b. Digite /help no campo **Caminho do Contexto (opcional)**.
	- c. Clique em **Implementar**.
	- d. O arquivo WAR será exibido na lista de aplicativos
- 9. Instale os arquivos WAR da documentação de Governança de Processo Baseado em Recursos do Rational Asset Manager, no servidor Tomcat:
	- a. No Tomcat Manager, na seção Implementar diretório, ou no arquivo WAR localizado no servidor, digite o local para o qual recuperou o arquivo rmcabdgovernprocess.war da mídia de instalação no campo **URL do WAR ou do Diretório**. Consulte ["Recuperando](#page-51-0) o Aplicativo do Servidor Rational Asset Manager para Windows e Linux da Mídia de [Instalação"](#page-51-0) na página 46 ou ["Recuperando](#page-54-0) o Aplicativo do Servidor Rational Asset Manager para AIX a Partir da Mídia de [Instalação"](#page-54-0) na página 49 para localizar este arquivo.
	- b. Digite /abdprocess no campo **Caminho do Contexto (opcional)**.
	- c. Clique em **Implementar**.
	- d. O arquivo WAR será exibido na lista de aplicativos
- 10. Abra o Rational Asset Manager utilizando Tomcat (http://localhost:8080/ com.ibm.ram.repository.web/home.faces) ou através de um servidor da Web (http:// *Webserver\_Name*/com.ibm.ram.repository.web/home.faces).

## **Configurando o Aplicativo do Servidor Rational Asset Manager**

Para finalizar a configuração do aplicativo do servidor Rational Asset Manager, execute as etapas nesta seção.

**Nota:** Os valores de amostra na seção são para um ambiente independente básico. Para instalações mais complexas, o administrador do servidor precisará customizar essas configurações para seu ambiente.

O servidor de aplicativos que hospeda o aplicativo do servidor Rational Asset Manager deve ser iniciado antes que você conclua as seguintes etapas:

- 1. Acesse o aplicativo do servidor Rational Asset Manager usando a URL apropriada:
	- No WebSphere Application Server integrado: http://*nome do host*:*número da porta*/com.ibm.ram.repository.web/home.faces

em que *número da porta* (porta de transporte HTTP ou WC\_defaulthost) é 13080, por padrão. Por exemplo, digite:

http://localhost:13080/com.ibm.ram.repository.web/home.faces

Para confirmar o valor do número da porta (WC\_defaulthost), abra o arquivo *local da instalação*\ram\ewas\profiles\profile1\properties\portdef.props em um editor de texto e verifique o valor de wc\_defaulthost, em que *local da instalação* é o local da instalação do Rational Asset Manager.

• No servidor WebSphere Application:

http://*nome do host*:*número da porta*/com.ibm.ram.repository.web/home.faces

em que *número da porta* (porta de transporte HTTP ou WC\_defaulthost) é 9080, por padrão. Por exemplo, digite:

http://localhost:9080/com.ibm.ram.repository.web/home.faces

Para confirmar o valor de WC\_defaulthost, abra o console administrativo do WebSphere Application Server e clique em **Servidores** → **Servidores de Aplicativos** → *server\_name* → **Portas**.

• No Apache Tomcat: http://*nome do host*:8080/com.ibm.ram.repository.web/home.faces Por exemplo, digite:

http://localhost:8080/com.ibm.ram.repository.web/home.faces

- 2. Efetue login utilizando admin para o **ID do Usuário** e **Senha**.
- 3. Da primeira vez em que você acessar o Rational Asset Manager, será vista uma página Erro na Configuração. Clique no link **aqui** e digite o ID do usuário do administrador e a senha nos prompts. A página Configuração do Rational Asset Manager é aberta.
- 4. Especifique o caminho do servidor de licença:
	- a. Em Caminho do Servidor de Licença, digite o número da porta e, em seguida, o nome completo do servidor de licença, separado por '@'. Por exemplo, 8010@license\_server\_path. Se tiver vários servidores de licença, separe várias entradas com vírgulas. Por exemplo, 27000@license\_server\_path\_a.example.com, 27000@license\_server\_path\_b.example.com, 27777@license\_server\_path\_c.example.com.
- 5. Especifique o caminho do servidor da Web:
	- a. Em Caminho do Servidor da Web, digite:

http://*nome do host*:*número da porta*/com.ibm.ram.repository.web

em que *nome do host* é o nome do host do servidor de aplicativos e *número da porta* é a porta de transporte HTTP.

Por exemplo, digite:

http://www.example.com:9080/com.ibm.ram.repository.web

- 6. Especifique o caminho dos Serviços da Web:
	- a. Em Caminho dos Serviços da Web, digite:

http://*nome do host*:*número da porta*/com.ibm.ram.repository.web.ws.was

em que *nome do host* é o nome do host do servidor de aplicativos e *número da porta* é a porta de transporte HTTP.

Por exemplo, digite:

http://www.example.com:9080/com.ibm.ram.repository.web.ws.was

- 7. Especifique o caminho da documentação:
	- a. Em Caminho para o Centro de Informações, se a ajuda e o aplicativo da Web de documentação estiverem no mesmo servidor que o aplicativo do servidor, marque **Utilizar Padrão**. Caso contrário, limpe a caixa de opções **Utilizar Padrão** e digite a URL para o servidor no qual o aplicativo da Web de ajuda está instalado; por exemplo, http://www.example.com:8080/help.
	- b. Em Caminho para o Processo de Desenvolvimento Baseado em Recursos, se o aplicativo da Web da documentação do Processo de Desenvolvimento e Goverernança Baseado em Recursos estiverem no mesmo servidor que o aplicativo do servidor, marque **Utilizar Padrão**. Caso contrário, limpe a caixa de opção **Utilizar Padrão** e digite a URL para o servidor em que o aplicativo da Web de ajuda está instalado; por exemplo, http://www.example.com:8080/ com.ibm.ram.repository.web/abdprocess.
- 8. Clique no link **Ajuda**. (Se o sistema de ajuda não for aberto, verifique se você incluiu a documentação quando instalou o servidor Rational Asset Manager.)
- 9. Na área de janela de navegação, expanda a seção ″Administrando o Repositório″ e, em seguida, ″Configurando as Configurações do Repositório″.
- 10. Conclua os demais tópicos na seção sob o título ″Configuração Pós-instalação″. Etapas adicionais que podem ser necessárias, dependendo da sua configuração, são incluídas na seção sob o título ″Configuração Opcional″.

# **Requisitos Adicionais de Configuração para o Linux e AIX**

Se estiver executando o Rational Asset Manager no Linux ou AIX, execute as etapas desta seção, conforme necessário, para concluir sua configuração.

# **Ativando a Indexação do Conteúdo de Artefato para Linux e AIX**

Para ativar a indexação de conteúdo de artefato no Linux e no AIX, é necessário incluir os arquivos Stellent na variável de ambiente de caminho da biblioteca LD\_LIBRARY\_PATH (para Linux) ou LIBPATH (para AIX).

Os arquivos Stellent estão localizados nos seguintes diretórios, dependendo do aplicativo que você utilizou para instalar o servidor Rational Asset Manager:

- v WebSphere Application Server V6.1 integrado: *RAM\_install\_directory*/ram/ewas/profiles/ *appServerName*/installedApps/*node*/RAM1WebApplication.ear/ com.ibm.ram.repository.web.ws.was.war/WEB-INF/classes/oiexport/
- v WebSphere Application Server: *appServer\_install\_directory*/profiles/*appServerName*/installedApps/*node*/ RAM1WebApplication.ear/com.ibm.ram.repository.web.ws.was.war/WEB-INF/classes/oiexport/
- v Apache Tomcat: *appServer\_install\_directory*/com.ibm.ram.repository.web.ws.tomcat\_runtime.war/WEB-INF/classes/oiexport/

Se você não modificar sua variável de caminho de biblioteca para ativar o indexação de conteúdo de artefato, geralmente verá um erro na página de status Rational Asset Manager indicando que a indexação de artefato foi desligada.

Para incluir e atualizar sua variável de biblioteca:

- 1. Consulte a página man do shell para obter detalhes específicos sobre como configurar as variáveis de ambiente. Por exemplo, no shell Bash, digite o comando LD\_LIBRARY\_PATH=\$LD\_LIBRARY\_PATH:*caminho para WebSphere Application Server ou o caminho Tomcat mostrado acima*.
- 2. Depois de atualizar a variável de ambiente, reinicie o servidor Rational Asset Manager.

# **Ativando a Indexação de Conteúdo para Executar para Usuários Não-Root (Linux e AIX)**

Se você tiver que executar o WebSphere Application Server ou Apache Tomcat como um usuário não-root, configure a permissão apropriada do exportador no diretório que contém os arquivos para indexação de conteúdo Stellent.

Para configurar o exportador:

- 1. Efetue login como root.
- 2. Em uma linha de comandos, vá para o diretório dos arquivos de indexação de conteúdo Stellent descritos em "Ativando a Indexação do Conteúdo de Artefato para Linux e AIX".
- 3. Digite o seguinte comando: chmod 755 exporter.

# **Ativando a Conectividade do Banco de Dados para Usuários Não-Root (Linux e AIX)**

Se você tiver que executar o WebSphere Application Server ou Apache Tomcat como um usuário não-root, configure a permissão apropriada nos arquivos archive Java dos quais você faz upload.

Para configurar a permissão:

- 1. Efetue login como root.
- 2. Em uma linha de comandos, vá para o diretório *<WAS\_install\_directory>*/profiles/*<profile\_name>*/ config/cells/*<cell\_name>*/ram\_jdbc.
- 3. Digite o seguinte comando: chmod 755 *nome do arquivo jar do banco de dados* (por exemplo, chmod 755 db2jcc.jar).
- 4. Repita a etapa 3 para cada arquivo archive Java do banco de dados que você transferiu por upload.

# **Rational Asset Manager Tuning Guide**

O desempenho do Rational Asset Manager depende muito de como você ajusta o servidor de aplicativos, o banco de dados, o servidor da Web, o proxy de armazenamento em cache, o balanceador de carga e o sistema operacional. Esta seção fornece diretrizes para o ajuste desses sistemas e o Rational Asset Manager. Embora não seja possível abordar todas as configurações, as informações fornecidas aqui são um bom ponto inicial para a condução de elevadas cargas do usuário no Rational Asset Manager. Esta seção não abrange as configurações de hardware ou as cargas de usuário esperadas que podem ser suportadas em diversas configurações. Consulte o Rational Asset Manager Capacity Planning Guide para obter essas informações.

## **Rational Asset Manager Tuning**

A página de configuração do Rational Asset Manager apresenta configurações que podem ser ajustadas para atingir um desempenho ideal. Esta página pode ser acessada por qualquer administrador de repositório.

| Problema                                                     | Parâmetro / Configuração                                                                                             | <b>Detalhes Adicionais</b>                                                                                                    |
|--------------------------------------------------------------|----------------------------------------------------------------------------------------------------|----------------------------------------------------------------------------------------------------|
| Respostas Lentas ao<br>Procurar Recursos                     | Pasta local / Não utilize uma<br>pasta compartilhada                                                                 | Para melhor desempenho, cada servidor de aplicativos deve<br>possuir sua própria pasta local em um local do disco rígido<br>na máquina. Essa pasta contém o índice de procura, portanto<br>é recomendável que a pasta local seja colocada em uma<br>unidade com capacidade para rápidas leituras e gravações.<br>Não deve ser o mesmo disco rígido no qual o servidor de<br>aplicativos ou o sistema operacional está instalado. Embora se<br>possa utilizar uma pasta local que é compartilhada entre<br>todos os servidores de aplicativos, isso degradará o<br>desempenho. |
|                                                              |                                                                                                    | Para configurar o parâmetro, efetue login no Rational Asset<br>Manager como administrador e navegue até Administração ><br>Configuração → Pasta local.                                                                                                    |
| Problemas Gerais de<br>Desempenho em<br>Intervalos Regulares | Planejamento do construtor<br>do índice de estatísticas / 10<br>minutos                                              | A execução frequente do construtor do índice de estatísticas<br>compromete o desempenho. Uma configuração padrão de 10<br>minutos é adequada para a maioria dos ambientes.<br>Para configurar o parâmetro, efetue login no Rational Asset<br>Manager como administrador e navegue até Administração ><br>Configuração → Planejamento do construtor do índice de<br>estatísticas.                                                                                                    |
| Problemas Gerais de<br>Desempenho em<br>Intervalos Regulares | Planejamento do<br>processamento de assinaturas<br>/ Configurar tempo para<br>períodos de baixa carga de<br>trabalho | As assinaturas podem ser processadas em intervalos<br>customizados. Para melhor desempenho, configure esse<br>intervalo como um tempo em que o Rational Asset Manager<br>enfrenta uma carga de trabalho relativamente baixa.<br>Para configurar o parâmetro, efetue login no Rational Asset<br>Manager como administrador e navegue até Administração ><br>Configuração → Planejamento do construtor do índice de<br>estatísticas.                                                                                                    |

*Tabela 4. Parâmetros de Ajuste do Rational Asset Manager de Plataforma Cruzada*

| Problema                                                     | Parâmetro / Configuração                                                                                                    | Detalhes Adicionais                                                                                                    |
|--------------------------------------------------------------|----------------------------------------------------------------------------------------------------|----------------------------------------------------------------------------------------------------|
| Problemas Gerais de<br>Desempenho em<br>Intervalos Regulares | Planejamento da atualização<br>de informações sobre o<br>usuário e sobre o grupo /<br>Configurar tempo para<br>períodos de baixa carga de<br>trabalho | As informações sobre o usuário e sobre o grupo podem ser<br>processadas em intervalos customizados. Para melhor<br>desempenho, configure esse intervalo como um tempo em<br>que o Rational Asset Manager enfrenta uma carga de trabalho<br>relativamente baixa.<br>Para configurar o parâmetro, efetue login no Rational Asset<br>Manager como administrador e navegue até Administração +<br>Configuração → Planejamento da atualização de informações<br>sobre o usuário e sobre o grupo. |
| Problemas Gerais de<br>Desempenho em<br>Intervalos Regulares | Planejamento das notificações<br>do processo de revisão /<br>Configurar tempo para<br>períodos de baixa carga de<br>trabalho                          | As notificações do processo de revisão podem ser<br>processadas em intervalos customizados. Para melhor<br>desempenho, configure esse intervalo como um tempo em<br>que o Rational Asset Manager enfrenta uma carga de trabalho<br>relativamente baixa.<br>Para configurar o parâmetro, efetue login no Rational Asset<br>Manager como administrador e navegue até Administração +<br>Configuração > Planejamento das notificações do processo<br>de revisão.                               |

*Tabela 4. Parâmetros de Ajuste do Rational Asset Manager de Plataforma Cruzada (continuação)*

Além dos parâmetros acima, os administradores podem acessar a página Status da Tarefa no Rational Asset Manager, navegando para **Administração** → **Configuração** → **Visualizar Status da Tarefa**. Esta página exibirá as tarefas em execução no momento ou executadas anteriormente que possam ter impacto de desempenho no Rational Asset Manager. Mensagens de erro também podem ser exibidas na página Status da Tarefa.

#### **Ajuste do Servidor de Aplicativos**

O Rational Asset Manager trabalha de perto com seu servidor de aplicativos; portanto, a otimização das configurações do servidor de aplicativos melhorará o desempenho do Rational Asset Manager.

Esta seção abrange especificamente as configurações do WebSphere Application Server V6.1 que afetam significantemente o desempenho. Pode-se tamném ajustar essa configuração no WebSphere Application Server V6.0, mas as instruções para configuração dos parâmetros pode ser diferente.

**Importante:** Faça backup do perfil do WebSphere Application Server antes de alterar os parâmetros.

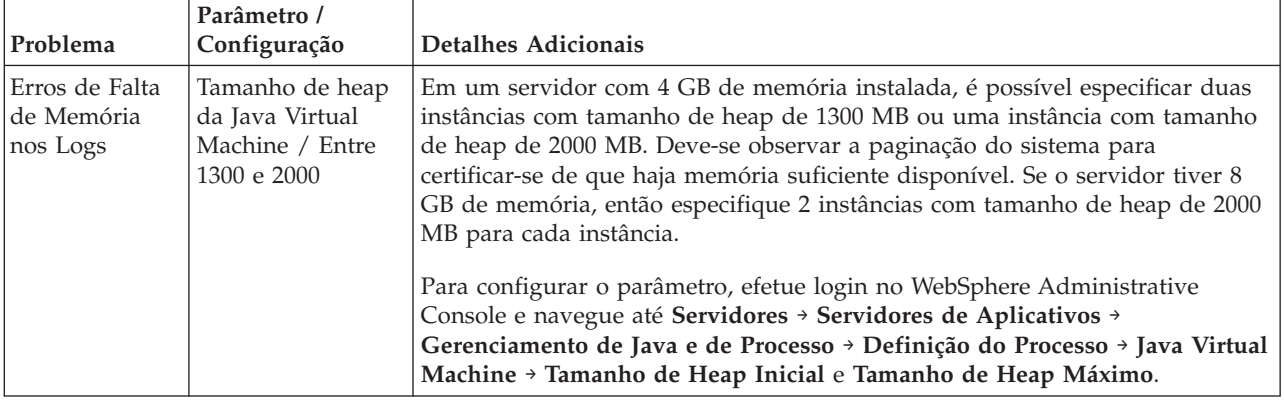

*Tabela 5. Parâmetros de Ajuste do WebSphere Application Server V6.1 de Plataforma Cruzada*

| Problema                                                             | Parâmetro /<br>Configuração                                                   | Detalhes Adicionais                                                                                                    |
|----------------------------------------------------------------------|-------------------------------------------------------------------------------|----------------------------------------------------------------------------------------------------|
| Erros de<br>Conexão com o                                            | Máximo de<br>Conexões JDBC /                                                  | Certifique-se de que haja conexões JDBC suficientes disponíveis para suportar<br>todos os usuários que efetuaram login no Rational Asset Manager.                                                                                                    |
| Banco de<br>Dados                                                    | 100                                                                           | Para configurar o parâmetro, efetue login no WebSphere Administrative<br>Console e navegue até Recursos → JDBC → Origens de Dados → < Origem de<br>Dados do Rational Asset Manager> > Propriedades do Conjunto de<br>Conexões → Máximo de Conexões.                                                                                                    |
|                                                                      |                                                                               | Consulte também o tópico "Parâmetros MAXAPPLS e MAXAGENTS", em<br>ajuste do DB2.                                                                                                    |
|                                                                      |                                                                               | Consulte também o tópico "Número Máximo de Processos para AIX e Linux",<br>no ajuste do sistema operacional.                                                                                                    |
| Erros de Falta<br>de Memória<br>nos Logs -<br>Problemas de<br>Sessão | Tempo Limite da<br>Sessão / Padrão<br>(30 minutos)                            | O valor padrão para o tempo limite de uma sessão no WebSphere Application<br>Server 6.1 é 30 minutos. Embora não alteremos esse valor para nossos testes, a<br>configuração desse valor com um tempo menor permitirá mais usuários,<br>especialmente se você tiver muitos usuários executando transações rápidas. A<br>configuração desse valor com um valor muito baixo pode não permitir que os<br>usuários façam upload de recursos muito grandes. |
|                                                                      |                                                                               | Para configurar o parâmetro, efetue login no WebSphere Administrative<br>Console e navegue até Servidores → Servidores de Aplicativos → <nome do<br="">servidor&gt; → Gerenciamento de Sessões → Configurar Tempo Limite.</nome>                                                                                                    |
| <b>CPU</b><br>Observado                                              | Elevado Uso da Infra-estrutura do<br>monitor de<br>desempenho /<br>desativada | Por padrão, o WebSphere Application Server v6.1 ativa a PMI (Performance<br>Monitor Infrastructure) básica. Embora a PMI seja uma boa ferramenta para<br>ajuste de um servidor de aplicativos, para máximo desempenho, desative esse<br>recurso depois que o servidor tiver sido ajustado adequadamente. Deve-se<br>desativá-lo para todas as instâncias e agentes de nó.                                                                             |
|                                                                      |                                                                               | Para configurar o parâmetro, efetue login no WebSphere Administrative<br>Console e navegue até Monitoring and Tuning > PMI (Performance<br>Monitoring Infrastructure) > <nome do="" servidor=""> &gt; Ativar PMI<br/>(Performance Monitoring Infrastructure).</nome>                                                                                                    |
| Problemas<br>Gerais de<br>Desempenho                                 | Cache de Instrução<br>Preparada / 100                                         | O WebSphere Application Server fornece a capacidade de armazenar em cache<br>instruções preparadas usadas com freqüência. Se instruções armazenadas em<br>cache estiverem sendo descartadas, desative a PMI no WebSphere Application<br>Server e aumente o valor.                                                                                                    |
|                                                                      |                                                                               | Para configurar o parâmetro, efetue login no WebSphere Administrative<br>Console e navegue até Recursos → JDBC → Origens de Dados → <origens de<br="">Dados do Rational Asset Manager&gt; <math>\rightarrow</math> Propriedades da Origem de Dados do<br/>WebSphere Application Server → Tamanho do Cache de Instrução.</origens>                                                                                                    |
|                                                                      |                                                                               | Consulte também o tópico "Informações Adicionais para Ajuste do WebSphere<br>Application Server".                                                                                                    |
| Problemas de<br>Tempo Limite<br>da Sessão                            | Contagem Máxima<br>de Sessões na<br>Memória / Padrão                          | Por padrão, o Websphere Applcation Server 6.1 manterá até 1000 sessões na<br>memória. No entanto, a opção Permitir Excesso de Fluxo também está<br>selecionada, o que indica que as sessões adicionais serão armazenadas em<br>uma tabela de sessão secundária. Se você espera ter mais de 1000 sessões na<br>memória, deve aumentar o número da tabela de sessão secundária.                                                                         |
|                                                                      |                                                                               | Para configurar o parâmetro, efetue login no WebSphere Administrative<br>Console e navegue até Servidores → Servidores de Aplicativos → <nome do<br="">servidor&gt; → Gerenciamento de Sessões → Contagem Máxima de Sessões na<br/>Memória.</nome>                                                                                                    |

*Tabela 5. Parâmetros de Ajuste do WebSphere Application Server V6.1 de Plataforma Cruzada (continuação)*

| Problema                                                                   | Parâmetro /<br>Configuração                                   | Detalhes Adicionais                                                                                                    |
|----------------------------------------------------------------------------|---------------------------------------------------------------|----------------------------------------------------------------------------------------------------|
| A CPU está<br>sendo Super ou<br>Sub Utilizada                              | Conjuntos de<br>WebContainer / 30                             | Os encadeamentos de contêiner de Web são utilizados pelo servidor de<br>aplicativos para tratar os pedidos. Se perceber que a CPU do servidor está<br>sendo subutilizada, tente aumentar esse número e, se estiver sendo super<br>utilizada, tente reduzir esse número. Não configure os encadeamentos de<br>contêiner de Web acima de 50.                  |
|                                                                            |                                                               | Para configurar o parâmetro, efetue login no WebSphere Administrative<br>Console e navegue até Servidores > Servidores de Aplicativos > <nome do<br="">servidor&gt; → Conjuntos de Encadeamentos → WebContainer.</nome>                                                                                                    |
|                                                                            |                                                               | Tamanho mínimo: 15                                                                                                    |
|                                                                            |                                                               | Tamanho máximo: 30                                                                                                    |
| Lentidão<br>Periódica; Picos<br>de<br>Desempenho<br>Observados<br>Devido a | Coleta de Lixo da<br>Classe $/$<br>-Xgcpolicy:<br>optavgpause | A coleta de lixo optavgpause oferece o melhor desempenho. No entanto, seu<br>ambiente do servidor específico ou carga de trabalho pode se beneficiar de<br>uma das outras configurações da coleta de lixo. Consulte http://<br>www.ibm.com/developerworks/java/library/j-ibmjava2/ para obter mais<br>informações sobre as configurações da coleta de lixo. |
| Coletas de Lixo                                                            |                                                               | Para configurar o parâmetro, efetue login no WebSphere Administrative<br>Console e navegue até Servidores > Servidores de Aplicativos > <nome do<br="">servidor&gt; → Gerenciamento de Java e de Processo → Definição do Processo →<br/>Java Virtual Machine &gt; Argumentos Genéricos da JVM.</nome>                                                       |

*Tabela 6. Parâmetros de Ajuste do AIX / Linux para o WebSphere Application Server V6.1*

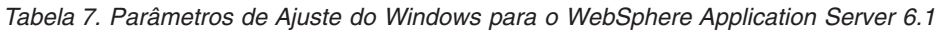

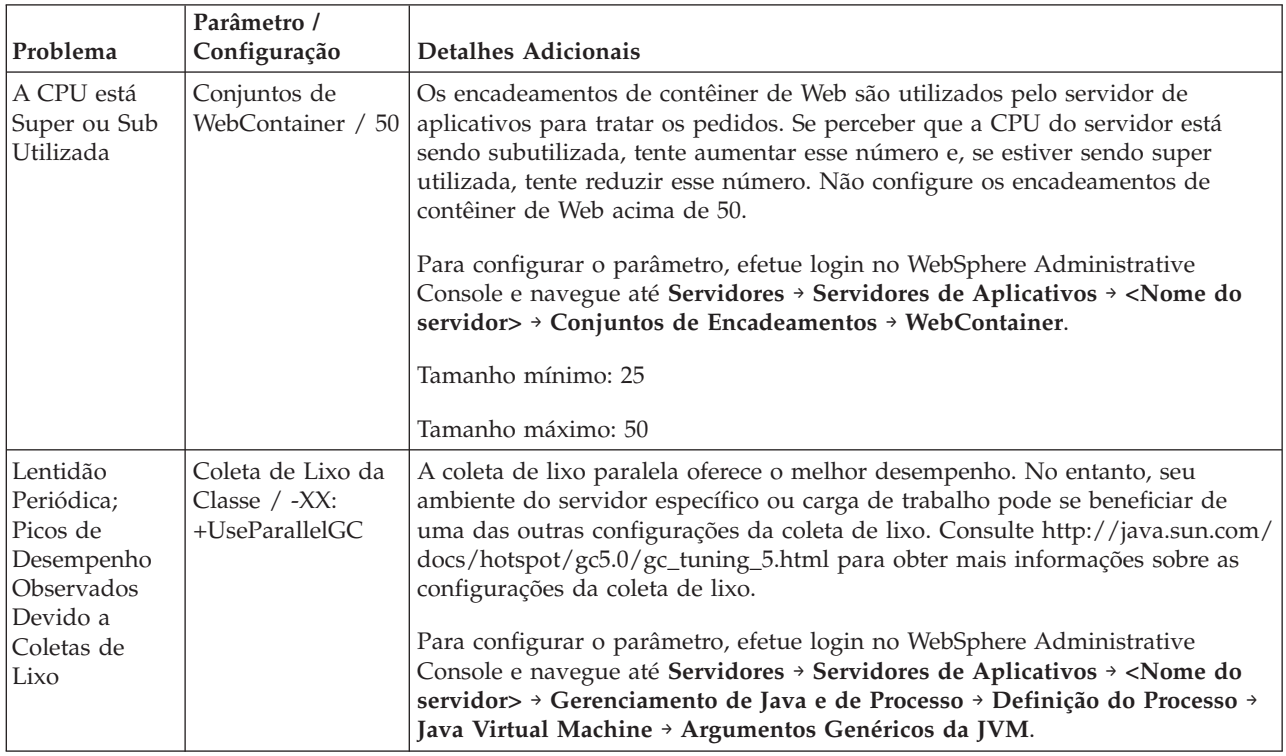

Além desses parâmetros, pode-se ajustar o WebSphere Application Server em uma carga de trabalho específica ajustando a PMI (Performance Monitor Infrastructure). Isso fornecerá gráficos detalhados

mostrando dados de desempenho. Embora seja necessário que a PMI esteja ativada em uma carga de trabalho normal para capturar dados, isso diminuirá o desempenho e deve ser desativado quando a captura de dados for concluída.

Para ativar a PMI, efetue login no WebSphere Administrative Console e navegue até **Monitoring and Tuning** → **PMI (Performance Monitoring Infrastructure)** → **<Nome do servidor>** → **Ativar PMI (Performance Monitoring Infrastructure)**.

Recursos Adicionais:

v [http://publib.boulder.ibm.com/infocenter/wasinfo/v6r1/index.jsp?topic=/](http://publib.boulder.ibm.com/infocenter/wasinfo/v6r1/index.jsp?topic=/com.ibm.websphere.base.doc/info/aes/ae/tprf_tuneprf.html) [com.ibm.websphere.base.doc/info/aes/ae/tprf\\_tuneprf.html](http://publib.boulder.ibm.com/infocenter/wasinfo/v6r1/index.jsp?topic=/com.ibm.websphere.base.doc/info/aes/ae/tprf_tuneprf.html)

#### **Ajuste do Servidor de Banco de Dados**

Um banco de dados bem ajustado é extremamente importante para alcançar um alto nível de desempenho no Rational Asset Manager. Esta seção é específica ao DB2 versão 9.1, mas muitos dos parâmetros aqui estão disponíveis em outras versões do DB2. Pode haver parâmetros semelhantes no Oracle e SQL Server.

| Problema                         | Parâmetro /                                                                                                    | Detalhes Adicionais                                                                                                    |
|----------------------------------|----------------------------------------------------------------------------------------------------|----------------------------------------------------------------------------------------------------|
|                                  | Configuração                                                                                                    |                                                                                                    |
| Nenhuma<br>conexão<br>disponível | MAXAPPLS /<br><b>AUTOMATIC</b><br>(máximo de<br>conexões JDBC * o<br>número de<br>instâncias do<br>WebSphere<br>Application Server)  | Certifique-se de que MAXAPPLS esteja configurado para tratar o número de<br>Conjuntos de Conexões JDBC especificadas no servidor de aplicativos. A<br>configuração MAXAPPLS deve ser maior ou igual à configuração do Máximo<br>de Conexões JDBC.<br>Local da Configuração: Parâmetros do Banco de Dados<br>Consulte também o tópico "Máximo de Conexões JDBC", no Ajuste do<br>Servidor de Aplicativos |
| Nenhuma<br>conexão<br>disponível | MAXAGENTS /<br><b>AUTOMATIC</b><br>(máximo de<br>conexões JDBC * o<br>número de<br>instâncias do<br>WebSphere<br>Application Server) | Certifique-se de que MAXAGENTS esteja configurado para tratar o número de<br>Conjuntos de Conexões JDBC especificadas no servidor de aplicativos. A<br>configuração MAXAGENTS deve ser maior ou igual à configuração do<br>Máximo de Conexões JDBC.<br>Local da Configuração: Parâmetros da Instância<br>Consulte também o tópico "Máximo de Conexões JDBC", no Ajuste do<br>Servidor de Aplicativos    |
| Conflitos                        | MAXLOCKS /<br><b>AUTOMACTIC (80)</b>                                                                                                 | O parâmetro MAXLOCKS indica a porcentagem máxima de bloqueios<br>disponíveis no DB2 que um aplicativo pode manter antes de escalar bloqueios<br>de linha para bloqueios de tabela. Esses bloqueios de tabela podem resultar<br>em conflitos.<br>Local da Configuração: Parâmetros do Banco de Dados                                                                                                    |
| Conflitos                        | LOCKLIST /<br><b>AUTOMATIC</b><br>(20000)                                                                                            | O parâmetro LOCKLIST representa a memória disponível para bloqueios no<br>DB2. Pode-se utilizar a seguinte fórmula para configurar este parâmetro em<br>um ambiente específico:<br>LOCKLIST = $[(512 * 64 * MAXAPPLS) / 4096]$ <sup>*</sup> 2<br>Não configure esse valor maior que o heap de memória disponível para o<br>DB2. Local da Configuração: Parâmetros do Banco de Dados                     |

*Tabela 8. Parâmetros de Ajuste do DB2, Versão 9.1 de Plataforma Cruzada*

| Problema                                              | Parâmetro /<br>Configuração                       | Detalhes Adicionais                                                                                                    |
|-------------------------------------------------------|---------------------------------------------------|----------------------------------------------------------------------------------------------------|
| Conflitos                                             | LOCKTIMEOUT /<br>60                               | Se um único bloqueio estiver parando outras transações, isso poderá resultar<br>em um conflito. Para garantir que isso não ocorra, configure o tempo de<br>bloqueio como 60 segundos.<br>Local da Configuração: Parâmetros do Banco de Dados |
| Problemas<br>Gerais de<br>Desempenho                  | Estatísticas /<br>Planejar execuções<br>regulares | A execução de estatísticas nas tabelas ajudará o otimizador a determinar o<br>melhor caminho para o acesso a dados. As estatísticas devem ser executadas<br>regularmente ou planejadas automaticamente.                                      |
| Erros<br>Durante<br>Migrações de<br>Banco de<br>Dados | LOG FIL SIZ /<br>10000                            | A função de migração no Rational Asset Manager pode não funcionar em<br>bancos de dados com milhares de recursos, se o LOG_FIL_SIZ for configurado<br>como muito baixo.                                                                      |

*Tabela 8. Parâmetros de Ajuste do DB2, Versão 9.1 de Plataforma Cruzada (continuação)*

*Tabela 9. Parâmetros de Ajuste do AIX / Linux DB2, versão 9.1*

| <b>Problema</b>                  | Parâmetro /<br>Configuração                                                          | Detalhes Adicionais                                                                                                    |
|----------------------------------|--------------------------------------------------------------------------------------|----------------------------------------------------------------------------------------------------|
| Não foi<br>possível<br>acessar o | processos para<br>servidor DB2   ajuste do AIX e<br>Linux no sistema<br>operacional. | *Consulte o tópico: Se você não puder acessar o servidor DB2, talvez seja possível que os<br>Número máximo de db2agents tenham utilizado o número máximo de processos. |

Outros parâmetros para efetuar o registro de entrada de seu ambiente específico podem incluir, mas não estão limitados a:

- APP\_CTLHEAP\_SZ
- DATABASE MEMORY
- DFT\_PREFETCH\_SZ
- NUM\_IOCLEANERS
- NUM\_IOSERVERS
- SORTHEAP
- MAX\_QUERYDEGREE

A configuração de parâmetros como AUTOMATIC no DB2 permitirá DB2 ajustar os parâmetros com base na carga de trabalho atual. Primeiro, isso pode resultar em um impacto negativo no desempenho e alguns possíveis erros, se determinados valores não forem ajustados o bastante rápido, mas é uma boa forma para determinar quais parâmetros pode ser necessário para atingir máximo desempenho.

Se você configurar um parâmetro muito alto e não puder iniciar o Centro de Controle do DB2, o parâmetro poderá ser alterado na linha de comandos doDB2 usando a instrução db2 update db cfg para *db\_name*, usando *parameter\_name value*.

Recursos Adicionais:

v O DB2 é um sistema complexo com muitos parâmetros de ajuste que não foram abordados nesta visão geral muito breve. Um dos artigos mais completos para ajuste do DB2 é "Best Practices for Tuning DB2 UDB V8.1 and its Databases", por Fraser McArthur. [http://www.ibm.com/developerworks/db2/](http://www.ibm.com/developerworks/db2/library/techarticle/dm-0404mcarthur/) [library/techarticle/dm-0404mcarthur/](http://www.ibm.com/developerworks/db2/library/techarticle/dm-0404mcarthur/)

## **Ajuste do Servidor da Web**

Esta seção fornece informações sobre o IBM HTTP Web Server, que está incluído nos suplementos do Websphere Application Server.

Os parâmetros descritos nesta seção podem ser modificados no arquivo httpd.conf.

| Problema                             | Parâmetro /<br>Configuração                                      | Detalhes Adicionais                                                                                                    |
|--------------------------------------|------------------------------------------------------------------|----------------------------------------------------------------------------------------------------|
| Erros de<br>Conexão<br> Encerrada    | MaxKeepAlive<br>Requests $\smash{0}$                             | Esta diretiva significa o número máximo de pedidos que um único cliente<br>pode fazer antes que a conexão seja encerrada. Geralmente, esse valor é<br>definido como 0.                                                                                                 |
| Problemas<br>Gerais de<br>Desempenho | LoadModule /<br>ibm_afpa_module<br>modules/<br>mod afpa cache.so | Para armazenar em cache o conteúdo estático, como imagens, remova o<br>comentário da seguinte linha:LoadModule ibm afpa module<br>modules/mod afpa cache.so<br>Isso ativará o FRCA (Fast Response Cache Accelerator).                                                  |
| Problemas<br>Gerais de<br>Desempenho | Criação de Log<br>Afpa / Desativar                               | Se você não precisa que a criação de log FRCA esteja ativada, pode<br>desativá-la colocando o caractere de comentário ('#') antes da diretiva<br>AfpaLogFile. Isso também impulsionará o desempenho do<br>servidor.#AfpaLogFile " path to server /logs/afpalog" V-ECLF |

*Tabela 10. Parâmetros de Ajuste do Servidor da Web de Plataforma Cruzada*

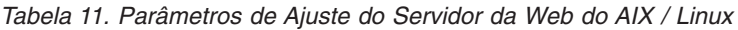

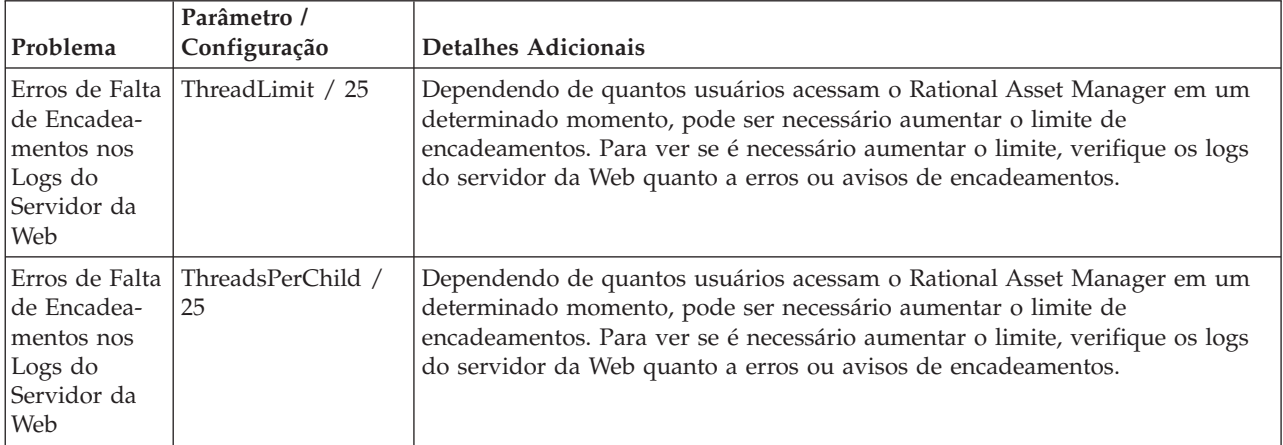

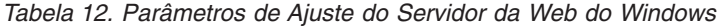

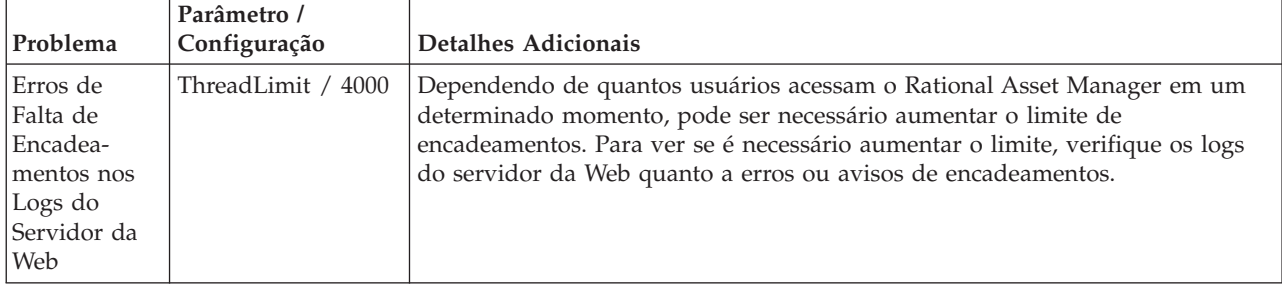

**Problema Parâmetro / Configuração Detalhes Adicionais** Erros de Falta de Encadeamentos nos Logs do Servidor da Web ThreadsPerChild / 3000 Dependendo de quantos usuários acessam o Rational Asset Manager em um determinado momento, pode ser necessário aumentar o limite de encadeamentos. Para ver se é necessário aumentar o limite, verifique os logs do servidor da Web quanto a erros ou avisos de encadeamentos.

*Tabela 12. Parâmetros de Ajuste do Servidor da Web do Windows (continuação)*

Recursos Adicionais:

- v [http://publib.boulder.ibm.com/infocenter/wasinfo/v6r1/index.jsp?topic=/](http://publib.boulder.ibm.com/infocenter/wasinfo/v6r1/index.jsp?topic=/com.ibm.websphere.ihs.doc/info/ihs/ihs/tihs_startadmserv.html) [com.ibm.websphere.ihs.doc/info/ihs/ihs/tihs\\_startadmserv.html](http://publib.boulder.ibm.com/infocenter/wasinfo/v6r1/index.jsp?topic=/com.ibm.websphere.ihs.doc/info/ihs/ihs/tihs_startadmserv.html)
- <http://httpd.apache.org/>

#### **Ajuste do Proxy de Armazenamento em Cache**

Esta seção abrange especificamente o Proxy de Armazenamento em Cache do IBM Edge.

Pode-se modificar os parâmetros descritos neste documento no arquivo ibmproxy.conf.

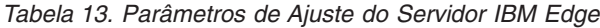

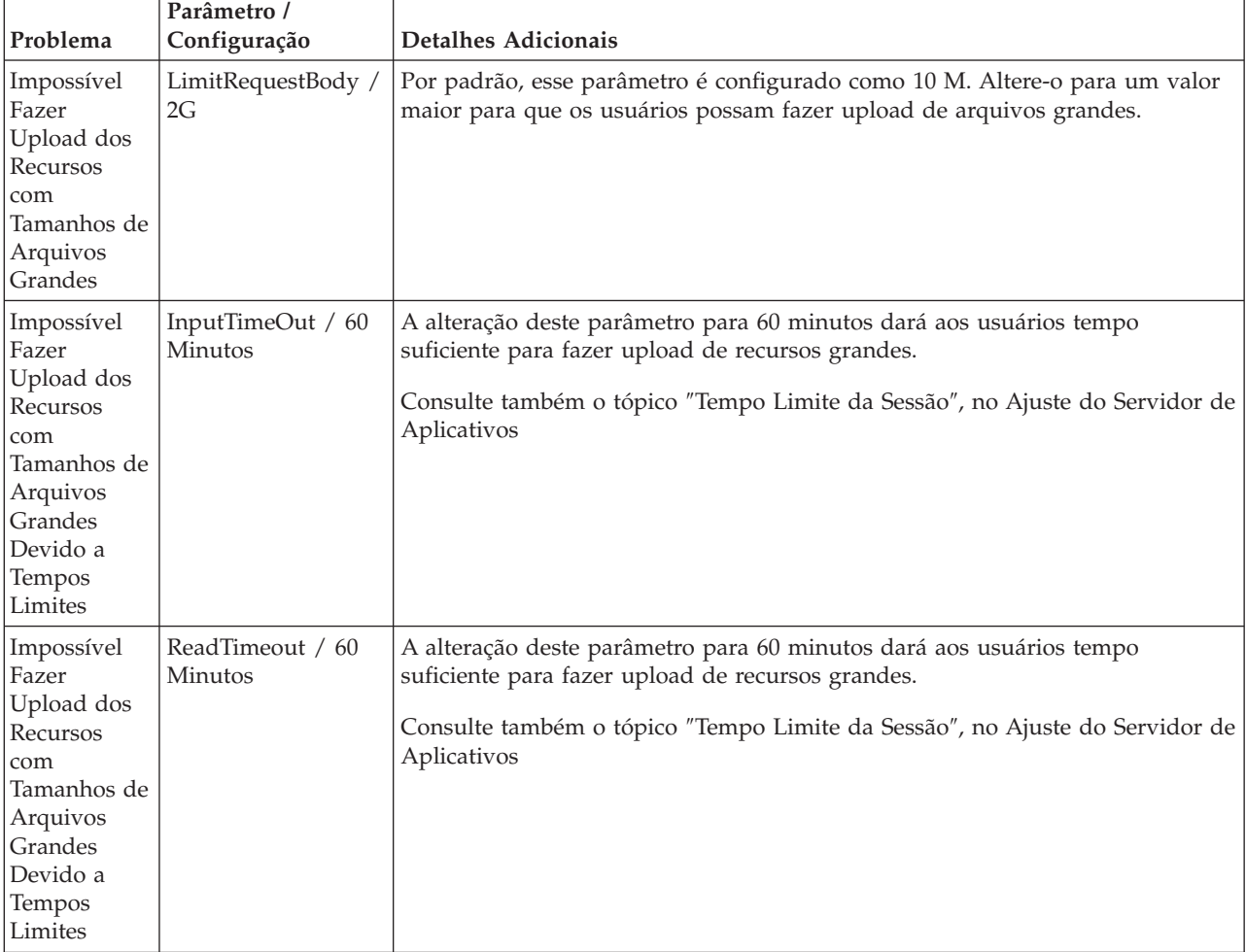

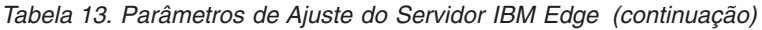

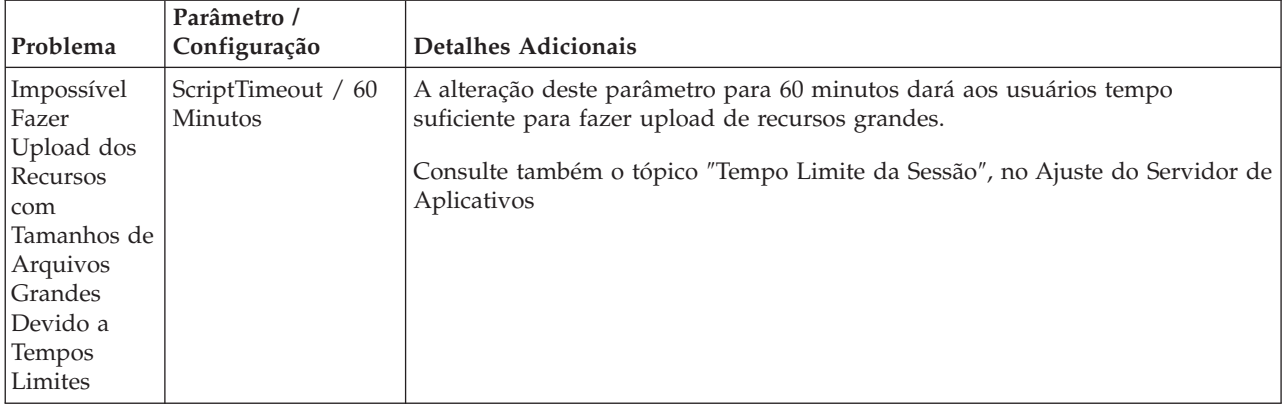

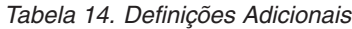

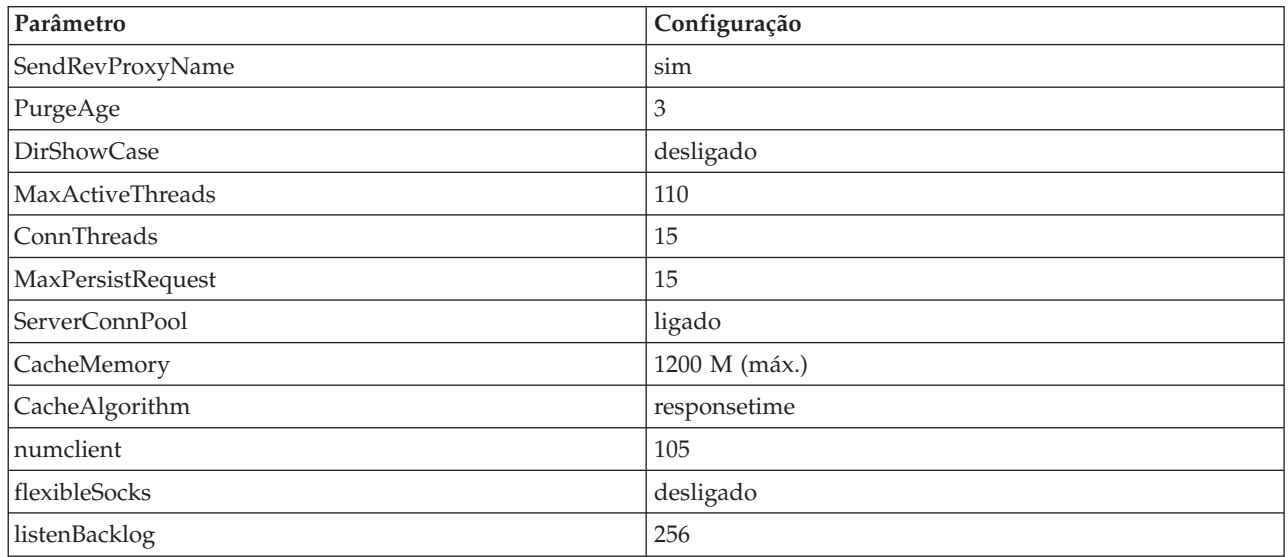

## **Ajuste do Sistema Operacional**

Plataforma Cruzada:

- v Certifique-se de que o tamanho do arquivo de paginação seja de pelo menos 2 GB.
- v Em sistemas AIX, defina o arquivo de paginação em um disco separado do disco onde reside o WebSphere.

#### Windows:

| Problema                                                                                                    | Parâmetro /<br>Configuração                  | Detalhes Adicionais                                                                                                    |
|----------------------------------------------------------------------------------------------------|----------------------------------------------|----------------------------------------------------------------------------------------------------|
| Erros de<br>"Endereço já<br>em uso"<br>observados ao<br>testar com o<br>Rational<br>Performance<br>Tester.               | item de registro<br>MaxUserPort /<br>65534   | No editor de registros, navegue até Meu Computador\HKEY LOCAL MACHINE\<br>1.<br>SYSTEM\CurrentControlSet\Services\Tcpip\Parameters.<br>Clique com o botão direito do mouse em Parâmetros, clique em Novo +<br>2.<br>Valor DWORD.<br>Digite MaxUserPort para o nome do valor DWORD.<br>З.<br>Clique com o botão direito do mouse no valor e clique em Modificar.<br>4.<br>Configure o valor como 65534.<br>5.<br>Em base, selecione Decimal.<br>6.<br>7. Reinicialize a máquina. |
| Para evitar<br>gargalo de<br>disponibi-<br>lidade<br>(observado<br>com 900<br>usuários no<br>cluster de 6<br>instâncias) | item de registro<br>TcpTimedWaitDelay<br>/30 | 1. No editor de registros, navegue até Meu Computador\HKEY_LOCAL_MACHINE\<br>SYSTEM\CurrentControlSet\Services\Tcpip\Parameters.<br>Clique com o botão direito do mouse em Parâmetros, clique em Novo +<br>2.<br>Valor DWORD.<br>Digite TcpTimedWaitDelay para o nome do valor DWORD.<br>З.<br>Clique com o botão direito do mouse no valor e clique em Modificar.<br>4.<br>Configure o valor como 30.<br>5.<br>Em Base, selecione Decimal.<br>6.<br>7. Reinicialize a máquina. |

*Tabela 15. Configurações do Sistema Operacional Windows*

Recursos Adicionais:

v <http://www.redbooks.ibm.com/abstracts/redp3943.html?Open>

#### **AIX/Linux**

As instruções a seguir são específicas ao AIX.

#### **Número máximo de processos**

O número máximo de processos que um usuário pode executar deve ser configurado como um nível suficientemente alto. Isso é especialmente verdadeiro para o servidor de banco de dados, que pode ter muitos agentes do banco de dados.

Para visualizar o número máximo configurado de processos, utilize o seguinte comando: lsattr -E -l sys0 -a maxuproc

Para configurar o número máximo de processos, utilize o seguinte comando: chdev -l sys0 -a maxuproc=2000

Isso resultará em um limite de 2000.

#### **Descritores de Arquivo**

No arquivo /etc/security/limits, altere todas as configurações para ilimitado.

```
Soft FILE Size -1<br>Soft CPU Time -1
Soft CPU Time
Soft STACK Size -1
Soft CORE File Size -1
```
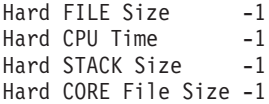

Isso também pode ser realizado utilizando o comando ulimit.

*Tabela 16. Configurações do Sistema Operacional AIX/Linux*

| Problema                                                                                         | Parâmetro / Configuração                                                                                                    | Detalhes Adicionais                                                                                                    |
|--------------------------------------------------------------------------------------------------|----------------------------------------------------------------------------------------------------|----------------------------------------------------------------------------------------------------|
| Indo para<br><b>DNS</b><br>Externo                                                               | /etc/netsvc.conf                                                                                                    | Inclua esta linha no arquivo netsvc.conf:<br>hosts=local, bind4                                                                                                    |
| $\circ$<br>Adaptador<br>Ethernet está<br>Executando<br>Transfe-<br>rência de<br>Segmen-<br>tação | no -o tcp recvspace=65536<br>no -o tcp_sendspace=65536<br>no -o udp_sendspace=65536<br>no -o udp_recvspace=65536<br>no -o tcp_finwait2=60<br>no -o tcp_timewait=1<br>no -o tcp keepidle=600<br>no -o tcp keepintvl=10<br>no -o tcp keepinit=40 | O impacto desses comandos é afetado pelo tamanho dos pacotes<br>TCP/IP que seu aplicativo cria, envia ou recebe. Os comandos "no<br>-a" têm efeito até que o sistema seja reinicializado. Para torná-los<br>permanentes, inclua-os no arquivo /etc/tunables/nextboot. Eles<br>também podem ser configurados em uma base por interface tcpip.<br>Verifique o "lsattr -E -l en0" e, se não estiverem configurados ali,<br>então o AIX usará os valores "no -a".             |
| O AIX vê<br>diversos<br>proces-<br>sadores<br>virtuais que                                       | smtctl -m off                                                                                                    | O comando AIX smtctl mostra quantos processadores virtuais o<br>AIX vê. Desative o SMT com o comando:<br>smtctl -m off                                                                                                    |
| são maiores<br>que o<br>número de<br>proces-<br>sadores<br>físicos.                              |                                                                                                    | Os dois encadeamentos em cada processador físico compartilham<br>um cache Nível1. Se os encadeamentos não estiverem<br>relacionados, é porque corrompem os outros dados em cache, o<br>que pode acabar atrasando a transferência geral, pois o sistema<br>aguarda mais buscas de memória para atualizar o cache.<br>Considere fazer diversas execuções de teste com essa opção<br>ativada e desativada para ver qual configuração é melhor para sua<br>carga de trabalho. |
| O NIS está<br>sendo<br>executado.                                                                | Desative o NIS.                                                                                                    | Se os arquivos /etc/hosts e /etc/passwd contiverem linhas com<br>'+', então o sistema estará executando o 'NIS', também chamado<br>de YellowPages. Isso pode ser visto por<br>ps -ef   grep yp                                                                                                    |
|                                                                                                  |                                                                                                    | O NIS não está ativado normalmente no AIX out-of-the-box. Se<br>você não precisa disso para o servidor de aplicativos, considere<br>uma execução de teste com o NIS desativado.                                                                                                    |
| Muitos<br>Soquetes no<br>Estado<br>FIN_WAIT_2                                                    | no -o tcp_finwait2=60                                                                                                    | Se o "netstat -an" mostrar muitos soquetes no estado FIN_WAIT_2,<br>isso significa "altas taxas de conexão ocorrem" e corresponderá à<br>mensagem "Endereço já em uso" que está nos logs do servidor.                                                                                                    |
|                                                                                                  |                                                                                                    | Isso pode ser controlado por um comando "no". Primeiro, veja a<br>configuração atual,<br>"no $-a$   grep fin"                                                                                                    |
|                                                                                                  |                                                                                                    | e veja o padrão de 1200 meio-segundos (ou seja, 10 minutos).<br>Tente uma execução de teste com a seguinte configuração:<br>no -o tcp_finwait2=60                                                                                                    |
|                                                                                                  |                                                                                                    | O comando "no" é válido até a reconfiguração ou até uma<br>reinicialização. Para torná-lo permanente, defina-o em<br>/etc/tunables/nextboot.                                                                                                    |

*Tabela 16. Configurações do Sistema Operacional AIX/Linux (continuação)*

| Problema                                                                                           | Parâmetro / Configuração                        | Detalhes Adicionais     |
|----------------------------------------------------------------------------------------------------|-------------------------------------------------|-------------------------|
| ΙO<br>processador<br>é capaz de<br> utilizar<br>páginas<br>grandes,<br>mas não está<br>utilizando. | Inclua o parâmetro na JVM:<br>$-Xlp$ /- $Xlp64$ | Ativa páginas de 64 KB. |

Recursos Adicionais:

- v [http://publib.boulder.ibm.com/infocenter/wasinfo/v6r1/index.jsp?topic=/](http://publib.boulder.ibm.com/infocenter/wasinfo/v6r1/index.jsp?topic=/com.ibm.websphere.base.doc/info/aes/ae/tprf_tuneprf.html) [com.ibm.websphere.base.doc/info/aes/ae/tprf\\_tuneprf.html](http://publib.boulder.ibm.com/infocenter/wasinfo/v6r1/index.jsp?topic=/com.ibm.websphere.base.doc/info/aes/ae/tprf_tuneprf.html)
- v <http://www.redbooks.ibm.com/redbooks/pdfs/sg246392.pdf>
- v [http://publib.boulder.ibm.com/infocenter/wasinfo/v4r0/index.jsp?topic=/com.ibm.websphere.v4.doc/](http://publib.boulder.ibm.com/infocenter/wasinfo/v4r0/index.jsp?topic=/com.ibm.websphere.v4.doc/wasa_content/0901.html) [wasa\\_content/0901.html](http://publib.boulder.ibm.com/infocenter/wasinfo/v4r0/index.jsp?topic=/com.ibm.websphere.v4.doc/wasa_content/0901.html)
- v [ftp://ftp.software.ibm.com/software/webserver/appserv/library/v61/wasv610nd\\_tune.pdf](ftp://ftp.software.ibm.com/software/webserver/appserv/library/v61/wasv610nd_tune.pdf)

# **Criando um Backup de um Repositório do Rational Asset Manager**

Para fazer uma cópia de backup do repositório do Rational Asset Manager que possa ser restaurado posteriormente:

- 1. Efetue login no cliente da Web do Rational Asset Manager como administrador.
- 2. Navegue para **Administração** → **Configuração**.
- 3. Anote o local da pasta persistente.
- 4. Pare o servidor.
- 5. Na máquina em que o banco de dados está localizado, crie um backup do banco de dados do Rational Asset Manager. Consulte a documentação do seu aplicativo de banco de dados para obter instruções.
- 6. No sistema operacional, crie uma cópia de backup da pasta persistente

# **Instalando o Cliente Rational Asset Manager Eclipse**

Esta seção descreve como instalar o aplicativo cliente Rational Asset Manager Eclipse.

É possível instalar o Cliente Rational Asset Manager Eclipse pelos seguintes métodos:

- v Se você tiver um IDE (ambiente de desenvolvimento integrado) Eclipse existente instalado em seu computador, pode utilizar o gerenciador de atualização Eclipse para localizar e instalar os plug-ins do cliente Rational Asset Manager Eclipse a partir de um servidor Rational Asset Manager. Para instalar o plug-in do cliente, siga o processo de atualização do Eclipse (**Ajuda** → **Atualizações de Software** → **Localizar e Instalar**).
- v Se você não possui um Eclipse IDE existente, pode instalar o cliente Eclipse a partir da mídia de instalação Rational Asset Manager. Observe que você também pode instalar o cliente Eclipse em um Eclipse IDE existente por esse método.

# **Instalando o Cliente Rational Asset Manager Eclipse Utilizando o Gerenciador de Atualização Eclipse**

Pode-se instalar o cliente Rational Asset Manager Eclipse em uma versão existente do Eclipse utilizando o Gerenciador de Atualização Eclipse.

Seu Eclipse IDE deve atender aos requisitos de software antes que você possa instalar nele o cliente Rational Asset Manager Eclipse. Consulte ["Requisitos](#page-17-0) de software" na página 12 para obter os requisitos detalhados. Você também deve conhecer a URL para acessar o servidor Rational Asset Manager utilizando o cliente da Web.

- 1. Inicie o Eclipse.
- 2. Clique em **Ajuda** → **Atualizações de Software** → **Localizar e Instalar**.
- 3. Na área de janela Instalar/Atualizar, selecione **Procurar por Novos Recursos para Instalação**.
- 4. Clique em **Novo Site Remoto**
- 5. Forneça detalhes de Site de Atualização:
	- a. Digite um nome para a nova entrada; por exemplo, digite Rational Asset Manager.
	- b. Abra o cliente da Web Rational Asset Manager e clique em **Extensões** no cabeçalho ou no rodapé do aplicativo.
	- c. Na página Extensões na seção **Plug-in de Cliente Eclipse**, copie a URL listado junto ao **Site de Atualização** e cole-o no campo **URL**.
- 6. Clique em **OK**
- 7. Selecione o novo site Rational Asset Manager.
- 8. Aceite o acordo de licença e clique em **Avançar**.
- 9. Clique em **Concluir**.
- 10. Clique em **Instalar Tudo**.

**Nota:** Se estiver instalando o cliente Rational Asset Manager Eclipse no Rational Team Concert, é possível desmarcar esses recursos, que já devem estar instalados:

- v Assistência ao usuário comum do IBM Rational
- v Recursos de assistência ao usuário comum do IBM Rational

Para verificar se a instalação foi bem-sucedida, abra a perspectiva Gerenciamento de Recursos; clique em **Janela** → **Abrir Perspectiva** → **Outro** e, em seguida, selecione **Gerenciamento de Recursos** na lista. Clique em **OK**.

# **Instalando o Cliente IBM Rational Asset Manager Eclipse Utilizando a Interface Gráfica IBM Installation Manager**

As seguintes etapas descrevem como instalar o pacote do cliente IBM Rational Asset Manager Eclipse com a GUI Installation Manager.

- 1. Inicie o programa da barra de ativação Rational Asset Manager (consulte ["Instalando](#page-30-0) a partir do Programa da Barra de [Lançamento"](#page-30-0) na página 25) e, em seguida, selecione **IBM Rational Asset Manager.** Se Installation Manager não estiver instalado, siga as etapas no assistente de instalação para concluir a instalação. O assistente Instalar Pacotes é aberto.
- 2. A página Instalar do assistente para Instalar Pacotes lista todos os pacotes localizados nos repositórios procurados pelo Installation Manager.
- 3. Para procurar atualizações para o pacote IBM Rational Asset Manager, clique em **Procurar atualizações**.
- 4. Selecione o **Cliente Rational Asset Manager** e quaisquer atualizações para o pacote que você deseja instalar. As atualizações que possuem dependências são automaticamente selecionadas e limpas juntas. Clique em **Avançar** para continuar.

**Nota:** Se você instalar vários pacotes ao mesmo tempo, todos os pacotes serão instalados no mesmo grupo de pacotes.

- 5. Na página Licenças, leia o contrato de licença do pacote selecionado. Se você selecionou mais de um pacote a ser instalado, pode existir um contrato de licença para cada pacote. À esquerda da página **Licença**, clique em cada versão do pacote para exibir seu contrato de licença. As versões do pacote que você selecionou para instalar (por exemplo, o pacote base e uma atualização) são listadas sob o nome do pacote.
	- a. Se concordar com os termos de todos os contratos de licença, clique em **Eu aceito os termos dos contratos de licença**.
	- b. Clique em **Avançar** para continuar.
- 6. Se você estiver instalando o primeiro pacote nesse computador, digite, na página Local, o caminho para o *diretório de recursos compartilhados* no campo **Diretório de Recursos Compartilhados**; ou aceite o caminho padrão. O diretório de recursos compartilhados contém recursos que podem ser compartilhados por um ou mais grupos de pacotes. Clique em **Avançar** para continuar.

O caminho padrão é:

- Para Windows: C:\Arquivos de Programas\IBM\SDP70Shared
- Para Linux: /opt/IBM/SDP70Shared

**Importante:** É possível especificar o diretório de recursos compartilhado apenas na primeira vez em que você instala um pacote. Utilize seu disco maior para isso, a fim de ajudar a garantir espaço adequado para os recursos compartilhados de pacotes futuros. Não é possível alterar o local do diretório, a não ser que você desinstale todos os pacotes.

- 7. Na página Local, escolha um *grupo de pacotes* existente no qual instalar o pacote do cliente IBM Rational Asset Manager Eclipse ou crie um novo. Um grupo de pacotes representa um diretório no qual os pacotes compartilham recursos com outros pacotes do mesmo grupo. Para criar um novo grupo de pacotes:
	- a. Clique em **Criar um novo grupo de pacotes**.
	- b. Digite o caminho para o diretório de instalação do grupo de pacotes. O nome do grupo de pacotes é criado automaticamente.

O caminho padrão é:

- Para Windows: C:\Arquivos de Programas\IBM\SDP70
- Para Linux: /opt/IBM/SDP70
- c. Clique em **Avançar** para continuar.
- 8. Na página Local seguinte, é possível escolher estender um IDE do Eclipse existente já instalado em seu sistema, incluindo a funcionalidade nos pacotes que estão sendo instalados.
	- v Para nao estender um Eclipse IDE existente, clique em **Avançar** para continuar.
	- v Para estender um Eclipse IDE existente:
		- a. Selecione **Estender um Eclipse Existente**.
		- b. No campo **IDE do Eclipse**, digite ou navegue para o local da pasta que contém o arquivo executável do Eclipse (eclipse.exe ou eclipse.bin). O Installation Manager verificará se a versão do IDE do Eclipse é válida para o pacote que você está instalando. O campo **JVM do IDE do Eclipse** exibe a JVM (Java Virtual Machine) do IDE especificado.
		- c. Clique em **Avançar** para continuar.
- 9. Na página Recursos, em **Idiomas**, selecione os idiomas para o grupo de pacotes. As traduções para o idioma nacional correspondente para a interface com o usuário e a documentação do pacote do IBM Rational Asset Manager serão instaladas. Observe que suas opções aplicam-se a todos os pacotes instalados sob esse grupo de pacotes.
- 10. Na página Recursos, clique em **Avançar**. Observe que um recurso para IBM Rational Asset Manager não pode ser removido.
- 11. Na página Resumo, reveja suas opções antes de instalar o pacote do IBM Rational Asset Manager. Para alterar as opções feitas nas páginas anteriores, clique em **Voltar** e faça suas alterações. Quando estiver satisfeito com as opções de instalação, clique em **Instalar** para instalar o pacote. Um indicador de progresso mostrará a porcentagem de conclusão da instalação.
- 12. Quando o processo de instalação for concluído, uma mensagem confirmará o êxito do processo.
	- a. Clique em **Visualizar Arquivo de Log** para abrir o arquivo de log da instalação da sessão atual em uma nova janela. É necessário fechar a janela Log de Instalação para continuar.
	- b. No assistente Instalar Pacote, selecione se deseja que o cliente IBM Rational Asset Manager seja iniciado quando você sair.
	- c. Clique em **Concluir** para ativar o pacote selecionado. O assistente Instalar Pacote é fechado e você retorna para a página Iniciar do Installation Manager.

### **Instalando Silenciosamente**

É possível instalar um pacote do produto, executando o Installation Manager no modo de instalação silenciosa. Ao executar o Installation Manager no modo silencioso, a interface com o usuário não fica disponível; em vez disso, o Installation Manager utiliza um arquivo de resposta para inserir os comandos que são necessários para instalar o pacote do produto.

Executar o Installation Manager no modo silencioso é útil porque permite utilizar um processo em lote para instalar, atualizar, modificar e desinstalar os pacotes de produto através de scripts.

**Nota:** Para Rational Asset Manager, apenas o cliente Eclipse pode ser instalado silenciosamente.

Observe que é necessário instalar o Installation Manager para que possa instalar silenciosamente um pacote.

Existem duas principais tarefas necessárias para a instalação silenciosa:

- 1. Criar o arquivo de resposta.
- 2. Executar o Installation Manager no modo de instalação silenciosa.

Para obter detalhes sobre a criação de um arquivo de resposta e a execução do Installation Manager no modo silencioso, consulte a ajuda on-line do Installation Manager.

# **Desinstalando o Rational Asset Manager**

A opção Desinstalar Pacotes no Installation Manager permite desinstalar os pacotes a partir de um único local de instalação. Você também pode desinstalar todos os pacotes instalados de todos os locais de instalação.

Para desinstalar os pacotes, efetue login no sistema utilizando a mesma conta de usuário utilizada para instalar os pacotes do produto.

**Nota:** Se você estiver desinstalando o servidor Rational Asset Manager, o Installation Manager removerá apenas os arquivos que ele instalou. Se você instalou o servidor Rational Asset Manager manualmente em seu servidor de aplicativos, deve desinstalá-lo manualmente.

**Nota:** Se você implementou arquivos corporativos ou de archive da Web usando o assistente de configuração do Rational Asset Manager, deve desinstalá-los manualmente ou por meio do assistente de configuração. O Installation Manager só pode desinstalar aplicativos que ele tenha instalado.

Para desinstalar os pacotes:

- 1. Feche os programas que instalou utilizando o Installation Manager.
- 2. Se você estiver desinstalando o servidor Rational Asset Manager no servidor WebSphere Application integrado, pare o servidor. Por exemplo, execute stopServer.bat server1 a partir de um prompt de comando na pasta *WAS\_PROFILE*/bin.
- 3. Na página Iniciar, clique em **Desinstalar Pacotes**.
- 4. Na página Desinstalar Pacotes, selecione o pacote do produto Rational Asset Manager que você deseja desinstalar. Clique em **Avançar**.
- 5. Na página Resumo, revise a lista de pacotes que será desinstalada e, em seguida, clique em **Desinstalar**. A página Concluído é exibida após a remoção dos pacotes.
- 6. Clique em **Concluir** para sair do assistente.

# **Desinstalando Aplicativos do Rational Asset Manager Instalados Utilizando o Aplicativo de Configuração do Servidor**

Se você utilizou o aplicativo de configuração do servidor do Rational Asset Manager para implementar aplicativos do Rational Asset Manager, em vez de utilizar o Installation Manager para instalá-los, poderá desinstalar os archives corporativos e da Web do servidor de aplicativos usando o aplicativo de configuração do servidor, mas deverá remover manualmente outras definições e configurações.

- 1. Ative o aplicativo de configuração do servidor Rational Asset Manager.
- 2. Na página de implementação, clique para desinstalar cada archive corporativo ou da Web a ser removido do servidor de aplicativos.
- 3. Abra o WebSphere Administrative Console e remova as alterações feitas para o Rational Asset Manager. Consulte a seção com o título "Instalando o Servidor Rational Asset Manager [Manualmente](#page-54-0) no WebSphere [Application](#page-54-0) Server" na página 49 para obter assistência com a identificação de configurações que foram definidas para o Rational Asset Manager.

# **Trabalhando com o IBM Installation Manager**

Esta seção descreve algumas tarefas comuns relacionadas ao IBM Installation Manager. Para obter informações adicionais, consulte a ajuda on-line do Installation Manager ou o Centro de Informações do Installation Manager em [http://publib.boulder.ibm.com/infocenter/install/v1m0r0/index.jsp.](http://publib.boulder.ibm.com/infocenter/install/v1m0r0/index.jsp)

## **Instalando o Installation Manager no Windows**

Se você iniciar a instalação do produto a partir do programa da barra de lançamento, a instalação do IBM Installation Manager será iniciada automaticamente se ele ainda não estiver instalado na estação de trabalho. (Para obter informações adicionais sobre este processo, consulte ["Instalando](#page-30-0) a partir do Programa da Barra de [Lançamento"](#page-30-0) na página 25.) Em outros casos, inicie manualmente a instalação do Installation Manager.

Para iniciar a instalação do Installation Manager manualmente:

- 1. Execute install.exe na pasta InstallerImage\_win32 no primeiro disco de instalação.
- 2. Clique em **Avançar** na página Instalar Pacotes.
- 3. Revise o contrato de licença na página Contrato de Licença e selecione **Eu aceito os termos no contrato de licença** para aceitar. Clique em **Avançar**.
- 4. Clique no botão **Procurar** na página Pasta de Destino para alterar o local da instalação, se necessário. Clique em **Avançar**.
- 5. Clique em **Instalar** na página Resumo. Quando o processo de instalação for concluído, uma mensagem confirmará o êxito do processo.
- 6. Clique em **Concluir**. O IBM Installation Manager é aberto.

## **Instalando o Installation Manager no Linux**

O IBM Installation Manager é instalado pela barra de lançamento. Para obter informações adicionais sobre esse processo, consulte "Instalando a partir do Programa da Barra de [Lançamento"](#page-30-0) na página 25.

Para instalar o Installation Manager manualmente:

- 1. Abra uma janela do terminal com privilégios de usuário root.
- 2. Execute install na pasta InstallerImager\_linux do primeiro disco de instalação.
- 3. Clique em **Avançar** na tela Instalar Pacotes.
- 4. Revise o contrato de licença na página Contrato de Licença e selecione **Eu aceito os termos no contrato de licença** para aceitar. Clique em **Avançar**.
- 5. Se necessário, edite o local do diretório de instalação. Clique em **Avançar**.
- 6. Clique em **Instalar** na página de resumo de informações. Quando o processo de instalação for concluído, uma mensagem confirmará o êxito do processo.
- 7. Clique em **Concluir**. O IBM Installation Manager é aberto.

### **Iniciando o Installation Manager no Windows**

O IBM Installation Manager deve ser iniciado a partir do programa da barra de lançamento. Isso inicia o Installation Manager com a preferência de repositório configurada e os pacotes Rational Asset Manager selecionados. Se você iniciar o Installation Manager diretamente, deve configurar uma preferência de repositório e escolher os pacotes do produto manualmente. Para obter informações adicionais, consulte Planejando a Instalação.

Para iniciar o Installation Manager manualmente:

- 1. Abra o menu **Iniciar** a partir da **Barra de Tarefas**.
- 2. Selecione **Todos os Programas** → **IBM Installation Manager** → **IBM Installation Manager**.

## **Iniciando o Installation Manager no Linux**

O IBM Installation Manager deve ser iniciado a partir do programa da barra de lançamento. Isso inicia o Installation Manager com a preferência de repositório configurada e os pacotes Rational Asset Manager selecionados. Se você iniciar o Installation Manager diretamente, deverá configurar a preferência do repositório e escolher os pacotes do produto manualmente. Para obter informações adicionais, consulte Planejando a Instalação.

Para iniciar o Installation Manager manualmente:

- 1. Abra uma janela do terminal com privilégios de usuário root.
- 2. Vá para o diretório de instalação do Installation Manager (por padrão, /opt/IBM/ InstallationManager/eclipse) e execute IBMIM.

### **Desinstalando o Installation Manager no Windows**

Para desinstalar o Installation Manager:

- 1. Abra o menu **Iniciar** a partir da **Barra de Tarefas**.
- 2. Selecione **Todos os Programas** → **IBM Installation Manager** → **Desinstalar o IBM Installation Manager**.
- 3. Clique em **Avançar** na página Desinstalar. O IBM Installation Manager é selecionado para desinstalação.
- 4. Clique em **Desinstalar** na página Resumo.

**Nota:** Também é possível desinstalar o Installation Manager utilizando o Painel de Controle. Clique em **Iniciar** → **Configurações** → **Painel de Controle** e, em seguida, dê um clique duplo em **Adicionar ou Remover Programas**. Selecione a entrada para o IBM Installation Manager e clique em **Remover**.

## **Desinstalando o Installation Manager no Linux**

O IBM Installation Manager deve ser desinstalado utilizando a ferramenta de gerenciamento de pacote incluída com a sua versão do Linux.

Para desinstalar o Installation Manager manualmente no Linux:

- 1. Abra uma janela do terminal com privilégios de usuário root.
- 2. Vá para o diretório de desinstalação do Installation Manager. Por padrão, é /var/ibm/ InstallationManager/uninstall. Se o IBM Installation Manager tiver sido instalado em um local diferente do padrão, localize o diretório de instalação relativo ao local em que o Installation Manager está instalado.
- 3. Execute ./uninstall.

# **IBM Packaging Utility**

Utilize o software IBM Packaging Utility para copiar os pacotes do produto em um repositório que pode ser colocado em um servidor da Web disponível em HTTP ou HTTPS.

O software do Packaging Utility está localizado no CD Enterprise Deployment para cada plataforma (Windows e Linux) que está incluído com o Rational Asset Manager. Se você desejar colocar um repositório que contém um pacote Rational Asset Manager em um servidor da Web que ficará disponível em HTTP ou HTTPS, será necessário utilizar o Packaging Utility para copiar o pacote do produto do Rational Asset Manager no repositório.

Utilize esse utilitário para executar as seguintes tarefas:

- v Criar um novo repositório para os pacotes do produto.
- Copiar os pacotes do produto em um novo repositório. É possível copiar vários pacotes do produto em um único repositório, criando assim um local comum para sua organização, no qual os pacotes do produto podem ser instalados com o uso do IBM Installation Manager.
- v Excluir os pacotes do produto de um repositório.

Consulte a ajuda on-line do Packaging Utility para obter instruções completas sobre o uso da ferramenta.

## **Instalando o Packaging Utility**

O IBM Packaging Utility deve ser instalado a partir do CD Enterprise Deployment para que ele possa ser utilizado para copiar o pacote do produto Rational Asset Manager.

Utilize as seguintes etapas para instalar o software IBM Packaging Utility a partir do CD Enterprise Deployment:

- 1. Navegue para o CD Enterprise Deployment da plataforma apropriada e extraia o arquivo zip do CD.
- 2. Navegue para o diretório do Packaging Utility e extraia o pacote de instalação do Packaging Utility do arquivo compactado (pu.disk\_win32.zip ou pu.disk\_linux.zip).
- 3. Localize o executável do instalador do Packaging Utility.
	- v Para Windows: Vá para o diretório InstallerImage\_win32 na área em que o arquivo pu.disk\_win32.zip foi descompactado. Localize o executável do instalador ″install.exe″.
	- v Para Linux: Vá para o diretório InstallerImage\_linux na área em que o arquivo pu.disk\_linuz.zip foi descompactado. Localize o executável do instalador ″install″.
- 4. Inicie o executável do instalador e siga as instruções no assistente para instalar o Packaging Utility.
- 5. Se o IBM Installation Manager não for detectado em sua estação de trabalho, será solicitado que você o instale e, em seguida, o assistente de instalação é iniciado. Siga as instruções no assistente para concluir a instalação do Installation Manager.
- 6. Quando a instalação do Installation Manager for concluída ou se ele já existir em seu computador, o Installation Manager será iniciado e iniciará automaticamente o assistente para Instalar Pacotes.
- 7. Siga as instruções no assistente para Instalar Pacotes para concluir a instalação.

# **Avisos**

© Copyright IBM Corporation 2007, 2008. Todos os Direitos Reservados.

Direitos Restritos para Usuários do Governo dos Estados Unidos - Uso, duplicação e divulgação restritos pelo documento GSA ADP Schedule Contract com a IBM Corporation.

Essas informações foram desenvolvidas para produtos e serviços oferecidos nos Estados Unidos. É possível que a IBM não ofereça os produtos, serviços ou recursos abordados neste documento em outros países. Consulte o representante IBM local para obter informações sobre os produtos e serviços atualmente disponíveis em sua região.Qualquer referência a produtos, programas ou serviços IBM não significa que apenas produtos, programas ou serviços IBM possam ser utilizados. Qualquer produto, programa ou serviço funcionalmente equivalente, que não infrinja nenhum direito de propriedade intelectual da IBM poderá ser utilizado em substituição.Entretanto, a avaliação e verificação da operação de qualquer produto, programa ou serviço não-IBM são de responsabilidade do Cliente.

A IBM pode ter patentes ou solicitações de patentes pendentes relativas a assuntos tratados neste documento. O fornecimento deste documento não concede a você nenhuma licença a essas patentes. Pedidos de licença devem ser enviados, por escrito, para:

*Gerência de Relações Comerciais e Industriais da IBM Brasil Av. Pasteur, 138-146 Botafogo Rio de Janeiro, RJ CEP 22290-240*

Para pedidos de licenças com relação a informações sobre DBCS (Conjunto de Caracteres de Byte Duplo), entre em contato com o Departamento de Propriedade Intelectual da IBM em seu país ou envie pedidos, por escrito, para:

*IBM World Trade Asia Corporation Licensing 2-31 Roppongi 3-chome, Minato-ku Tokyo 106, Japan*

O parágrafo a seguir nao se aplica a nenhum país em que tais disposiçoes nao estejam de acordo com **a legislaçao local:**A INTERNATIONAL BUSINESS MACHINES CORPORATION FORNECE ESTA PUBLICAÇÃO ″NO ESTADO EM QUE SE ENCONTRA″, SEM GARANTIA DE NENHUM TIPO, SEJA EXPRESSA OU IMPLÍCITA, INCLUINDO, MAS NÃO SE LIMITANDO A, AS GARANTIAS IMPLÍCITAS DE NÃO-INFRAÇÃO, COMERCIALIZAÇÃO OU ADEQUAÇÃO A UM DETERMINADO PROPÓSITO. Alguns países não permitem a exclusão de garantias explícitas ou implícitas em certas transações; portanto, esta disposição pode não se aplicar ao Cliente.

Estas informações podem conter imprecisões técnicas ou erros tipográficos. Periodicamente, são feitas alterações nas informações aqui contidas; tais alterações serão incorporadas em futuras edições desta publicação. A IBM pode, a qualquer momento, aperfeiçoar e/ou alterar os produtos e/ou programas descritos nesta publicação, sem aviso prévio.

Referências nestas informações a Web sites que não sejam da IBM são fornecidas apenas por conveniência e não representam de forma alguma um endosso a estes Web sites. Os materiais contidos nesses Web sites não fazem parte dos materiais deste produto IBM e a utilização desses Web sites é de inteira responsabilidade do Cliente.

Aqueles que possuem licenças desse programa e querem obter informações sobre ele com o objetivo de ativar: (i) a troca de informações entre programas criados de forma independente e outros programas (incluindo este) e (ii) a utilização mútua de informações que foram trocadas, devem entrar em contato com:

*Gerência de Relações Comerciais e Industriais da IBM Brasil Av. Pasteur, 138-146 Botafogo Rio de Janeiro, RJ CEP 22290-240*

Tais informações podem estar disponíveis, sujeitas a termos e condições apropriados, incluindo em alguns casos, o pagamento de uma taxa.

O programa licenciado descrito neste documento e todo o material licenciado disponível são fornecidos pela IBM sob os termos do Contrato com o Cliente IBM, do Contrato de Licença do Programa Internacional IBM ou de qualquer outro contrato equivalente.

As informações relativas aos produtos não-IBM foram obtidas junto aos fornecedores desses produtos, seus anúncios publicados ou outras fontes publicamente disponíveis. A IBM não testou estes produtos e não pode confirmar a precisão de seu desempenho, compatibilidade nem qualquer outra reivindicação relacionada a produtos não-IBM.Dúvidas sobre recursos de produtos não-IBM devem ser encaminhadas diretamente a seus fornecedores.

# **Marcas Registradas e Marcas de Serviço**

Os termos a seguir são marcas registradas da International Business Machines Corporation nos Estados Unidos e/ou em outros países.

- AIX
- ClearCase
- ClearQuest
- $\cdot$  DB2
- IBM
- Passport Advantage
- Rational
- WebSphere

Adobe é uma marca registrada da Adobe Systems Incorporated nos Estados Unidos e/ou em outros países.

Intel e Pentium são marcas ou marcas registradas da Intel Corporation ou suas subsidiárias nos Estados Unidos e em outros países.

Java e todas as marcas registradas baseadas em Java são marcas registradas da Sun Microsystems, Inc. nos Estados Unidos e/ou em outros países.

Linux é uma marca registrada de Linus Torvalds nos Estados Unidos e/ou em outros países.

Microsoft e Windows são marcas registradas da Microsoft Corporation nos Estados Unidos e/ou em outros países.

UNIX é uma marca registrada da The Open Group nos Estados Unidos e em outros países.

Outros nomes de empresas, produtos, serviços podem ser marcas registradas ou marcas de serviço de terceiros.
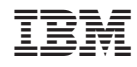

Impresso em Brazil